**دليل المستخدم**

# **RT-AX92U**

# **جهاز توجيه جيجابت السلكي نطاق ثالثي 6100AX**

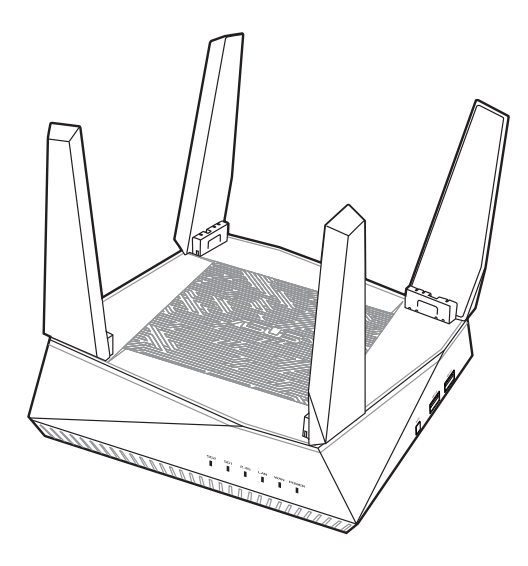

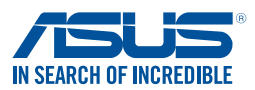

ARB15762 اإلصدار األول نوفمبر 2023

حقوق النشر @لعام 2023لصالح شركة .ASUSTeK COMPUTER INC جميع الحقوق محفوظة.

لا تجوز إعادة إنتاج أي جز ء من هذا الدليل، بما في ذلك المنتجات والبراسج الواردة ذكر ها به، أو نقله أو نخزينه في نظام استعادة، أو ترجمته<br>إلى أي لغة بأي شكل أو بأي وسيلة، باستثناء المستندات التي يتم الحصول عليها بواسطة المش إذن كتّابي صريح من شركةَ ASUSTeK COMPUTER INC. (المشار اليها باسم "ASUS").

لن يتم تمديد ضمان أو خدمة المنتج في حالة: (١) إصلاح المنتج، أو تعنيله أو تغيير م، ما لم يتم التصريح بإجراء هذا الإصلاح، أو التعنيل أو التغيير<br>كتابة من جانب شركة ASUS؟ أو (٢) تشرّه الرقم التملسلي للمنتج أو فقد.

توفر ASUS هذا النليل "كما هو" دون أي ضمان من أي نوع، صريحًا كان أم ضمنيًا، ويشمل، لكنه لا يقتصر على، الضمانات الضمنية أو شروط<br>القابلية للتسويق أو الملاعمة لغرض معين, لا تتحمل شركة ASUS، أو مديروها، أو موظفوها، أو مسؤولوها سبب مستورية تجاه أي تلف غير مبارس مست. مست من سن 1000 ستير رحمه رسم سنس مستورجه ، و رحمه رسم بي سن سن سنس ، ست<br>المسؤولية تجاه أي تلف غير مباشر ، أو خاص، أو عرضي أو لاحق (بما في ذلك الثلف الناجم عن خسائر في الأرباح، أو الم خطأ في هذا الدليل أو المنتج

تم توفير المواصفات والمعلومات الواردة في هذا الدليل بغرض المعلومات فقط، وهي عرضة للتغيير في أي وقت دون إخطار ، ولا يجب اعتبارها التُز اَمَا من ناحية ASUS. ولا تتحمّل ASUS اية مسؤولية أو مسؤولية قانونية تجاه أية اخطاء أو حالات عدم دقة قد تظهر في هذا الدليل، بما في ذلك المنتجات والبرامج الواردة فيه.

قد تكون المنتجات وأسماء الشركات الواردة في هذا الدليل أو لا تكون علامات تجارية أو حقوق نشر مسجلة لكل شركة على حده، ولا تستخدم إلا للتعريف أو للتفسير وتكون لصالح أصحابها، بدون وجود نية للانتهاك

# **جدول المحتويات**

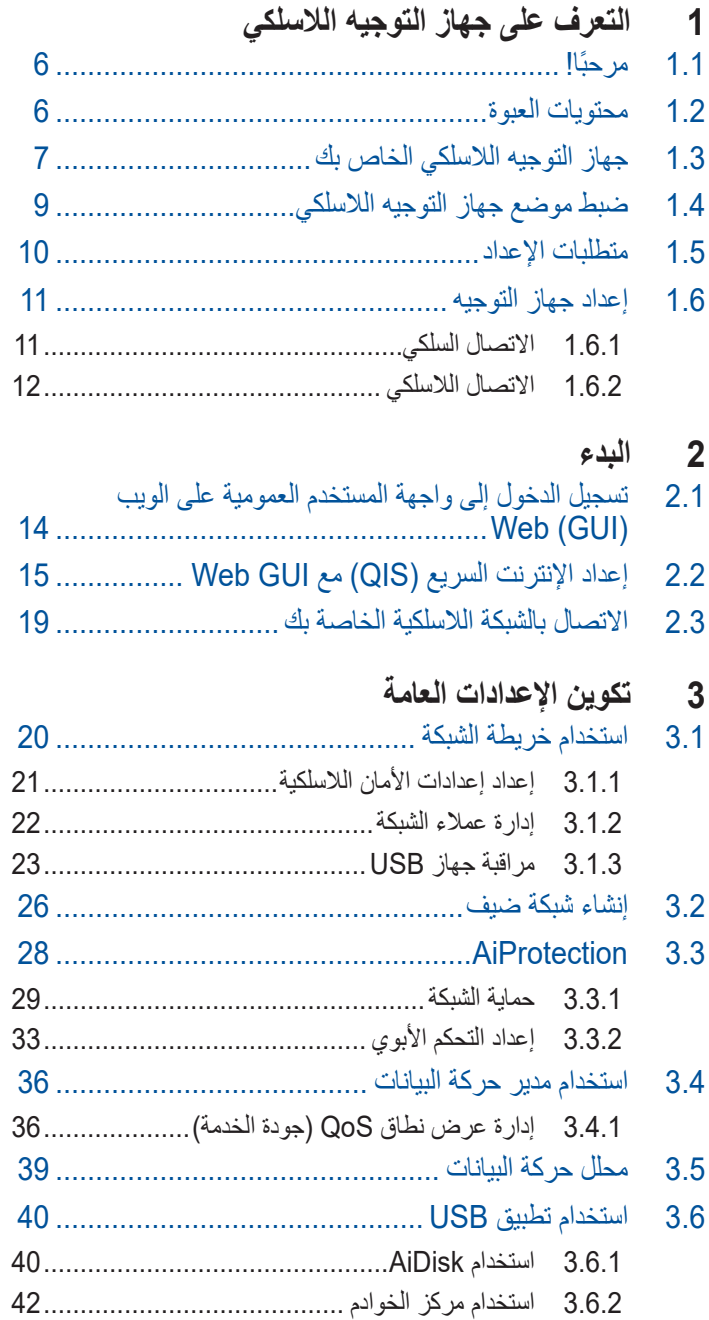

### جدول المحتويات

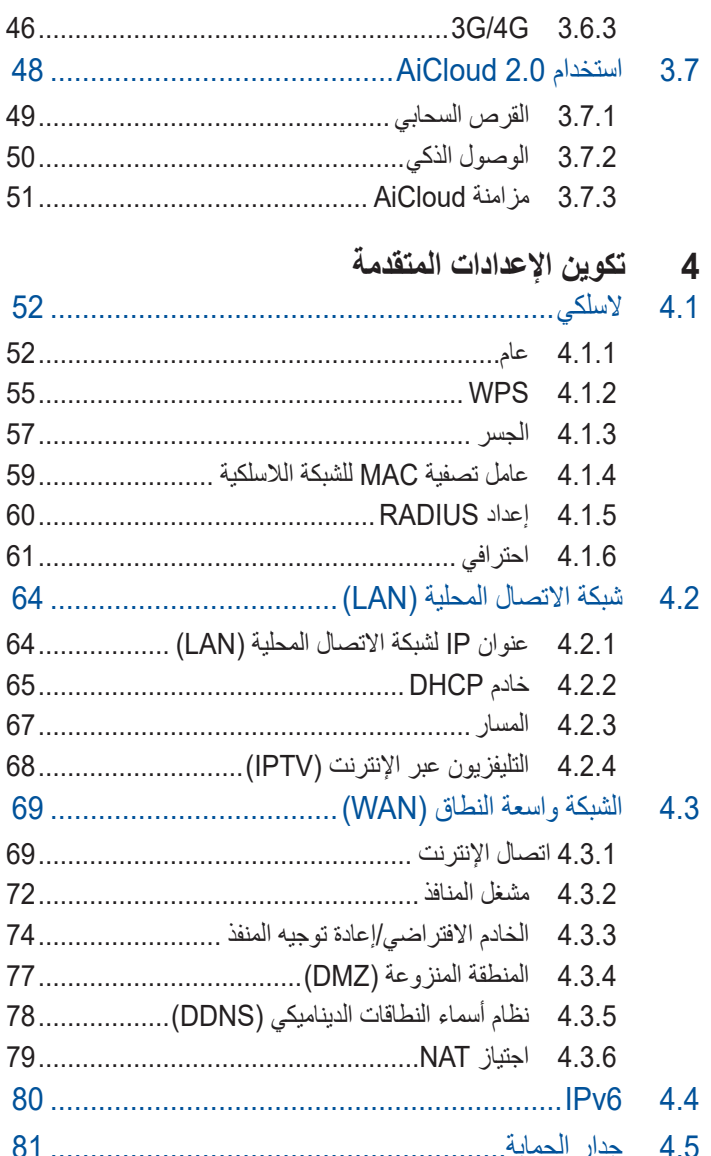

### **جدول المحتويات**

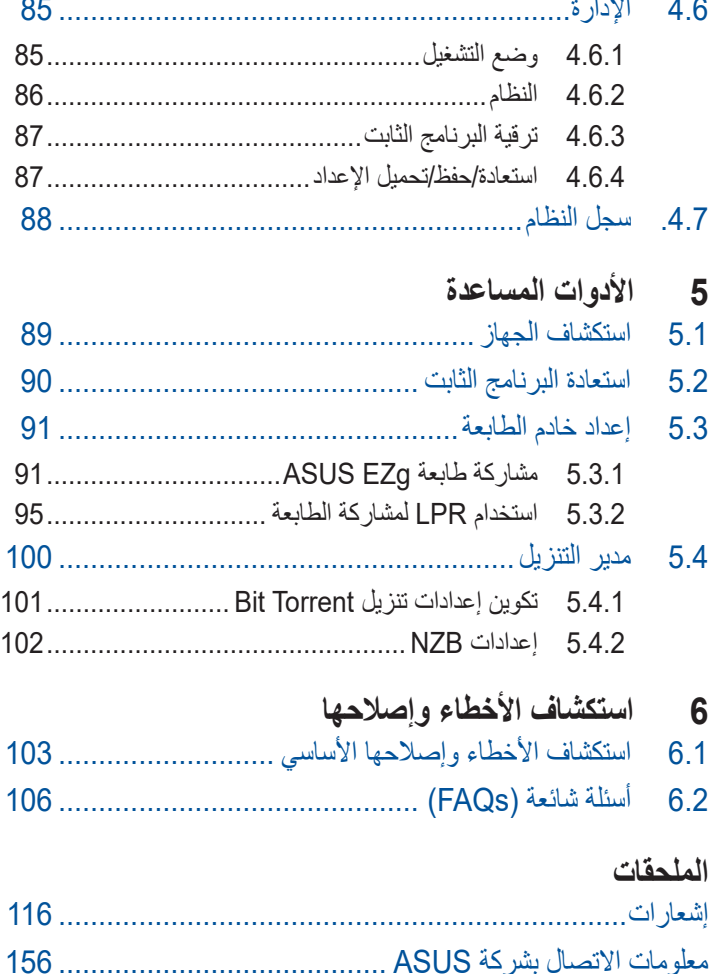

 $\mathbb{R}^2$ 

# <span id="page-5-0"></span>**1 التعرف على جهاز التوجيه الالسلكي**

## **ًا! 1.1 مرحب**

نشكرك على شراء جهاز التوجيه U92AX-RT الالسلكي من ASUS! يتميز U92AX-RT العصري والرفيع للغاية بنطاقات ثالثية وهي 2.4 جيجا هرتز و5 جيجا هرتز-1 و5 جيجا هرتز-2 للتمتع ببث لاسلكي متزامن فائق الجودة ولا يضاهى؛ إلى جانب خادم SMB وخادم AV UPnP وخادمFTP لمشاركة الملفات على مدار الساعة؛ وإمكانية معالجة 300000 جلسة عمل؛ وتقنية الشبكات الخضراء من ASUS ً ، والتي تحقق توفيرا في الطاقة يصل إلى .70%

### **1.2 محتويات العبوة**

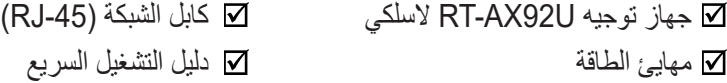

- في حالة تلف أي من العناصر أو فقدانها، اتصل بشركة ASUS بخصوص أي استفسارات تقنية والدعم. راجع قائمة الخطوط الساخنة للدعم من ASUS في مؤخرة دليل المستخدم هذا.
- احتفظ بمواد التغليف الأصلية في حال احتجت إلى أي خدمات ضمان مستقبلية مثل اإلصالح أو االستبدال.

**1.3 جهاز التوجيه الالسلكي الخاص بك**

<span id="page-6-0"></span>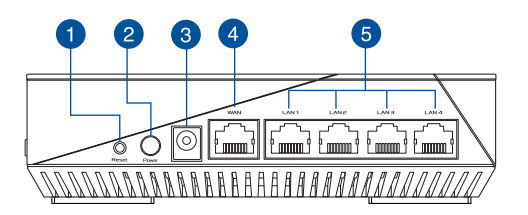

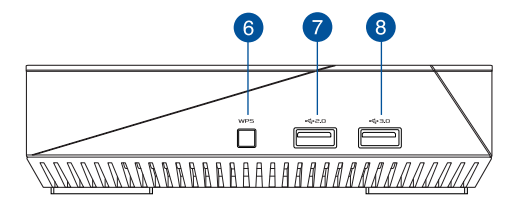

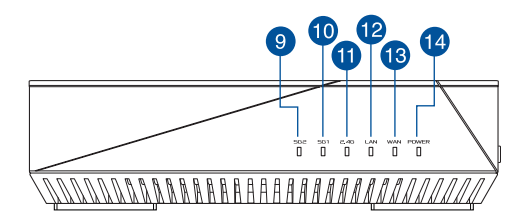

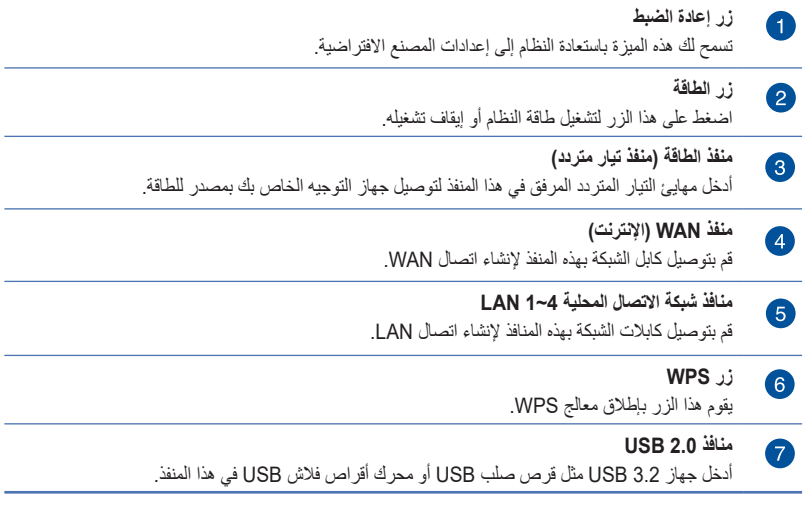

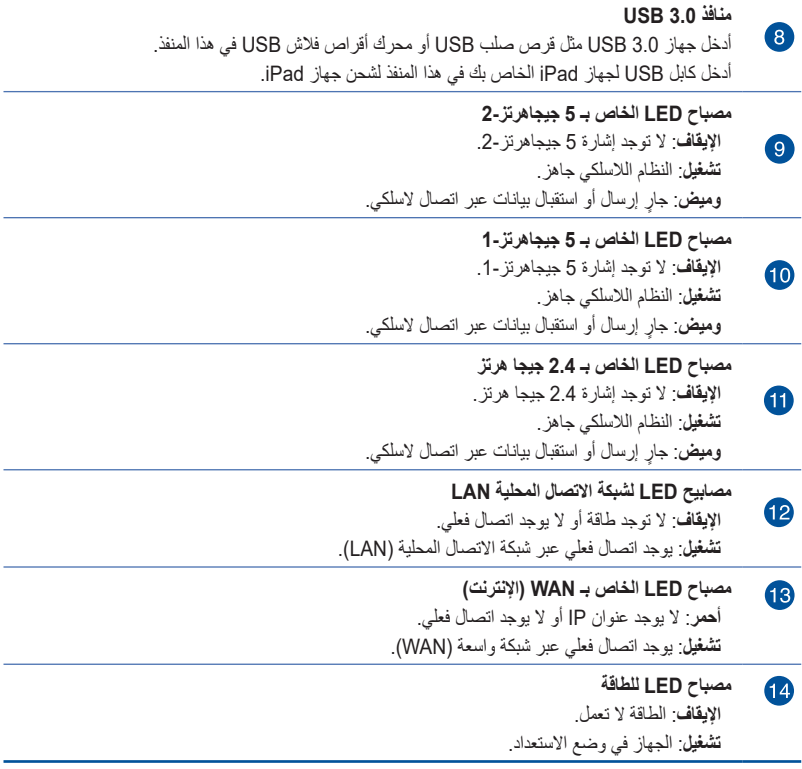

- ال تستخدم سوى المهايئ المرفق بالعبوة. قد يؤدي استخدام مهايئات أخرى إلى تلف الجهاز.
	- **المواصفات:**

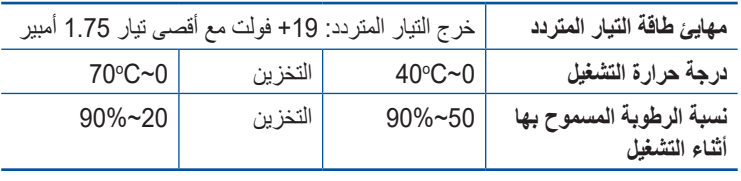

### **1.4 ضبط موضع جهاز التوجيه الالسلكي**

<span id="page-8-0"></span>لتحقيق الإرسال اللاسلكي الأمثل بين جهاز التوجيه اللاسلكي والأجهزة اللاسلكية المتصلة، تأكد من:

- ضع جهاز التوجيه الالسلكي في منطقة مركزية لتحقيق أقصى تغطية السلكية ألجهزة الشبكة.
- ابق جهاز التوجيه اللاسلكي خاليًا من العوائق المعدنية وبعيدًا عن ضوء الشمس المباشر.
- ً أبق جهاز التوجيه الالسلكي بعيدا عن أجهزة Fi-Wi بترددات g802.11 أو 20 ميجاهرتز فقط، واألجهزة الطرفية للكمبيوتر بتردد2.4 جيجاهرتز، وأجهزة Bluetooth، والهواتف الالسلكية والمحوالت، ومواتير المهام الشاقة ومصابيح الفلوريسنت وأفران الميكروويف، والتلاجات والأجهزة الصناعية الأخرى لمنع تداخل اإلشارة أو فقدانها.
- ً احرص دائما على تحديث البرنامج الثابت. زر موقع ويب ASUS على العنوان **com.asus.www://http** للحصول على آخر تحديثات البرنامج الثابت.

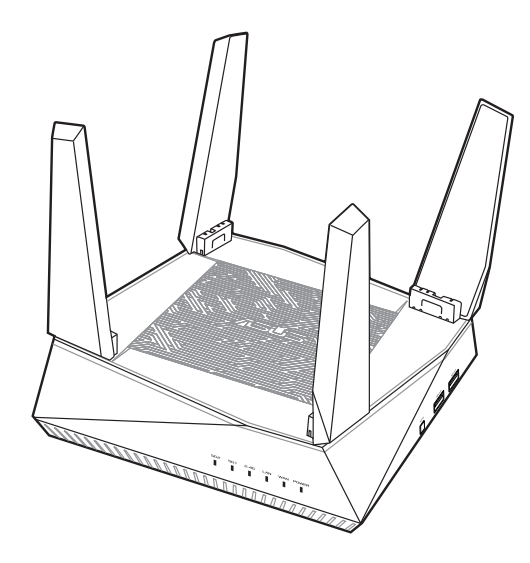

### **1.5 متطلبات اإلعداد**

<span id="page-9-0"></span>لإعداد شبكة لاسلكية، يلز م استعمال جهاز كمبيوتر يلبي متطلبات النظام التالية:

- RJ-45 (LAN) (10Base-T/100Base- إيثرنت منفذ• )TX/1000BaseTX
- إمكانية الاتصال اللاسلكي حسب معيار IEEE 802.11a/b/g/n/ac/ax
	- جهاز IP/TCP مثبت
	- مستعرض ويب مثل Explorer Internet أو Safari ,Firefox أو Google Chrome

- إذا كان الكمبيوتر الخاص بك ال يتضمن إمكانات السلكية مضمنة، فيمكنك تثبيت لالتصال الكمبيوتر في IEEE 802.11a/b/g/n/ac/ax WLAN محول بالشبكة.
- بفضل تقنية النطاق المزدوج، يدعم جهاز التوجيه الالسلكي إشارات السلكية 2.4 جيجا هرتز-1 و5 جيجا هرتز-2 في وقت واحد. هذا يسمح لك بالقيام بأنشطة متعلقة باإلنترنت مثل تصفح اإلنترنت أو قراءة/كتابة رسائل البريد اإللكتروني باستخدام النطاق 2.4 جيجاهرتز في حين االستمتاع في نفس الوقت ببث ملفات صوت/فيديو بجودة عالية مثل الأفلام أو الموسيقى باستخدام نطاق 5 جيجاهر تز .
	- قد تدعم بعض أجهزة n802.11 IEEE التي تريد توصيلها بالشبكة الخاصة بك أو قد ال تدعم نطاق 5 جيجاهرتز. ارجع إلى الدليل الكامل للتعرف على المواصفات.
- يجب الا يتجاوز طول كابل إيثرنت RJ-45 الذي يُستخدم لتوصيل اجهزة الشبكة 100 متر.

### **1.6 إعداد جهاز التوجيه**

**هام!**

- <span id="page-10-0"></span>استخدم الاتصال السلكي عند إعداد جهاز التوجيه اللاسلكي لتفادي المشكلات المحتملة في اإلعداد.
	- قبل إعداد جهاز التوجيه الالسلكي من ASUS، اتبع ما يلي:
	- إذا كنت تستخدم جهاز توجيه موجود، فافصله عن الشبكة الخاصة بك.
- افصل الكابالت/األسالك من إعداد المودم الموجود. إذا كان المودم يتضمن ً بطارية احتياطية، فأزلها أيضا.
	- أعد تمهيد مودم الكابل والكمبيوتر الخاص بك )موصى به(.

**1.6.1 االتصال السلكي**

**مالحظة**: يمكنك إما استخدام كبل مستقيم أو كبل متقاطع لالتصال السلكي.

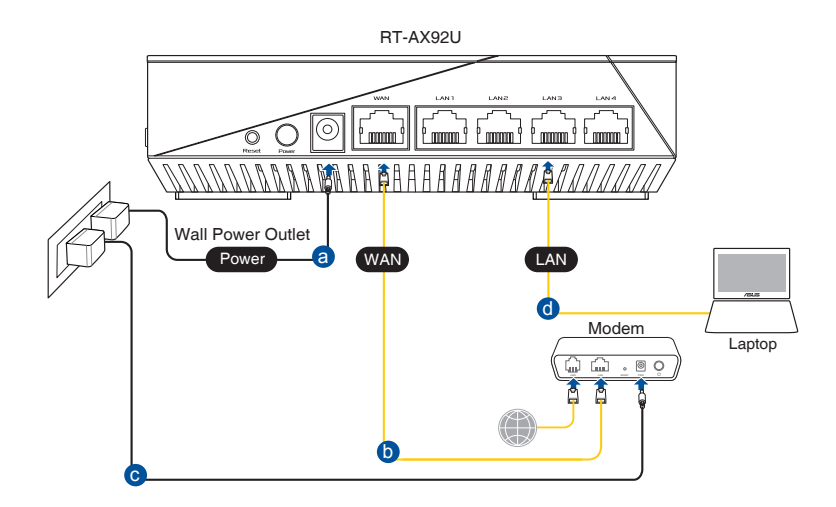

**إلعداد جهاز التوجيه الالسلكي عبر التوصيل السلكي:**

- <span id="page-11-0"></span>.1 أدخل مهايئ التيار المتردد الخاص بجهاز التوجيه الالسلكي بمنفذ DCIN و قم بتوصيله بمأخذ الطاقة.
- .2 ّ باستخدام كابل الشبكة المرفق، وصل الحاسوب بمنفذ LAN الخاص بجهاز التوجيه .<br>اللاسلكي.

**هام!** LED الخاص بشبكة االتصال المحلية يومض.

- 3. باستخدام كابل شبكة آخر، وصلّ الموديم بمنفذ WAN الخاص بجهاز التوجيه الالسلكي.
- .4 أدخل مهايئ التيار المتردد الخاص بالموديم بمنفذ DCIN و قم بتوصيله بمأخذ الطاقة.

#### **1.6.2 االتصال الالسلكي**

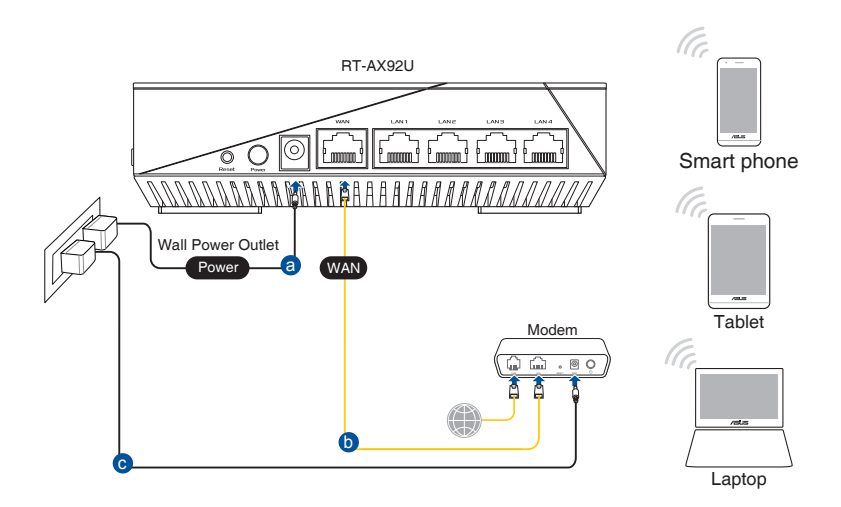

**إلعداد جهاز التوجيه الالسلكي عبر التوصيل الالسلكي:**

- .1 أدخل مهايئ التيار المتردد الخاص بجهاز التوجيه الالسلكي بمنفذ DCIN و قم بتوصيله بمأخذ الطاقة.
- 2. باستخدام كابل الشبكة المرفق، وصل الموديم بمنفذ WAN الخاص بجهاز التوجيه الالسلكي.
	- .3 أدخل مهايئ التيار المتردد الخاص بالموديم بمنفذ DCIN و قم بتوصيله بمأخذ الطاقة.
		- جهاز على IEEE 802.11a/b/g/n/ac/ax WLAN مهايئ بتثبيت قم .4 الكمبيوتر الخاص بك.

- لتفاصيل حول االتصال بشبكة السلكية؛ ارجع إلى دليل مستخدم مهايئ WLAN.
	- إلعداد إعدادات األمان الخاصة بالشبكة؛ ارجع إلى قسم **the up Setting settings security wireless( إعداد إعدادات األمان الالسلكية(** في الفصل 3 من دليل المستخدم هذا.

### <span id="page-13-0"></span>**2 البدء 2.1 تسجيل الدخول إلى واجهة المستخدم العمومية على الويب )GUI (Web**

يجري تزويد جهاز التوجيه الالسلكي من ASUS بواجهة مستخدم رسومية على الويب )GUI )تتميز بالبديهية وتسمح لك بتكوين الميزات المختلفة للجهاز بسهولة عن طريق مستعرض ويب مثل Explorer Internet أو Firefox أو Safari أو Google .Chrome

**مالحظة:** قد تختلف هذه الميزات حسب إصدارات البرنامج الثابت المختلفة.

- **لتسجيل الدخول إلى واجهة المستخدم العمومية على الويب )GUI web):**
- 1. في مستعرض الويب، اكتب يدويًا عنوان IP الافتراضي لجهاز التوجيه اللاسلكي: .http://router.asus.com
	- .2 في صفحة تسجيل الدخول, اكتب اسم المستخدم االفتراضي )**admin** )وكلمة المرور )**admin**).
- 3. يمكنك الآن استخدام واجهة المستخدم العمومية على الويب (Web GUI) لتكوين اإلعدادات المختلفة لجهاز التوجيه الالسلكي الخاص بك من ASUS.

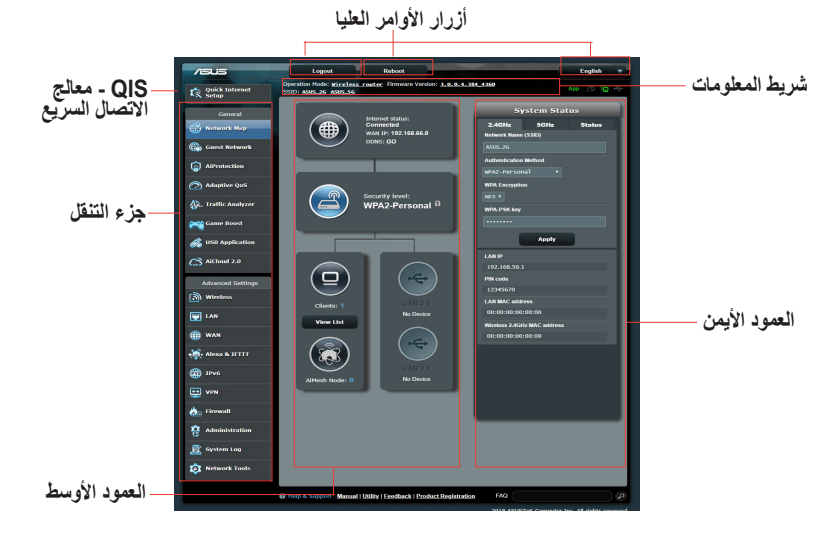

**مالحظة:** إذا كنت تسجل الدخول إلى واجهة المستخدم العمومية على الويب )Web GUI )للمرة األولى، فسوف يتم توجيهك إلى صفحة )QIS (Setup Internet Quick (إعداد الإنترنت السريع) تلقائيًا.

### <span id="page-14-0"></span>**2.2 إعداد اإلنترنت السريع )QIS )مع GUI Web**

توجهك وظيفة إعداد اإلنترنت السريع )QIS )إلعداد اتصال اإلنترنت الخاص بك بسرعة.

**مالحظة:** عند إعداد اتصال اإلنترنت ألول مرة، اضغط على زر Reset( إعادة الضبط)على جهاز التوجيه اللاسلكي الخاص بك لإعادة ضبطه إلى الإعدادات الإفتر اضبة من المصنع.

**الستخدام إعداد QIS مع االكتشاف السريع:**

ًا. .1 سجل دخولك على GUI Web. يبدأ تشغيل صفحة QIS تلقائي

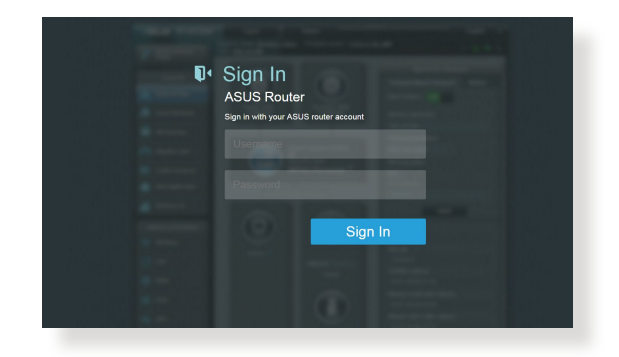

- ًا يكون اسم المستخدم وكلمة المرور لجهاز التوجيه الالسلكي لـ Web وافتراضي GUI هما **admin**. للحصول على تفاصيل حول تغيير اسم المستخدم وكلمة المرور لتسجيل الدخول إلى جهاز التوجيه الالسلكي ، راجع القسم **4.6.2 النظام**.
- يختلف اسم مستخدم تسجيل الدخول إلى جهاز التوجيه الالسلكي وكلمة المرور عن اسم شبكة ٢,٤ جيجا هرتز/٥ جيجاهرتز (SSID) ومفتاح الأمان. يسمح لك اسم مستخدم تسجيل الدخول إلى جهاز التوجيه الالسلكي وكلمة المرور بتسجيل الدخول إلى واجهة المستخدم العمومية على الويب (Web GUI) لجهاز التوجيه اللاسلكي لتكوين إعدادات جهاز التوجيه اللاسلكي. يسمح اسم شبكة ٢٫٤ جيجا هرتز /٥ جيجاهرتز (SSID) ومفتاح الأمان لأجهزة Wi-Fi بتسجيل الدخول والاتصال بشبكة 2.4 جيجا هرتز5/ جيجاهرتز الخاصة بك.

2. يكتشف جهاز التوجيه اللاسلكي تلقائيًا ما إذا كان نوع اتصال مزود خدمة الإنترنت أم **L2TP** أم **PPTP** أم **PPPoE** أم **Dynamic IP** بك الخاص( ISP( **IP Static**. اكتب المعلومات الضرورية لنوع اتصال ISP الخاص بك.

**هام!** احصل على المعلومات الضرورية من مزود خدمة اإلنترنت )ISP )حول نوع اتصال الإنترنت.

### Automatic IP (DHCP) J

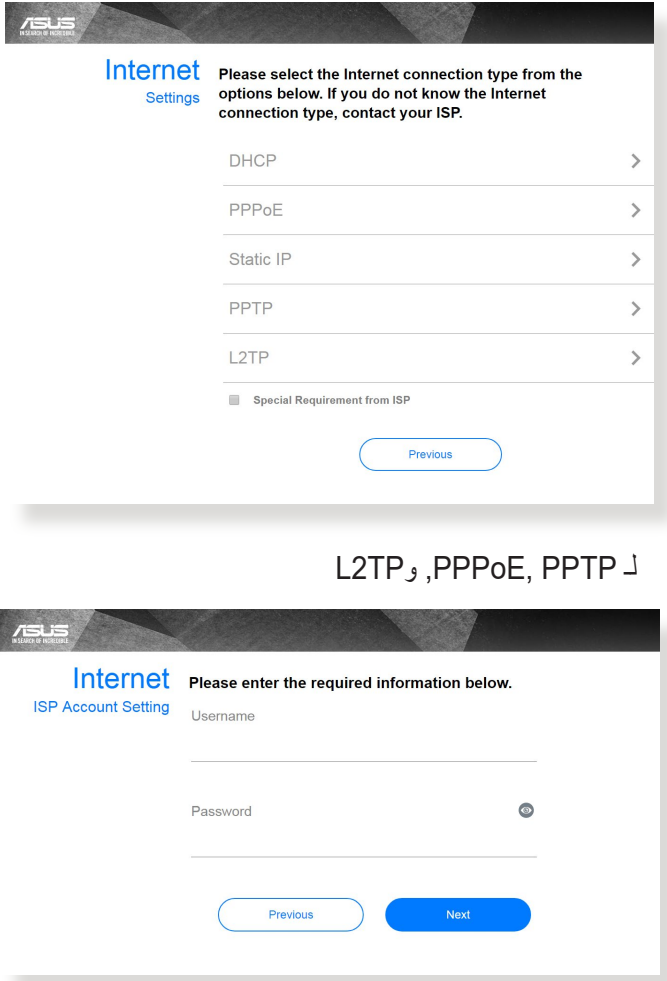

 $\overline{\phantom{a}}$ 

#### Static IP لـ

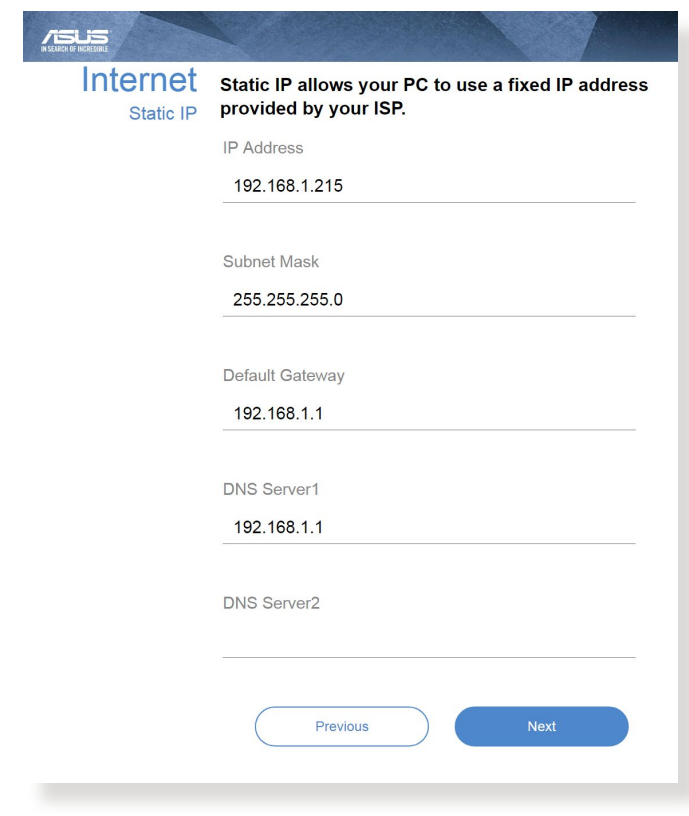

- يحدث االكتشاف التلقائي لنوع اتصال ISP الخاص بك عندما تقوم بتكوين جهاز التوجيه الالسلكي للمرة األولى أو عند إعادة ضبط جهاز التوجيه الالسلكي إلى اإلعدادات االفتراضية له.
- إذا فشل QIS في اكتشاف نوع اتصال اإلنترنت الخاص بك، فانقر فوق **Skip setting manual to( التخطي إلى اإلعداد اليدوي(** وقم بتكوين إعدادات اتصال الإنترنت يدويًا.
- 3. قم بتعيين اسم الشبكة اللاسلكية (SSID) ومفتاح الأمان لاتصال 2.4 جيجاهرتز و 5 جيجاهرتز الالسلكي الخاص بك. انقر فوق **Apply( تطبيق(** عند االنتهاء.

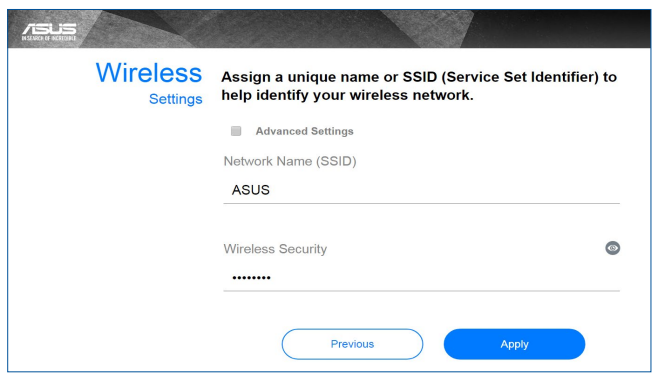

.4 إعدادات اإلنترنت والالسلكي معروضة. انقر فوق التالي **Next( التالي(**.

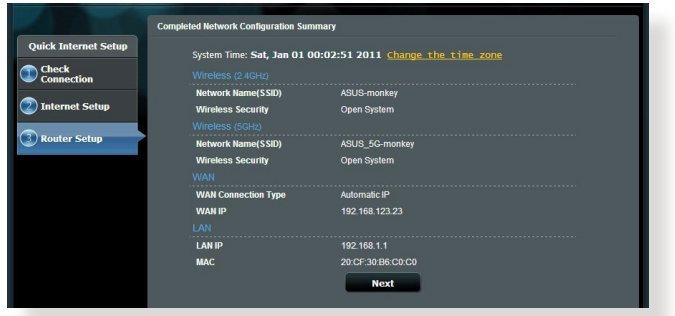

.5 اقرأ الدليل التعليمي الخاص باتصال الشبكة الالسلكية. عند االنتهاء, انقر على **Finish( االنتهاء(**.

### **2.3 االتصال بالشبكة الالسلكية الخاصة بك**

<span id="page-18-0"></span>بعد إعداد جهاز التوجيه الالسلكي عن طريق QIS، يمكنك توصيل جهاز الكمبيوتر أو أي جهاز ذكي آخر بالشبكة الالسلكية الخاصة بك.

#### **لالتصال بالشبكة.**

- .1 من جهاز الكمبيوتر، انقر فوق أيقونة الشبكة في منطقة اإلخطارات لعرض الشبكات الالسلكية المتاحة.
- .2 حدد الشبكة الالسلكية التي تريد االتصال بها، ثم انقر فوق **Connect( اتصال(**.
- .3 قد تحتاج إلى إدخال مفتاح أمان الشبكة لالتصال بالشبكات الالسلكية المحمية، ثم انقر فوق **OK( موافق(**.
	- .4 انتظر حتى يقوم الكمبيوتر بإنشاء االتصال بالشبكة الالسلكية بنجاح. ويتم عرض حالة الاتصال، وتعرض ايقونة الشبكة حالة قوة إشارة الاتصال للله<mark>.</mark>

- راجع الفصول التالية لمعرفة مزيد من التفاصيل حول تكوين إعدادات الشبكة الالسلكية الخاصة بك.
- راجع دليل مستخدم الجهاز الخاص بك لمعرفة مزيد التفاصيل حول توصيله بالشبكة الالسلكية الخاصة بك.

# **3 تكوين اإلعدادات العامة**

# **3.1 استخدام خريطة الشبكة**

<span id="page-19-0"></span>تتيح لك Network Map (خريطة الشبكة) تهيئة إعدادات تأمين الشبكة, وإدارة عملاء الشبكة لديك.

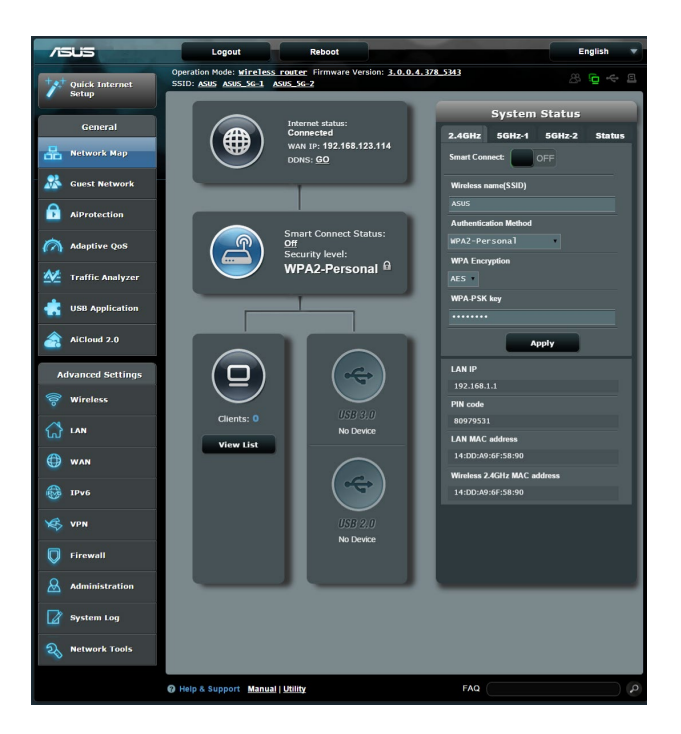

### **3.1.1 إعداد إعدادات األمان الالسلكية**

<span id="page-20-0"></span>لحماية الشبكة الالسلكية من الوصول غير المخول، يلزمك تكوين إعدادات األمان الخاصة بها.

**إلعداد إعدادات األمان الالسلكية:**

**Status** 

**Status** 

- .1 من جزء التنقل، انتقل إلى **General( عام(** < **Map Network( خريطة الشبكة(**.
- .2 في شاشة Map Network( خريطة الشبكة( تحت **status System( حالة النظام(**، يمكنك تكوين إعدادات األمان الالسلكية مثل SSID، ومستوى األمان وإعدادات التشفير.

**مالحظة:** يمكنك إعداد إعدادات أمان السلكية مختلفة لنطاقات 2.4 جيجا هرتز و5 جيجاهرتز.

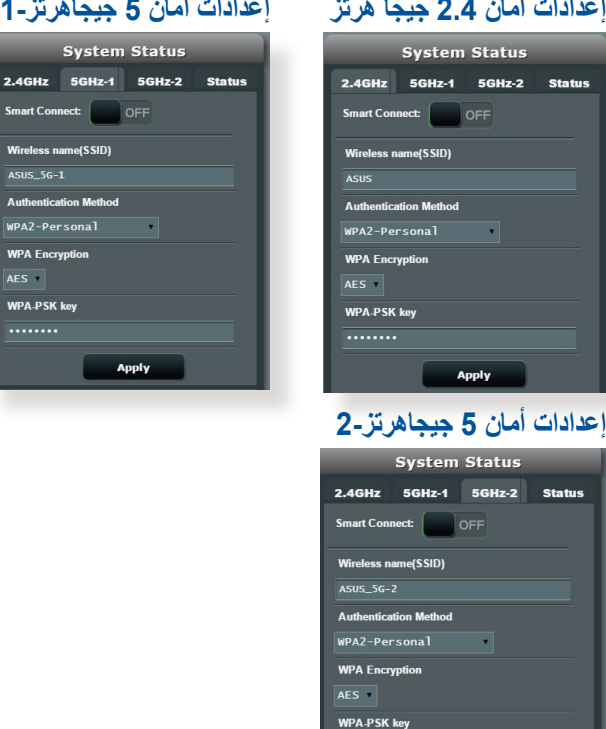

........

Apply

### $\sim$

- <span id="page-21-0"></span>.3 في حقل **name Wireless( اسم الشبكة الالسلكية( )SSID )**ً ، اكتب اسم ً ا فريدا للشبكة الالسلكية الخاصة بك.
	- .4 من القائمة المنسدلة **Encryption WEP( تشفير WEP)**، حدد طريقة التشفير للشبكة الالسلكية الخاصة بك.

**هام!** يحظر معيار ax/ac/n802.11 IEEE استخدام إنتاجية عالية مع WEP أو TKIP-WPA كطريقة تشفير أحادية البث. إذا استخدمت طرق التشفير هذه، فإن معدل نقل البيانات سوف ينخفض إلى اتصال g802.11 IEEE بسرعة 54 ميجابايت في الثانية.

- .5 اكتب مفتاح مرور األمان الخاص بك.
- .6 انقر فوق **Apply( تطبيق(** عند االنتهاء.

#### **3.1.2 إدارة عمالء الشبكة**

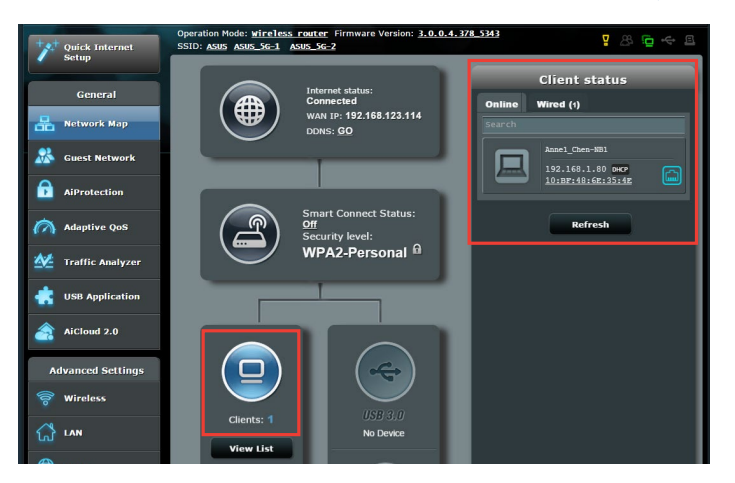

**إلدارة عمالء الشبكة:**

- .1 من جزء التنقل، انتقل إلى **General( عام(** < عالمة تبويب **Map Network )خريطة الشبكة(**.
	- .2 في شاشة Map Network( خريطة الشبكة(، حدد أيقونة **Status Client )حالة العميل(** لعرض معلومات عن عميل الشبكة الخاص بك.
	- .3 لحظر وصول العميل إلى الشبكة الخاصة بك، حدد العميل وانقر فوق **block )حظر(**.

### **3.1.3 مراقبة جهاز USB**

<span id="page-22-0"></span>يوفر جهاز التوجيه الالسلكي من ASUS منفذ USB لتوصيل جهاز USB أو طابعة USB للسماح لك بمشاركة الملفات والطابعة مع العمالء على الشبكة.

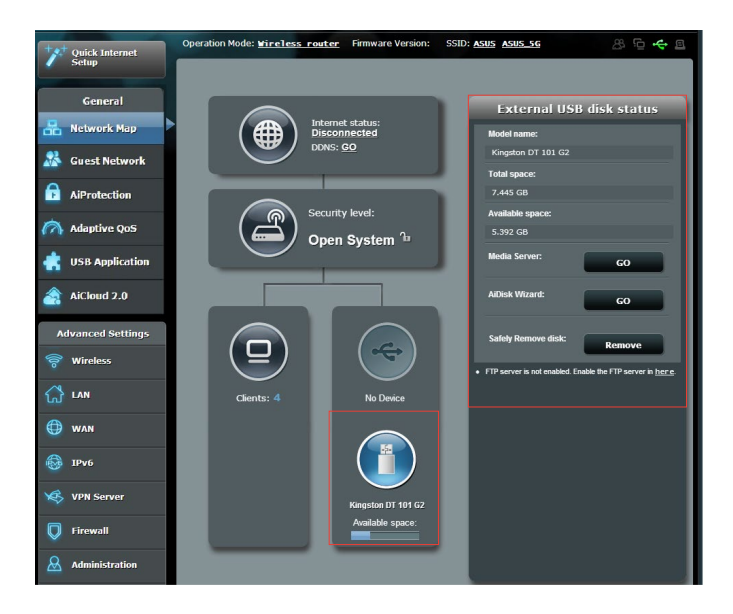

**مالحظة:** الستخدام هذه الميزة، يلزمك توصيل جهاز تخزين USB، مثل قرص صلب USB أو محرك أقراص فالش USB، في منفذ 3.0 USB بالجزء الخلفي لجهاز التوجيه. تأكد من أن جهاز تخزين USB قد خضع لعميلة تهيئة وتقسيم بشكل صحيح. راجع قائمة دعم أقراص التوصيل والمشاركة على العنوان .**http://event.asus.com/networks/disksupport**

**هام!** يلزمك أوال إنشاء حساب مشترك واإلذن الخاص به/حقوق الوصول للسماح لعمالء الشبكة اآلخرين بالوصول إلى جهاز USB عن طريق موقع FTP /أداة عميل FTP خارجي، أو مركز خوادم أو نظام Samba أو 2.0 AiCloud. لمزيد من التفاصيل، راجع القسم **3.6 استخدام تطبيق USB** و**3.7 استخدام 2.0 AiCloud** في هذا المستخدم هذا.

**لمراقبة جهازك USB:**

- .1 من جزء التنقل، انتقل إلى **General( عام(** < **Map Network( خريطة الشبكة(**.
- .2 في شاشة Map Network( خريطة الشبكة(، حدد أيقونة **Disk USB Status( حالة قرص USB )**لعرض معلومات عن جهاز USB الخاص بك.
- .3 في حقل Wizard AiDisk( معالج AiDisk)، انقر فوق **GO( ذهاب(** إلعداد خادم FTP لمشاركة ملف اإلنترنت.

- لمزيد من التفاصيل، راجع القسم **3.6.2 استخدام مركز الخوادم** في هذا الدليل
- يعمل جهاز التوجيه الالسلكي مع معظم األقراص الصلبة USB/أقراص فالش (حتى حجم 2 تيرابايت) ويدعم الوصول للقراءة فقط لأنظمة FAT16 وFAT32  $N$ NTFS,  $EXT3$ ,  $EXT2$

#### **إزالة قرص USB بأمان**

**هام!** قد تؤدي اإلزالة غير الصحيحة لقرص USB إلى تلف البيانات.

- **إزالة قرص USB بأمان:**
- .1 من جزء التنقل، انتقل إلى **General( عام(** < **Map Network( خريطة الشبكة(**.
- .2 في الزاوية العلوية اليمنى، انقر فوق < **disk USB Eject( إخراج قرص USB)**. عند إخراج قرص USB بنجاح، فإن حالة USB ستعرض **Unmounted( غير مركب(**.

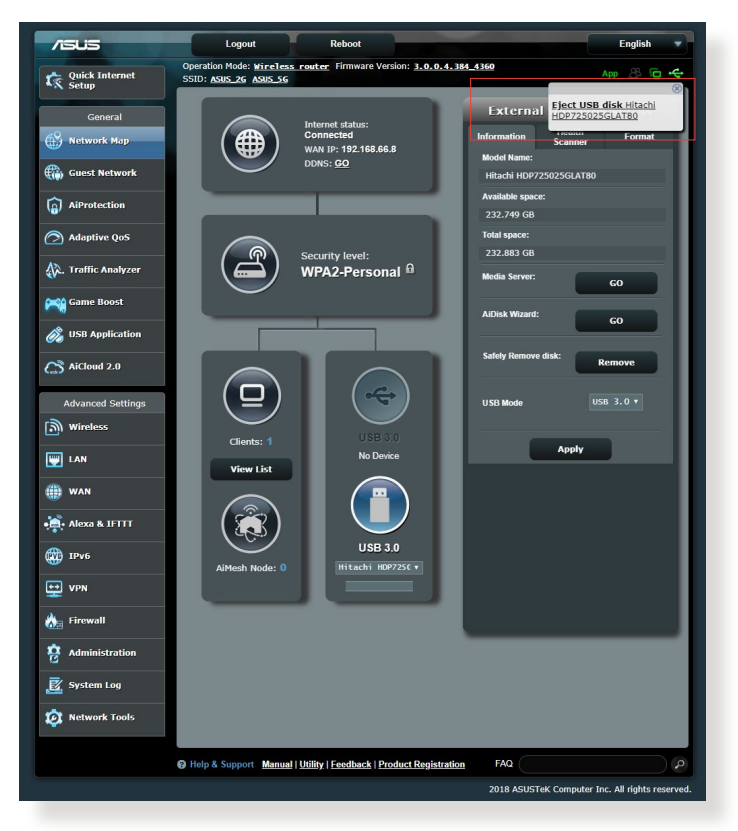

### **3.2 إنشاء شبكة ضيف**

<span id="page-25-0"></span>توفر شبكة الضيف للزائرين المؤقتين إمكانية االتصال باإلنترنت عن طريق الوصول إلى معرفات SSID منفصلة أو شبكات بدون توفير الوصول إلى الشبكة الخاصة بك.

**مالحظة:** يدعم U92AX-RT حتى تسعة معرفات SSID( ثالثة لنطاق 2.4 جيجا هرتز، وثلاثة لنطاق 5 جيجاهرتز-1 و ثلاثة لنطاق 5 جيجاهرتز-2).

**إلنشاء شبكة ضيف:**

- .1 من جزء التنقل، انتقل إلى **General( عام(** < **Network Guest( شبكة الضيف(**.
- 2. فِي شاشة Guest Network (شبكة الضيف)، حدد نطاق التردد 2.4 جيجا هرتز أو 5 جيجاهرتز لشبكة الضيف التي تريد إنشاءها.
	- .3 انقر فوق **Enable( تمكين(**.

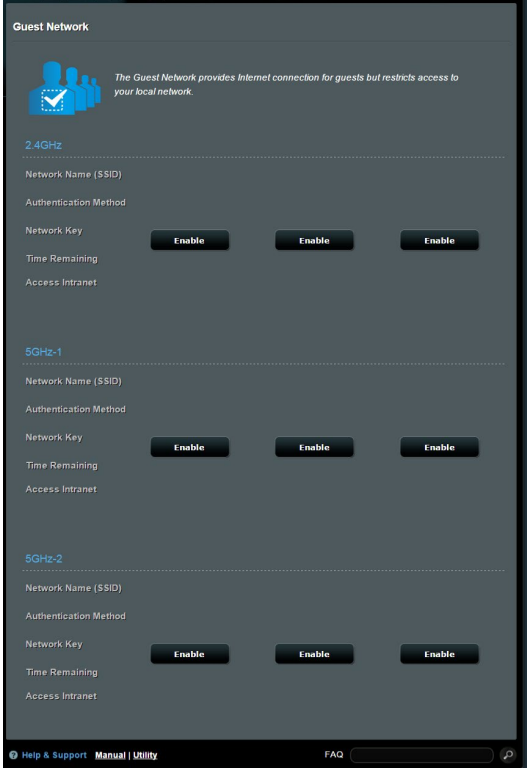

- .4 لتغيير إعدادات الضيف؛ انقر على إعدادات الضيف التي تود تعديلها. انقر على **Remove( إزالة(** لحذف إعدادات الضيف.
- 5. قم بتعيين اسم شبكة لاسلكية للشبكة المؤقتة في حقل (Network Name (SSID )اسم الشبكة(.

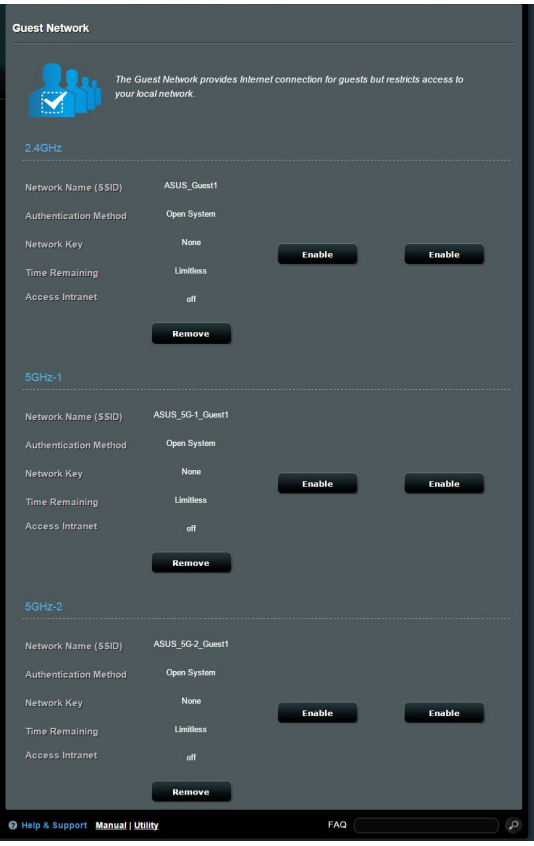

- 6. حدد Authentication Method (طريقة المصادقة).
	- .7 إذا اخترت طريقة تحقق WPA، فحدد تشفير WPA.
- .8 حدد time Access( وقت الوصول( أو اختر **Limitless( بال حدود(**.
- .9 حدد **Disable( تعطيل( أو Enable( تمكين(** في عنصر Intranet Access (الوصول إلى الإنترانت).
	- .10 عند االنتهاء، انقر فوق **Apply( تطبيق(**.

# **AiProtection 3.3**

<span id="page-27-0"></span>يوفر AiProtection مراقبة آنية ألجل اكتشاف البرامج الضارة وبرامج التجسس ً والوصول غير المرغوب. كما يقوم أيضا بتصفية مواقع الويب والتطبيقات غير المرغوبة ويسمح لك بجدولة وقت يمكن فيه للجهاز المتصل الوصول إلى اإلنترنت.

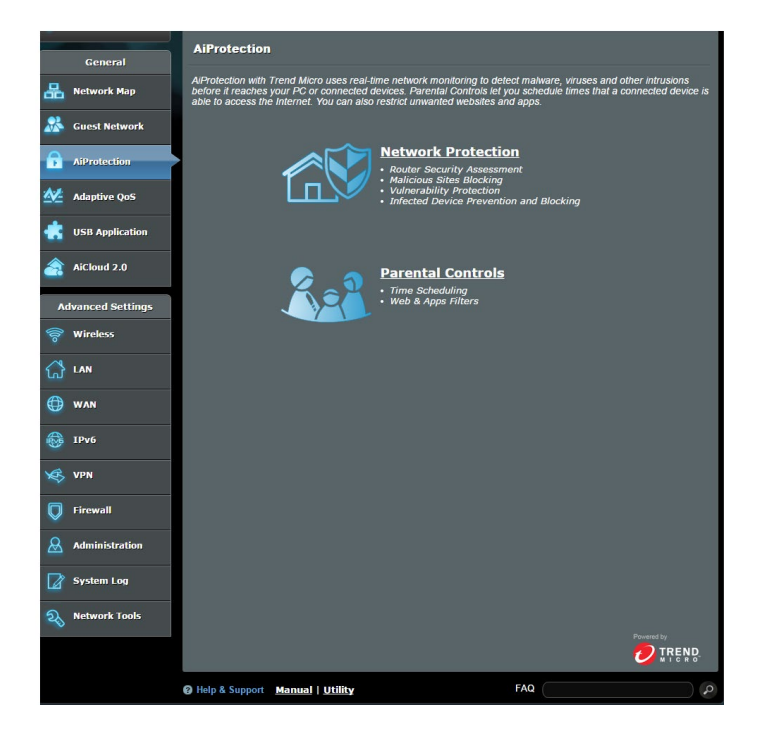

### **3.3.1 حماية الشبكة**

<span id="page-28-0"></span>تمنع حماية الشبكة استغالل الشبكة وتحمي الشبكة من الوصول غير المخول.

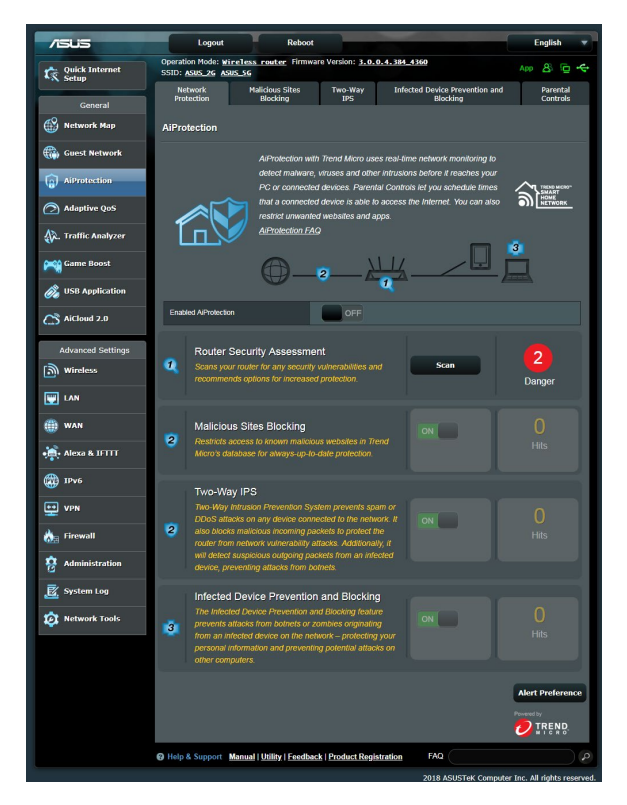

### **تكوين حماية الشبكة تكوين حماية الشبكة:**

- .1 من جزء التنقل، انتقل إلى **General( عام(** < **AiProtection**.
- **)حماية الشبكة(**. .<sup>2</sup> من صفحة **AiProtection** الرئيسية، انقر فوق **Protection Network**
- .3 من عالمة التبويب **Protection Network( حماية الشبكة(** انقر فوق **Scan (فحص)**.

عند االنتهاء من الفحص، فإن األداة المساعدة تعرض النتائج في صفحة **Router Assessment Security( تقييم أمان جهاز التوجيه(**.

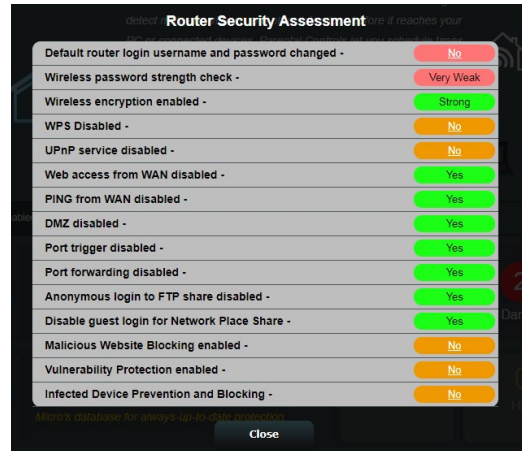

**هام!** العناصر المعلمة بـ **Yes( نعم(** في صفحة **Security Router Assessment( تقييم أمان جهاز التوجيه(** تعتبر بالحالة **safe( آمنة(**. يوصى بتكوين ًا العناصر المعلمة بـ **No( ال(** أو **Weak( ضعيف(** أو **Weak Very( ضعيف للغاية(** تبع لذلك.

.4 )اختياري( من صفحة **Assessment Security Router( تقييم أمان جهاز التوجيه(**، قم بتكوين العناصر المعلمة بـ **No( ال(** أو **Weak( ضعيف(** أو **Weak Very( ضعيف للغاية(**. للقيام بذلك:

a.انقر فوق أحد العناصر.

**مالحظة:** عندما تنقر فوق أحد العناصر، فإن األداة توجهك إلى صفحة إعداد العنصر.

- b.من صفحة إعدادات العنصر، قم بتكوين وإجراء التغييرات الضرورية وانقر فوق **Apply( تطبيق(** عند االنتهاء.
	- c.ارجع إلى صفحة **Assessment Security Router( تقييم أمان جهاز التوجيه(** وانقر فوق **Close( إغالق(** للخروج من الصفحة.
- 5. لتكوين إعدادات الأمان تلقائيًا، انقر فوق **Secure Your Router (تامين جهاز التوجيه(**.
	- .6 عند ظهور رسالة مطالبة، انقر فوق **OK( موافق(**.

#### **حجب مواقع الويب الضارة**

تقيد هذه الميزة الوصول إلى مواقع الويب الضارة المعروفة في قاعدة بيانات السحابة ً للتمتع بالحماية المحدثة دائما.

ًا إذا قمت بتشغيل **Weakness Router مالحظة:** يتم تمكين هذه الوظيفة تلقائي **Scan( فحص ضعف جهاز التوجيه(**.

**لتمكين حجب مواقع الويب الضارة:**

- .1 من جزء التنقل، انتقل إلى **General( عام(** < **AiProtection**.
- .2 من صفحة **AiProtection** الرئيسية، انقر فوق **Protection Network )حماية الشبكة(**.
- .3 من جزء **Blocking Sites Malicious( حجب مواقع الويب الضارة(**، انقر فوق **ON( تشغيل(**.

#### **IPS ثنائي االتجاه**

يحمي نظام IPS ثنائي الاتجاه (نظام منع التطفل) جهاز التوجيه من هجمات الشبكة من خالل حظر الحزم الواردة الضارة واكتشاف الحزمة الصادرة المشتبه بها.

ًا إذا قمت بتشغيل **Weakness Router مالحظة:** يتم تمكين هذه الوظيفة تلقائي **Scan( فحص ضعف جهاز التوجيه(**.

- **لتمكين IPS ثنائي االتجاه:**
- .1 من جزء التنقل، انتقل إلى **General( عام(** < **AiProtection**.
- .2 من صفحة **AiProtection** الرئيسية، انقر فوق **Protection Network )حماية الشبكة(**.
	- .3 من جزء **IPS Way-Two( IPS ثنائي االتجاه(**، انقر فوق **ON( تشغيل(**.

#### **منع األجهزة المصابة بالفيروسات وحجبها**

تمنع هذه الميز ة الأجهز ة المصبابة بالفير وسات من نقل المعلومات الشخصية أو الحالة المصبابة بالفير وسات إلى جهات خار جبة.

ًا إذا قمت بتشغيل **Weakness Router مالحظة:** يتم تمكين هذه الوظيفة تلقائي **Scan( فحص ضعف جهاز التوجيه(**.

**لتمكين منع األجهزة المصابة بالفيروسات وحجبها:**

- .1 من جزء التنقل، انتقل إلى **General( عام(** < **AiProtection**.
- .2 من صفحة **AiProtection** الرئيسية، انقر فوق **Protection Network )حماية الشبكة(**.
	- **منع )Infected Device Prevention and Blocking** جزء من .3 **األجهزة المصابة بالفيروسات وحجبها(**، انقر فوق **ON( تشغيل(**.

**لتكوين تفضيالت التنبيه:**

- **منع )Infected Device Prevention and Blocking** جزء من .1 **األجهزة المصابة بالفيروسات وحجبها(**، انقر فوق **Preference Alert )تفضيل التنبيه(**.
- .2 حدد أو اكتب مزود البريد اإللكتروني، وحساب البريد اإللكتروني وكلمة المرور ثم انقر فوق **Apply( تطبيق(**.

### **3.3.2 إعداد التحكم األبوي**

<span id="page-32-0"></span>يسمح لك التحكم األبوي بالتحكم في وقت الوصول إلى اإلنترنت أو تعيين حد زمني لاستخدام شبكة أحد الأجهز ة العميلة.

- للذهاب إلى الصفحة الرئيسية لـ Parental Controls (التحكم الأبوي):
	- .1 من جزء التنقل، انتقل إلى **General( عام(** < **AiProtection**.
- .2 من صفحة **AiProtection** الرئيسية، انقر فوق عالمة تبويب **Parental Controls( التحكم األبوي(**.

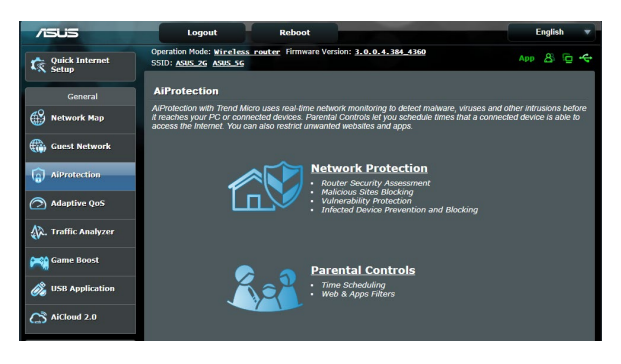

#### **عوامل تصفية الويب والتطبيقات**

عوامل تصفية الويب والتطبيقات هي ميزة تابعة لـ **Controls Parental( التحكم األبوي(** تسمح لك بحظر الوصول إلى مواقع الويب أو التطبيقات غير المرغوبة. **لتكوين عوامل تصفية الويب والتطبيقات:**

- .1 من جزء التنقل، انتقل إلى **General( عام(** < **AiProtection**.
- .2 من صفحة **AiProtection** الرئيسية، انقر فوق رمز **Controls Parental )التحكم األبوي(** لالنتقال إلى عالمة تبويب **Controls Parental( التحكم األبوي(**.
	- .3 من جزء **Filters Apps & Web Enable( تمكين عوامل تصفية الويب والتطبيقات(**، وانقر فوق **ON( تشغيل(**.
- .4 عند ظهور رسالة المطالبة الخاصة باتفاقية ترخيص المستخدم النهائي )EULA )، انقر فوق **agree I( أوافق(** لالستمرار.
	- .5 من عمود **List Client( قائمة العمالء(**، حدد أو اكتب اسم العميل من مربع القائمة المنسدلة.
- .6 من عمود **Category Content( فئة المحتوى(**، حدد عوامل التصفية من الفئات الرئيسية األربعة. **Adult( بالغ(، and Message Instant P2P and File ،)واالتصاالت الفورية المراسلة )Communication Streaming and Entertainment ،)الملفات ونقل Transfer (P2P )البث والترفيه(**.
	- .7 انقر فوق إلضافة ملف تعريف العميل.
	- .8 انقر فوق **Apply( تطبيق(** لحفظ اإلعدادات.

#### **جدولة الوقت**

يسمح لك جدولة الوقت بضبط حد زمني الستخدام شبكة أحد العمالء.

**مالحظة:** تأكد من مزامنة وقت النظام مع خادم NTP.

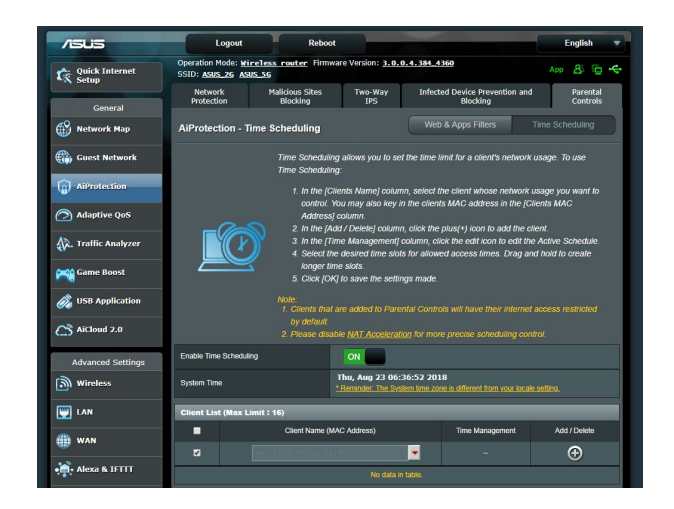

#### **لتكوين جدولة الوقت:**

- .1 من جزء التنقل، انتقل إلى **General( عام(** < **AiProtection** >  **جدولة )Time Scheduling** > **)األبوي التحكم )Parental Controls الوقت(**.
- .2 من جزء **Scheduling Time Enable( تمكين جدولة الوقت(**، انقر فوق **ON( تشغيل(**.
- .3 **من عمود Name Clients( اسم العمالء(**، حدد أو اكتب اسم العميل من مربع القائمة المنسدلة.

**مالحظة:** ً يمكنك أيضا إدخال عنوان MAC للجهاز العميل في عمود **عنوان MAC الخاص بالجهاز العميل**. تأكد من أن اسم الجهاز العميل ال يحتوي على أحرف خاصة أو مسافات ألنها تؤدي إلى تعطل تشغيل جهاز التوجيه بصورة طبيعية.

- .4 انقر فوق إلضافة ملف تعريف العميل.
- .5 انقر فوق **Apply( تطبيق(** لحفظ اإلعدادات.

### **3.4 استخدام مدير حركة البيانات**

### **3.4.1 إدارة عرض نطاق QoS( جودة الخدمة(**

<span id="page-35-0"></span>تسمح لك جودة الخدمة )QoS )أن تقوم بضبط أولوية عرض النطاق وإدارة حركة بيانات الشبكة.

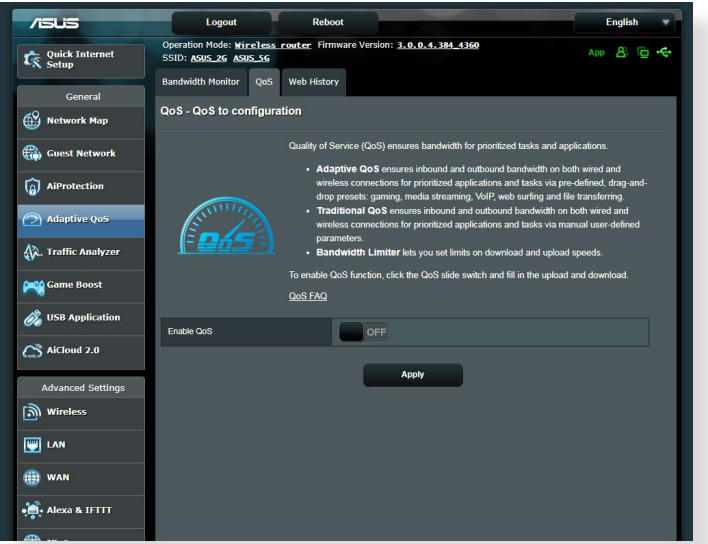

**إلعداد أولوية عرض النطاق:**

- .1 من جزء التنقل، انتقل إلى **General( عام(** < **Manager Traffic**( **مدير حركة البيانات**( < **QoS( جودة الخدمة(**.
- .2 انقر فوق **ON( تشغيل(** لتمكين جودة الخدمة. امأل حقول عرض نطاق التحميل والتنزيل.

**مالحظة:** احصل على معلومات عرض النطاق من مزود خدمة اإلنترنت )ISP).

.3 انقر فوق **Save( حفظ(**.

**مالحظة:** تختص List Rule Specify User( قائمة قواعد التحديد للمستخدم( بالإعدادات المتقدمة. إذا أر دت تعبين الأولوية لتطبيقات شبكة وخدمات شبكة معينة، فحدد **rules QoS defined-User( قواعد QoS المحددة بواسطة المستخدم(** أو **Priority defined-User( األولوية المحددة من المستخدم(** من القائمة المنسدلة في الزاوية العلوية اليمنى.
.4 في صفحة **rules QoS defined-User( قواعد QoS المحددة بواسطة المستخدم(**، يوجد أربعة أنوع افتراضية للخدمة على اإلنترنت - هي تصفح الويب، وHTTPS ونقل الملفات. حدد الخدمة المفضلة، وامأل حقول **or IP Source MAC( عنوان IP أو MAC المصدر( وPort Destination( منفذ الوجهة(**، و**Protocol( البروتوكول( وTransferred( المنقول(** و**Priority( األولوية(** ثم انقر فوق **Apply( تطبيق(**. سيتم تكوين المعلومات في شاشة قواعد QoS.

#### **مالحظات:**

- لملء عنوان IP أو MAC المصدر، يمكنك:
- a )إدخال عنوان IP خاص، مثل "192.168.122.1".
- b )إدخال عنوان IP يتضمن مجموعة فرعية واحدة أو داخل نفس تجمع IP، مثل  $**$ .192.168".<sup>1</sup>\*.192.168.123
	- c )أدخل جميع عناوين IP ً على هيئة "\*.\*.\*.\*" أو اترك الحقل فارغا.
- d )يتألف تنسيق عنوان MAC من ست مجموعات وكل مجموعة تتضمن رقمين سداسيين عشريين، مفصولين بعلامة العمود (:)، بترتيب الإرسال (مثل )aa:bc:ef:12:34:56
	- للحصول على نطاق منفذ الوجهة أو المصدر، يمكنك القيام بأي مما يلي:
		- a )إدخال منفذ خاص، مثل "95".
		- b )إدخال المنافذ داخل النطاق، مثل "103:315" أو "<100"، أو ."65535<"
- يحتوي عمود **Transferred**( المنقول( على معلومات حول حركة البيانات الصادرة والواردة (حركة البياناتُ في الشبكة الواردة والصادرة) لأحد الأقسام. في هذا العمود، بمكنك تعبين حد نقل البيانات بالشبكة (بالكيلوبايت) لخدمة معينة إلنشاء أولويات خاصة للخدمة المعينة إلى منفذ خاص. على سبيل المثال، في حالة وصول جهازي عميلين بالشبكة، 1 PC و 2 PC، إلى اإلنترنت )المعين من المنفذ 80(، ولكن الجهاز 1 PC يتجاوز حد نقل البيانات بالشبكة بسبب بعض مهام التنزيل، فسوف تكون الأولوية منخفضة للجهاز PC 1. إذا كان لا يلزمك ً تعيين حد نقل بيانات، فاترك هذا الحقل فارغا.
- .5 في صفحة **Priority defined-User( األولوية المحددة بواسطة المستخدم(**، يمكنك تعيين الأولوية لتطبيقات الشبكة أو الأجهزة ضمن خمسة مستويات من القائمة المنسدلة لـ **rules QoS defined-user( قواعد QoS المحددة بواسطة المستخدم(**. ً استنادا إلى مستوى األولوية، يمكنك استخدام الطرق التالية إلرسال حزم البيانات:
	- تغيير ترتيب حزم الشبكة الصادرة التي يتم إرسالها إلى اإلنترنت.
- تحت جدول **Bandwidth Upload( عرض نطاق التحميل(**، قم بتعيين **Bandwidth Reserved Minimum( أدنى عرض نطاق محجوز(** و **Limit Bandwidth Maximum( الحد األقصى لعرض النطاق(** لتطبيقات الشبكة المتعددة بمستويات أولوية مختلفة. تشير النسبة المئوية إلى معدالت عرض نطاق التحميل المتوفر لتطبيقات الشبكة المحددة.

### **مالحظات:**

- يتم تجاهل الحزم منخفضة األولوية لضمان إرسال الحزم مرتفعة األولوية.
- تحت جدول **Bandwidth Download( عرض نطاق التنزيل(**، قم بتعيين **Limit Bandwidth Maximum( الحد األقصى لعرض النطاق(** لتطبيقات الشبكة المتعددة بالترتيب المقابل. ستؤدي الحزمة الصادرة عالية األولوية إلى حزمة واردة منخفضة األولوية.
	- إذا لم يكن هناك أي حزم مرسلة من التطبيقات عالية األولوية، فسيكون معدل الإرسال الكامل لاتصال الإنترنت متوفرًا للحزم منخفضة الأولوية.
- 6. قم بتعيين الحزمة الأعلى أولوية. لضمان تجربة ألعاب سلسة على الإنترنت، يمكنك تعيين ACK وSYN وICMP كحزمة عالية األولوية.

**مالحظة:** تأكد من تمكين QoS أوال وإعداد حدود معدالت التحميل والتنزيل.

## **3.5 محلل حركة البيانات**

تسمح ميزة مراقبة حركة البيانات لك بالوصول إلى استخدام عرض النطاق وسرعة اإلنترنت الخاص بك، والشبكات السلكية أو الالسلكية. كما يتيح لك مراقبة حركة بيانات الشبكة انيًا وبصفة منتظمة. وتعرض كذلك خيار عرض حركة بيانات الشبكة خلال آخر 24 ساعة.

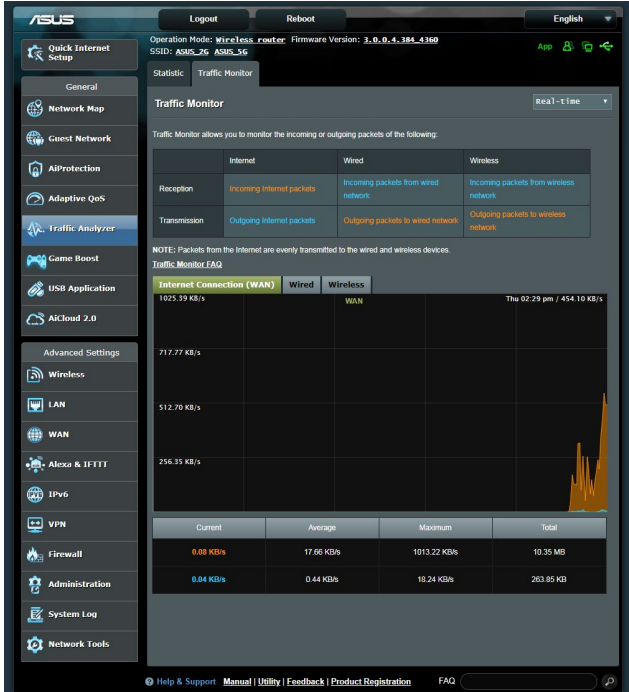

## <mark>ملاحظة:</mark> يتم إرسال الحزم من الإنترنت بالتساوي إلى الأجهزة السلكية واللاسلكية<sub>.</sub>

## **3.6 استخدام تطبيق USB**

توفر وظيفة تطبيقات USB ميزات AiDisk، ومركز الخوادم وخادم طابعة الشبكة والقوائم الفرعية لـ Master Download( مدير التنزيل(.

**هام!** الستخدام وظائف الخادم، يلزمك إدخال جهاز تخزين USB، مثل قرص صلب USB أو محرك أقراص فالش USB، في منفذ 3.0 USB بالجزء الخلفي لجهاز التوجيه الالسلكي الخاص بك. تأكد من أن جهاز تخزين USB قد خضع لعميلة تهيئة وتقسيم بشكل صحيح. راجع موقع ويب ASUS على العنوان /2009/com.asus.event://http disksupport/networks/ للتعرف على جدول دعم نظام الملفات.

### **3.6.1 استخدام AiDisk**

يسمح لك AiDisk بمشاركة الملفات المخزنة على جهاز USB متصل عن طريق اإلنترنت. يساعدك AiDisk ً أيضا في إعداد خادم DDNS ASUS وخادم FTP.

### **الستخدام AiDisk:**

- .1 من جزء التنقل، اذهب إلى **General( عام(** < **application USB( تطبيق USB)**، ثم انقر فوق رمز **AiDisk**.
	- 2. من شاشة Welcome to AiDisk wizard (مرحبًا بك في معالج AiDisk)، انقر فوق **Go( ذهاب(**.

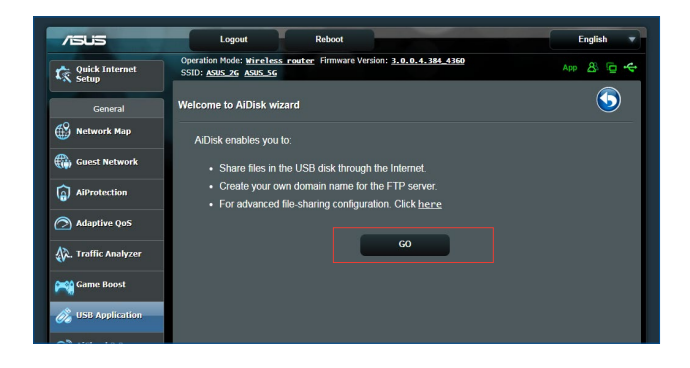

.3 حدد حقوق الوصول التي تريد تعيينها إلى العمالء الذين يقومون بالوصول إلى البيانات المشتركة لك.

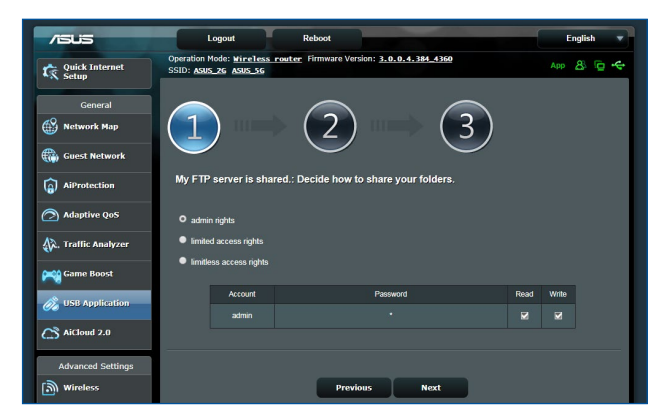

.4 قم بإنشاء اسم مجال لك عن طريق خدمات DDNS ASUS، اقرأ شروط الخدمة **I will use the service and accept the Terms of** حدد ثم **service( سوف أستخدم الخدمة وأوافق على شروط الخدمة(** واكتب اسم المجال الخاص بك. عند االنتهاء، انقر فوق **Next( التالي(**.

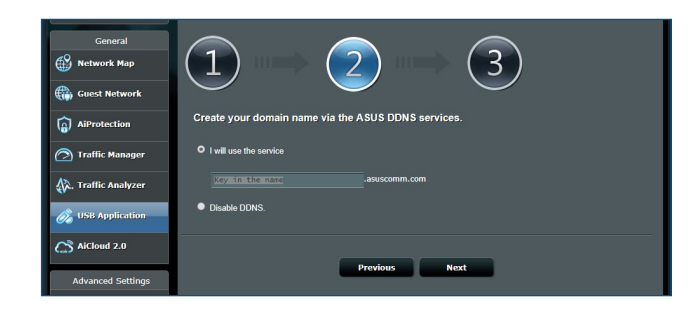

**DDNS ASUS )**ثم انقر فوق **Next( التالي(** لتخطي إعداد DDNS. ً يمكنك أيضا تحديد **settings DDNS ASUS Skip( تخطي إعدادات** 

- .5 انقر فوق **Finish( إنهاء(** الستكمال اإلعداد.
- .6 للوصول إلى موقع FTP الذي أنشأته، قم بتشغيل مستعرض ويب، أو أداة عميل FTP لجهة خارجية، واكتب رابط ftp .السابق في أنشأته الذي( **ftp://<domain name>.asuscomm.com**(

### **3.6.2 استخدام مركز الخوادم**

يسمح لك مركز الخوادم بمشاركة ملفات الوسائط من قرص USB عن طريق دليل خادم وسائط أو خدمة مشاركة Samba أو خدمة مشاركة FTP ً . يمكنك أيضا تكوين اإلعدادات األخرى لقرص USB في مركز الخوادم.

### **استخدام خادم وسائط**

يسمح جهاز التوجيه الالسلكي الخاص بك لألجهزة المدعومة من DLNA بالوصول إلى ملفات الوسائط المتعددة من قرص USB المتصل بجهاز التوجيه الالسلكي الخاص بك.

**مالحظة:** قبل استخدام وظيفة خادم وسائط DLNA، قم بتوصيل جهازك بشبكة -RT .AX92U

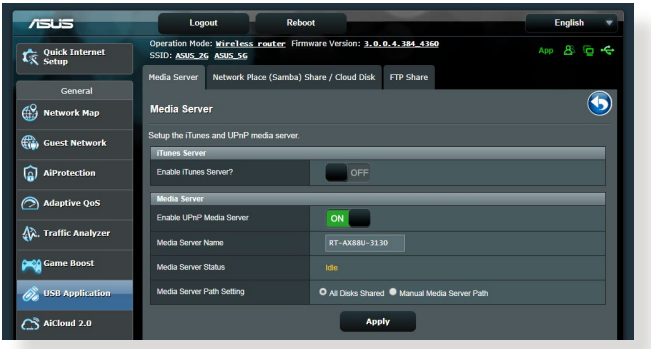

لتشغيل صفحة إعداد خادم الوسائط، انتقل إلى **General( عام(** < > **)USB تطبيق )USB application** > **)والخوادم الوسائط خدمات )Media Services and Servers Servers Media( خوادم الوسائط(**. راجع ما يلي للتعرف على أوصاف الحقول:

- ON/OFF حدد :**(iTunes خادم تمكين )Enable iTunes Server** )تشغيل/إيقاف( لتمكين/تعطيل خادم iTunes.
	- **Status Server Media( حالة خادم الوسائط(**: يعرض حالة خادم الوسائط.
- **Setting Path Server Media( إعداد مسار خادم الوسائط(**: حدد **Manual Media** أو**( المشتركة األقراص جميع )All Disks Shared Path Server( مسار خادم وسائط يدوي(**.

**استخدام خدمة مشاركة مكان الشبكة )Samba)**

تسمح مشاركة مكان الشبكة (Samba) لك بإعداد الحسابات والأذونات لخدمة<br>Samba

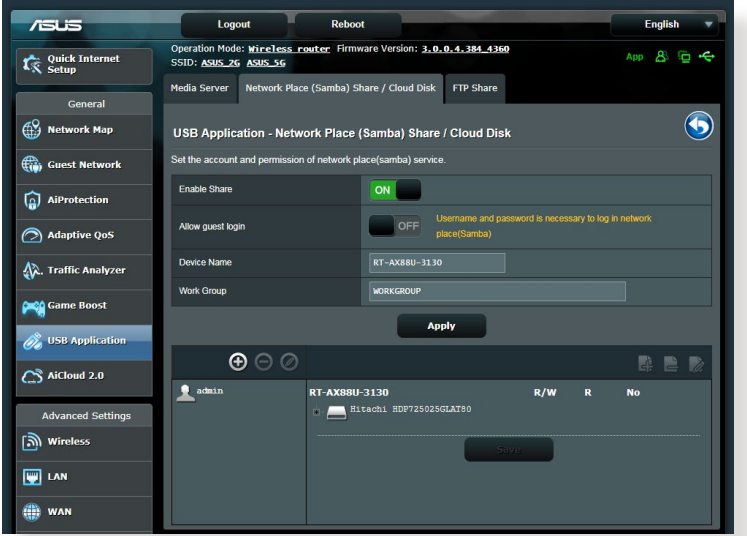

### **الستخدام مشاركة Samba:**

.1 من جزء التنقل، اذهب إلى **General( عام(** < **application USB( تطبيقات USB)** > **)والخوادم الوسائط خدمات )Media Services and Servers** >  **))Samba( الشبكة مكان مشاركة )Network Place (Samba) Share / Disk Cloud( قرص السحابة(**.

**ملاحظه:** يتم تمكين مشاركة مكان الشبكة (Samba) افتراضيًا.

- .2 اتبع الخطوات أدناه إلضافة أو حذف أو تعديل حسابك. **إلنشاء حساب جديد:**
	- a )انقر فوق إلضافة حساب جديد.
- b )في حقول **Account( الحساب(** و **Password( كلمة المرور(**، اكتب اسم عميل الشبكة الخاص بك وكلمة المرور. أعد كتابة كلمة المرور للتأكيد. انقر فوق **Add( إضافة(** إلضافة الحساب إلى القائمة.

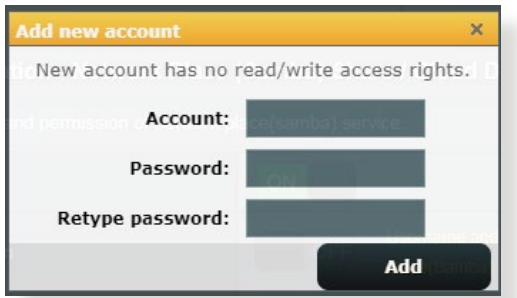

- **لحذف حساب موجود:** a )حدد الحساب الذي تريد حذفه. b )انقر فوق . c )عند المطالبة، انقر فوق **Delete( حذف(** لتأكيد حذف الحساب. **إلضافة مجلد:** a )انقر فوق . b )أدخل اسم المجلد، وانقر فوق **Add( إضافة(**. سوف تتم إضافة المجلد الذي
	- أضفته إلى قائمة المجلدات.

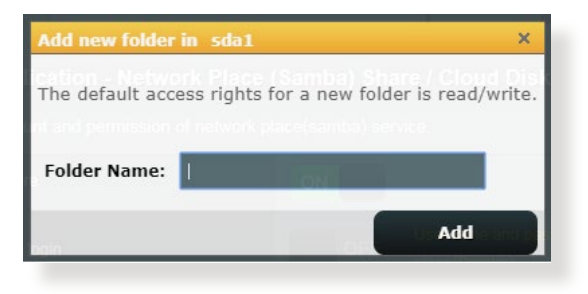

.3 من قائمة المجلدات، حدد نوع إذن الوصول الذي تريد تعيينه لمجلدات معينة:

- **W/R( قراءة/كتابة(:** حدد هذا الخيار لتعيين الوصول للقراءة/الكتابة.
	- **R( قراءة(:** حدد هذا الخيار لتعيين الوصول للقراءة فقط.
- **No( ال(:** حدد هذا الخيار إذا كنت ال تريد مشاركة مجلد ملفات معين.

.4 انقر فوق **Apply( تطبيق(** لتطبيق التغييرات.

### **استخدام خدمة مشاركة FTP**

تتيح مشاركة FTP لخادم FTP مشاركة الملفات من قرص USB إلى األجهزة األخرى عن طريق شبكة اتصال محلية أو عن طريق اإلنترنت.

**هام!**

- تأكد من أنك قمت بإزالة قرص USB بأمان. قد تؤدي اإلذالة غير الصحيحة لقرص USB إلى تلف البيانات.
- إلزالة قرص USB بأمان، راجع قسم **إزالة قرص USB بأمان** تحت **3.1.3 مراقبة جهاز USB الخاص بك**.

### **الستخدام خدمة مشاركة FTP:**

**مالحظة:** تأكد من أنك قمت بإعداد خادم FTP الخاص بك عن طريق AiDisk. لمزيد من التفاصيل، راجع القسم **3.6.1 استخدام AiDisk.**

.1 من جزء التنقل، انقر فوق **General( عام(** < > **)USB تطبيق )USB application** عالمة**(** < **والخوادم الوسائط خدمات )Media Services and Servers**.**)FTP مشاركة )FTP Share** تبويب

.2 من قائمة المجلدات، حدد نوع حقوق الوصول الذي تريد تعيينه لمجلدات معينة:

- **W/R( قراءة/كتابة(:** حدد لتعيين الوصول للقراءة/الكتابة لمجلد معين.
	- **W( كتابة(:** حدد لتعيين الوصول للكتابة فقط لمجلد معين.
	- **R( قراءة(:** حدد لتعيين الوصول للقراءة فقط لمجلد معين.
- **No( ال(:** حدد هذا الخيار إذا كنت ال تريد مشاركة مجلد ملفات معين.
	- .3 انقر فوق **Apply( تطبيق(** لتأكيد التغييرات.
- .4 للوصول إلى خادم FTP، اكتب ارتباط ftp **com.asuscomm.>hostname<://ftp** واسم المستخدم وكلمة المرور الخاصة بك في مستعرض الويب أو أداة FTP الخاصة بجهة خارجية.

## **3G/4G 3.6.3**

يمكن توصيل أجهزة مودم USB G/4G3 بـ U92AX-RT للسماح بالوصول لإلنترنت.

**مالحظة:** للحصول على قائمة بأجهزة مودم USB المتحقق منها، يرجى زيارة: .**/http://event.asus.com/2009/networks/3gsupport**

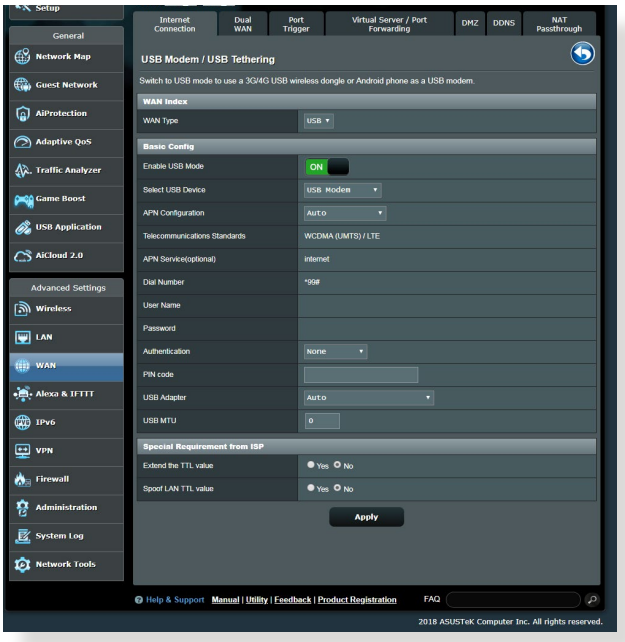

**إلعداد الوصول إلى اإلنترنت G/4G3 :**

- .1 من لوحة التحكم، انقر فوق **General( عام(** < **application USB( تطبيق**  .**3G/4G** > **)USB**
	- .2 في حقل **Modem USB Enable( تمكين مودم USB)**، حدد **Yes( نعم(**.
		- .3 قم بإعداد ما يلي:
	- **Location( الموقع(**: حدد موقع مزود خدمة G/4G3 من القائمة المنسدلة.
		- I**SP( مزود خدمة اإلنترنت(**: حدد مزود خدمة اإلنترنت )ISP )من القائمة المنسدلة.
	- **خدمة APN( اسم نقطة الوصول( )اختيارية(**: اتصل بمزود خدمة G/4G3 الخاص بك للحصول على معلومات تفصيلية.
	- **Number Dial( رقم الطلب( ورمز PIN( رمز التعريف الشخصي(**: رقم الوصول لمزود G/4G3 ورمز التعريف الشخصي لالتصال.

**مالحظة:** قد يختلف رمز التعريف الشخصي على حسب المزودين.

- **Username( اسم المستخدم(/ Password( كلمة المرور(**: يتم توفير اسم المستخدم وكلمة المرور من شركة المحمول لشبكة G/4G.3
- الخاص 3G / 4G لـ USB مهايئ اختر :**(USB مهايئ )USB Adapter** بك من القائمة المنسدلة. إذا كنت غير متأكد من طراز مهايئ USB الخاص بك أو أن الطراز غير مدرج في الخيارات، فحدد **Auto( تلقائي(**.
	- .4 انقر على **Apply( تطبيق(**.

**مالحظة:** ستتم إعادة تمهيد جهاز التوجيه لتفعيل اإلعدادات.

# **3.7 استخدام 2.0 AiCloud**

2.0 AiCloud هو تطبيق خدمة سحابية يسمح لك بحفظ ومزامنة ومشاركة الوصول إلى ملفاتك.

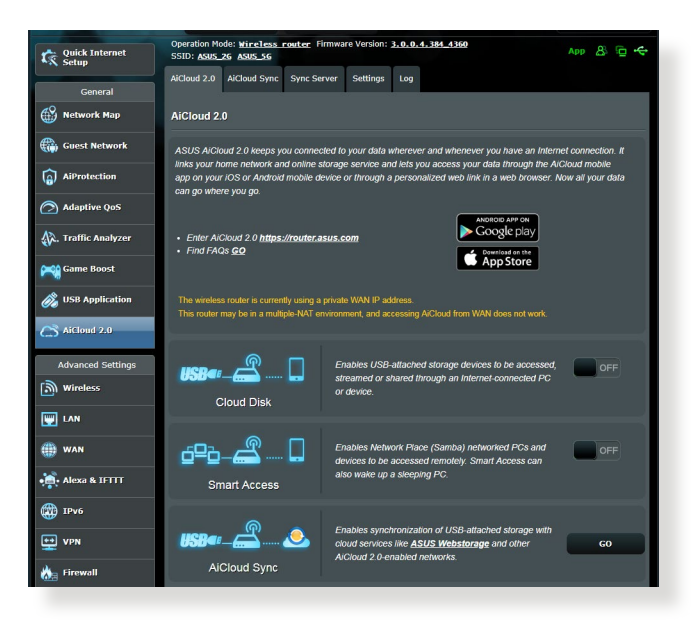

### **الستخدام 2.0 AiCloud:**

- .1 من متجر Store Play Google أو Store Apple، قم بتنزيل وتثبيت تطبيق 2.0 AiCloud ASUS إلى الجهاز الذكي الخاص بك.
	- .2 قم بتوصيل الجهاز الذكي بشبكتك. اتبع اإلرشادات الستكمال عملية إعداد  $AiCloud 20$

## **3.7.1 القرص السحابي**

**إلنشاء قرص سحابي:**

- .1 قم بإدراج جهاز تخزين USB في جهاز التوجيه الالسلكي.
	- .2 قم بتشغيل **Disk Cloud( القرص السحابي(**.

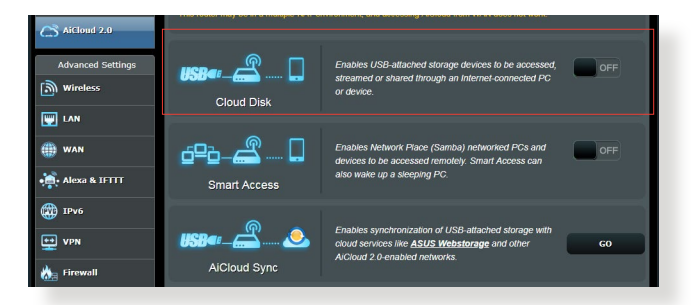

3. انتقل إلى https://router.asus.com وأدخل حساب تسجيل الدخول لجهاز التوجيه وكلمة المرور. للحصول على تجربة مستخدم أفضل، نوصي بأن تستخدم .**Firefox** أو **Google Chrome**

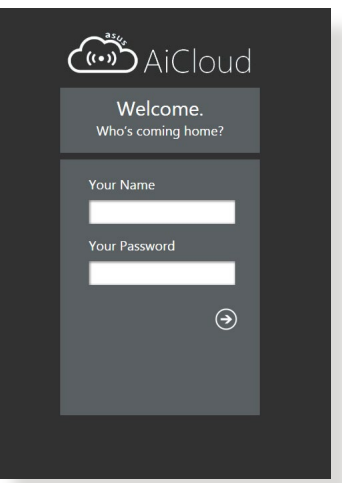

4. يمكنك الآن بدء الوصول إلى ملفات القرص السحابي على الأجهزة المتصلة بالشبكة.

**مالحظة:** عند الوصول إلى األجهزة المتصلة بالشبكة، يلزمك إدخال اسم المستخدم وكلمة المرور للجهاز بدويًا، والذي لا يتم حفظه في AiCloud 2.0 لاسباب تتعلق بالامان.

## **3.7.2 الوصول الذكي**

تتيح لك وظيفة الوصول الذكي الوصول بسهولة إلى الشبكة المنزلية الخاصة بك عن طريق اسم المجال لجهاز التوجيه.

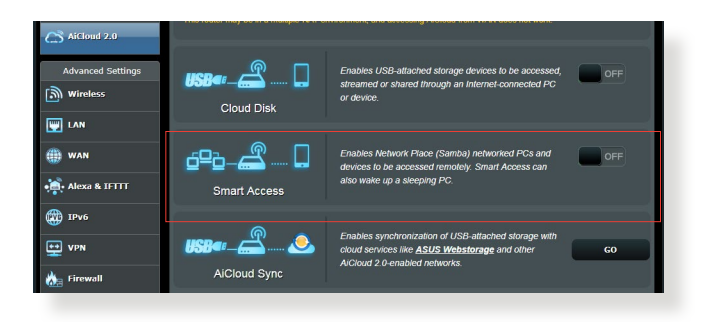

### **مالحظات:**

- يمكنك إنشاء اسم مجال لجهاز التوجيه من خالل DDNS ASUS. لمزيد من التفاصيل، راجع القسم **4.3.5 DDNS**.
- ًا اتصال HTTPS آمن. اكتب يوفر, 2.0 AiCloud افتراضي استخدام لكل https://[yourASUSDDNSname].asuscomm.com آمن للقرص السحابي والوصول الذكي.

## **3.7.3 مزامنة AiCloud**

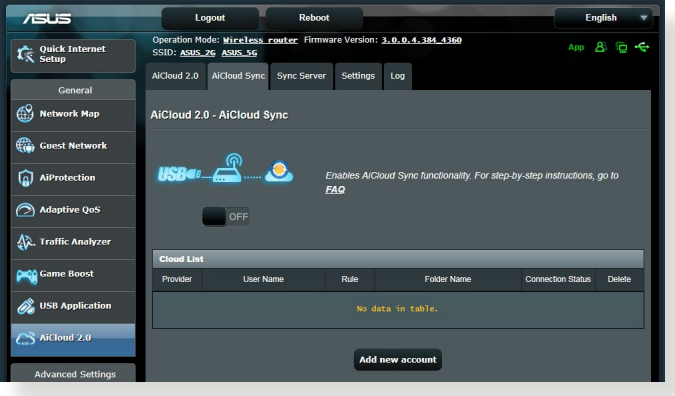

### **الستخدام مزامنة 2.0 AiCloud:**

- .1 قم بتشغيل 2.0 AiCloud، وانقر فوق **Sync AiCloud( مزامنة**  .**)AiCloud**
- .2 حدد **ON( تشغيل(** لتمكين Sync AiCloud( مزامنة AiCloud).
	- .3 انقر فوق **account new Add( إضافة حساب جديد(**.
- .4 أدخل كلمة المرور لحساب WebStorage ASUS الخاص بك وحدد الدليل الذي تريد مزامنته مع WebStorage.
	- .5 انقر فوق **Apply( تطبيق(**.

# **4 تكوين اإلعدادات المتقدمة**

## **4.1 السلكي**

## **4.1.1 عام**

تسمح لك عالمة التبويب General( عام( بتكوين اإلعدادات الالسلكية األساسية.

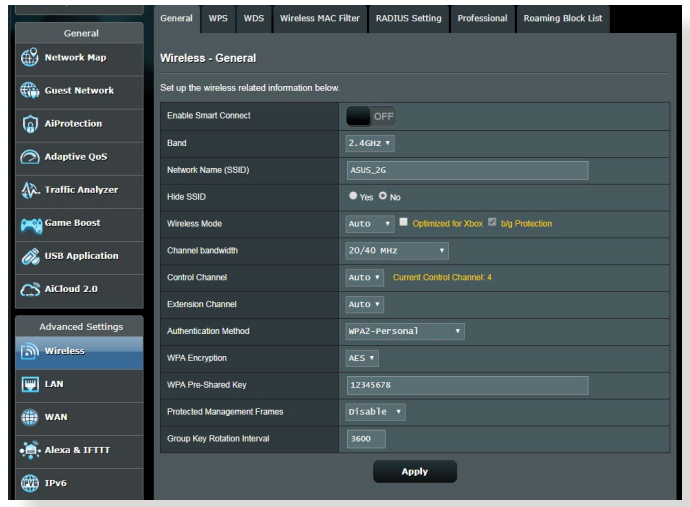

### **لتهيئة اإلعدادات الالسلكية األساسية:**

- .1 من جزء التنقل، انتقل إلى **Settings Advanced( اإلعدادات المتقدمة(** < **Wireless( السلكي(** < عالمة التبويب **General( عام(**.
	- .2 حدد 2.4 جيجا هرتز أو 5 جيجاهرتز كنطاق تردد للشبكة الالسلكية.
- 3. قم بتعيين اسم فريد يحتوي على 32 حرفًا لـ SSID (معرف مجموعة الخدمة) أو اسم الشبكة لتحديد الشبكة الالسلكية الخاصة بك. يمكن تعريف أجهزة Fi-Wi وتوصيلها بشبكة السلكية عن طريق معرف SSID المعين. يتم تحديث معرفات SSID على شريط المعلومات بمجرد حفظ معرفات SSID جديدة في اإلعدادات.

**مالحظة:** يمكنك تعيين معرفات SSID جديدة لنطاقات تردد 2.4 جيجاهرتز و5 جيجاهرتز.

- .4 في حقل **SSID Hide( إخفاء SSID)**، حدد **Yes( نعم(** لمنع األجهزة الالسلكية من اكتشاف معرف SSID الخاص بك. عند تمكين هذه الوظيفة، سوف تحتاج إلى إدخال SSID يدويًا في الجهاز اللاسلكي للوصول إلى الشبكة اللاسلكية.
	- 5. حدد أي من خيارات الوضع اللاسلكي هذه لتحديد أنواع الاجهزة اللاسلكية التي يمكنك توصيلها بجهاز التوجيه الالسلكي الخاص بك:
	- **تلقائي:** حدد **Auto( تلقائي(** للسماح ألجهزة AC802.11 و n802.11 وg802.11 وb802.11 باالتصال بجهاز التوجيه الالسلكي.
	- **Legacy( قديم(**: حدد **Legacy( قديم(** للسماح بأجهزة n/g/b802.11 للاتصال بجهاز التوجيه اللاسلكي الخاص بك. مع ذلك، فالأجهزة التي تدعم n802.11 بصورة طبيعية، لن تعمل بأقصى سرعة 54 ميجابايت في الثانية.
	- **only N) N فقط(:** حدد **N only) N فقط(** لرفع أداء N إلى أقصى حد. يمنع هذا اإلعداد أجهزة g802.11 وb802.11 من االتصال بجهاز التوجيه الالسلكي.
		- .6 حدد أي عرض نطاق للقناة الستيعاب سرعات اإلرسال العالية:

**MHz40( 40 ميجاهرتز(:** حدد عرض النطاق هذا لرفع اإلنتاجية الالسلكية إلى أقصى حد.

**MHz20( 20 ميجاهرتز( )االفتراضي(:** حدد عرض النطاق هذا إذا واجهت بعض المشكالت في االتصال الالسلكي الخاص بك.

- .7 حدد قناة التشغيل لجهاز التوجيه الالسلكي الخاص بك. حدد **Auto( تلقائي(** للسماح لجهاز توجيه اللاسلكي بتحديد القناة تلقائيًا والتي تتضمن اقل مقدار من النداخل.
	- .8 حدد أي من طرق المصادقة هذه.
	- **System Open( نظام مفتوح(:** هذا الخيار ال يوفر أي أمان.
- **Key Shared( مفتاح مشترك(:** يجب أن تستخدم تشفير WEP وأدخل مفتاح مشترك واحد على الأقل.
- **WPA/)شخصي WPA/WPA2 نظام )WPA/WPA2 Personal Personal-Auto( نظام WPA تلقائي شخصي(:** يوفر هذا الخيار إعداد أمان قوي. يمكنك استخدام إما WPA( مع TKIP )أو 2WPA( مع AES). إذا حددت هذا الخيار، يجب أن تستخدم تشفير AES + TKIP وإدخال عبارة مرور WPA (مفتاح الشبكة) .
- **WPA/)للمؤسسة WPA/WPA2 نظام )WPA/WPA2 Enterprise Enterprise-Auto( نظام WPA تلقائي للمؤسسة(:** يوفر هذا الخيار إعداد أمان قوي للغاية. إنه يتكامل مع خادم EAP أو خادم مصادقة RADIUS خلفي خارجي.
	- **802.1x مع Radius** •

**مالحظة:** يدعم جهاز التوجيه الالسلكي الخاص بك أقصى معدل إرسال 54 ميجابايت في الثانية عند تعيين **Mode Wireless( الوضع الالسلكي(** إلى **Auto( تلقائي(** وتعيين **method encryption( طريقة التشفير(** إلى **WEP** أو **TKIP**.

- 9 حدد اي من خيارات تشفير WEP (الخصوصية المكافئة للشبكات السلكية) للبيانات التي يتم نقلها عن طريق الشبكة الالسلكية الخاصة بك:
	- **Off( إيقاف(:** يعطل تشفير WEP
	- **bit64-**( **64 بت(:** يوفر تشفير WEP ضعيف
	- **bit128-( 128 بت(:** يوفر تشفير WEP ّ محسن

.10 عند االنتهاء، انقر فوق **Apply( تطبيق(**.

## **WPS 4.1.2**

WPS( إعداد Fi-Wi المحمي( هو معيار أمان السلكي يسمح لك باالتصال بسهولة باألجهزة الالسلكية. يمكنك تكوين وظيفة WPS هنا باستخدام طريقة رمز التعريف الشخصي أو زر WPS.

ملاحظة: تأكد من أن الأجهز ة تدعم WPS.

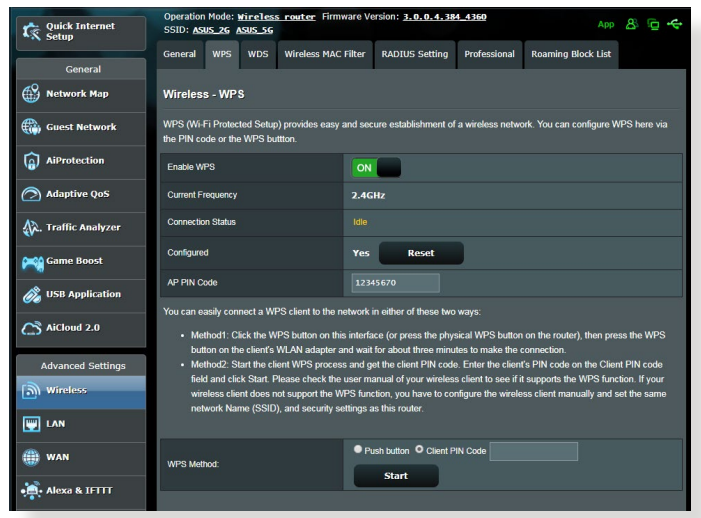

**لتمكين WPS على الشبكة الالسلكية الخاصة بك:**

- .1 من جزء التنقل، انتقل إلى **Settings Advanced( اإلعدادات المتقدمة(** < **Wireless( السلكي(** < عالمة التبويب **WPS**.
- .2 في حقل **WPS Enable( تمكين WPS)**، حرك شريط التمرير إلى وضع **ON (تشغيل)** 
	- 3. يستخدم WPS افتراضيًا نطاق 2.4 جيجا هرتز. إذا اردت تغيير التردد إلى 5 جيجاهرتز، فقم **OFF( بإيقاف(** وظيفة WPS، وانقر فوق **Switch Frequency( تبديل التردد(** في حقل **Frequency Current( التردد الحالي(**، وقم **ON( تشغيل(** وظيفة WPS مرة أخرى.

**مالحظة:** يدعم WPS المصادقة باستخدام النظام المفتوح ونظام WPA-الشخصي، و نظام 2-WPA الشخصي. ال يدعم WPS الشبكة الالسلكية التي تستخدم مفتاح مشترك ونظام WPA- للمؤسسة، ونظام 2-WPAللمؤسسة، وطريقة تشفير RADIUS.

- .4 في حقل Method WPS( طريقة(، حدد **Button Push( زر ضغط(** أو رمز **PIN Client( التعريف الشخصي للعميل(**. إذا حددت **Button Push( زر ضغط(**، انتقل إلى الخطوة .5 إذا حددت **PIN Client( رمز التعريف الشخصي للعميل(**، انتقل إلى الخطوة .6
	- .5 إلعداد WPS باستخدام زر WPS، اتبع هذه الخطوات:
	- a.اضغط فوق **Start( ابدأ(** أو اضغط على زر WPS الموجود في مؤخرة جهاز التوجيه الالسلكي.
- b.اضغط زر WPS على جهاز التوجيه الخاص بك. في العادة يتم التعرف على الزر من خالل شعار WPS.

**مالحظة:** افحص جهازك الالسلكي أو دليل المستخدم الخاص به لمعرفة موقع زر WPS.

c.سوف يقوم جهاز التوجيه الالسلكي بالبحث عن أي أجهزة WPS متوفرة. إذا لم يعثر جهاز التوجيه الالسلكي على أي أجهزة WPS، فسوف يتم التبديل إلى وضع االستعداد. .6 إلعداد WPS باستخدام رمز التعريف الشخصي للعميل، اتبع هذه الخطوات: a.حدد موقع رمز التعريف الشخصي لـ WPS في دليل مستخدم الجهاز الالسلكي الخاص بك أو على الجهاز نفسه. b.اكتب رمز التعريف الشخصي للعميل في مربع النص. c.انقر فوق **Start( ابدأ(** لوضع جهاز التوجيه الالسلكي الخاص بك في وضع استقصاء WPS. تومض مؤشرات LED على جهاز التوجيه بسرعة ثالث مرات حتى يكتمل إعداد WPS.

### **4.1.3 الجسر**

يسمح الجسر أو WDS( نظام التوزيع الالسلكي( لجهاز التوجيه الالسلكي من ASUS الخاص بك بالاتصال بنقطة وصول لاسلكية أخرى بشكل حصري، لمنع الأجهزة أو المحطات اللاسلكية الأخرى من الوصول إلى جهاز التوجيه اللاسلكي ASUS الخاص بك. ويمكن ايضًا اعتباره جهاز تكرار لاسلكيًا حيث يتواصل جهاز التوجيه اللاسلكي الخاص بك من ASUS مع نقطة وصول أخرى وأجهزة السلكية أخرى.

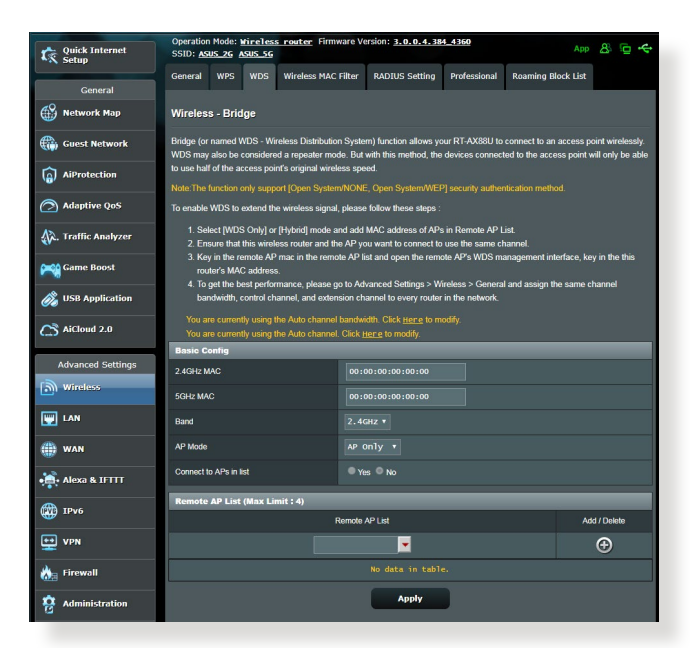

إلعداد جسر السلكي:

- .1 من جزء التنقل، انتقل إلى **Settings Advanced( اإلعدادات المتقدمة(** < **Wireless( السلكي(** < عالمة التبويب **WDS**.
	- .2 حدد نطاق التردد للجسر الالسلكي.
	- .3 في حقل **Mode AP( وضع نقطة الوصول(**، حدد أي من هذه الخيارات:
		- **Only AP( نقطة صول فقط(:** يعطل وظيفة الجسر الالسلكي.
- **Only WDS) WDS فقط(:** يتيح ميزة الجسر الالسلكي ولكن يمنع األجهزة/ المحطات الالسلكية من االتصال بجهاز التوجيه.

• **HYBRID( هجين(:** يتيح ميزة الجسر الالسلكي ويسمح لألجهزة/المحطات اللاسلكية الأخرى بالاتصال بجهاز التوجيه.

**مالحظة:** في وضع الهجين، تستلم األجهزة الالسلكية المتصلة بجهاز التوجيه الالسلكي من ASUS فقط نصف سرعة االتصال الخاصة بنقطة الوصول.

- .4 في حقل **list in APs to Connect( االتصال بنقاط الوصول في القائمة(**، انقر فوق **Yes( نعم(** إذا كنت تريد االتصال بنقطة وصول مدرجة في قائمة نقاط الوصول البعيدة.
- .5 في حقل **Channel Control( قناة التحكم(**، حدد قناة التشغيل للجسر الالسلكي. ًا بأقل مقدار من حدد **Auto( تلقائي(** للسماح لجهاز التوجيه بتحديد القناة تلقائي التداخل.

**مالحظة:** يختلف توفر القناة حسب الدولة أو المنطقة.

.6 في قائمة نقاط الوصول البعيدة، اكتب عنوان MAC وانقر فوق زر **Add( إضافة(** إلدخال عنوان MAC لنقاط الوصول األخرى المتوفرة.

**مالحظة:** أي نقطة وصول مضافة إلى القائمة يجب أن تكون على نفس قناة التحكم مثل جهاز التوجيه الالسلكي من ASUS.

.7 انقر فوق **Apply( تطبيق(**.

## **4.1.4 عامل تصفية MAC للشبكة الالسلكية**

يوفر عامل تصفية MAC الالسلكي إمكانية التحكم في الحزم المرسلة إلى عنوان MAC محدد (التحكم في وصول الوسائط) على الشبكة اللاسلكية الخاصة بك.

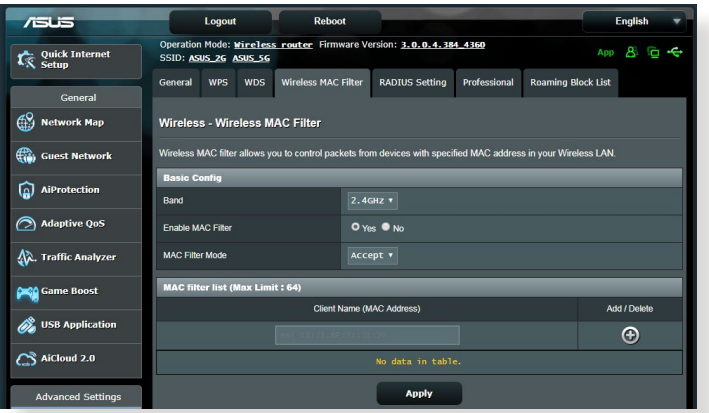

**إلعداد عامل تصفية MAC الالسلكي:**

- .1 من جزء التنقل، انتقل إلى **Settings Advanced( اإلعدادات المتقدمة(** < **تصفية MAC الالسلكي(**. **Wireless( السلكي(** < عالمة التبويب **Filter MAC Wireless( عامل**
- .2 اختر **Yes( نعم(** في حقل **Filter Mac Enable( تمكين عامل تصفية Mac)**.
	- .3 في القائمة المنسدلة **Mode Filter MAC( وضع عامل تصفية MAC)**، حدد إما **Accept( قبول(** أو **Reject( رفض(**.
		- حدد **Accept( قبول(** للسماح لألجهزة في قائمة عوامل تصفية MAC بالوصول إلى الشبكة الالسلكية.
		- حدد **Reject( رفض(** لمنع األجهزة في قائمة عوامل تصفية MAC من الوصول إلى الشبكة الالسلكية.
- .4 في قائمة عوامل تصفية MAC، انقر فوق زر **Add( إضافة(** واكتب عنوان MAC للجهاز الالسلكي.
	- .5 انقر فوق **Apply( تطبيق(**.

## **4.1.5 إعداد RADIUS**

يوفر إعداد RADIUS (خدمة مصادقة عن بعد لمستخدم طلب هاتفي) طبقة إضافية من األمان عندما تختار نظام WPA-للمؤسسة أو نظام 2-WPA للمؤسسة أو Radius مع x802.1 باعتباره وضع المصادقة الخاص بك.

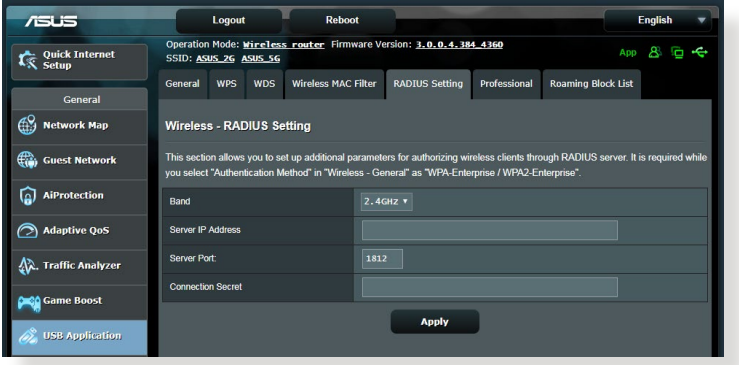

**إلعداد إعدادات RADIUS الالسلكية:**

.1 تأكد من أنه تم تعيين وضع المصادقة لجهاز التوجيه الالسلكي على WPA-للمؤسسة أو 2-WPAللمؤسسة أو Radius مع x.802.1

**مالحظة:** الرجاء مراجعة القسم **4.1.1 عام** لتكوين وضع المصادقة لجهاز التوجيه الالسلكي.

- .2 من جزء التنقل، انتقل إلى **Settings Advanced( اإلعدادات المتقدمة(** < .**)RADIUS إعداد )RADIUS Setting** > **)السلكي )Wireless**
	- .3 حدد نقاط التردد.
- .4 في حقل **Address IP Server( عنوان IP للخادم(**، اكتب عنوان IP لخادم .RADIUS
- .5 في حقل **Secret Connection( كلمة سر االتصال(**، قم بتعيين كلمة المرور للوصول إلى خادم RADIUS.
	- .6 انقر فوق **Apply( تطبيق(**.

## **4.1.6 احترافي**

توفر شاشة Professional( احترافي( خيارات تكوين متقدمة.

**مالحظة:** نوصي بأن تستخدم القيمة االفتراضية بهذه الصفحة.

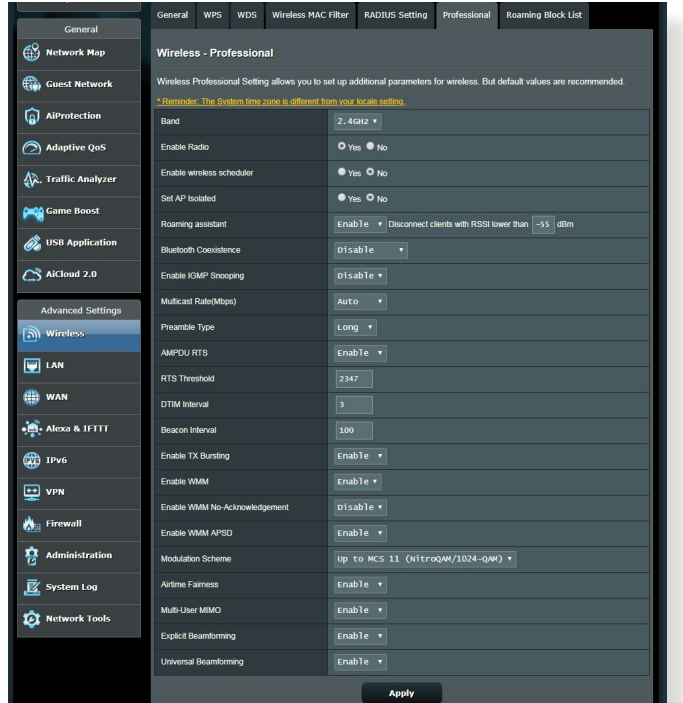

في شاشة **Settings Professional( اإلعدادات االحترافية(**، يمكنك تكوين ما يلي:

- **Frequency( التردد(:** حدد نطاق التردد الذي يتم تطبيق اإلعدادات االحترافية عليه.
- **Radio Enable( تمكين الراديو(:** حدد **Yes( نعم(** لتمكين الشبكات الالسلكية. حدد **No( ال(** لتعطيل الشبكات الالسلكية.
- **scheduler wireless Enable( تمكين المجدول الالسلكي(:** يمكنك اختيار تنسيق الساعة إما 24-ساعة أو 12-ساعة. يشير اللون في الجدول إلى Allow (سماح) أو Deny (رفض). انقر فوق كل إطار لتغيير إعدادات الساعة أليام األسبوع وانقر فوق **OK( موافق(** عند االنتهاء.

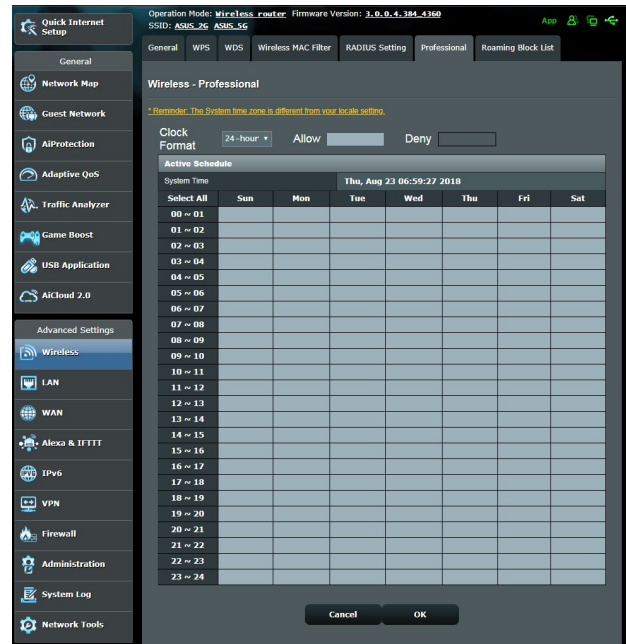

- **isolated AP Set( تعيين نقطة وصول معزولة(:** تمنع عناصر تعيين نقطة الوصول المعزولة األجهزة الالسلكية على الشبكة من التواصل مع بعضها البعض. تعتبر هذه الميزة مفيدة في حالة وجود عدة أجهزة ضيوف ينضمون إلى شبكتك أو يغادرونها بصورة متكررة. حدد **Yes( نعم(** لتمكين هذه الميزة أو حدد **No( ال(** لتعطيلها.
	- **)Mbps (rate Multicast( معدل اإلرسال المتعدد(:** حدد معدل اإلرسال المتعدد أو انقر فوق **Disable( تعطيل(** إليقاف تشغيل إرسال اإلشارة اآلني.
- **Type Preamble( نوع المقدمة(:** يحدد Type Preamble( نوع المقدمة) طول الفترة الزمنية التي يقضيها جهاز التوجيه لأجل اختبار التكرار الدوري )CRC). يمثل CRC طريقة الكتشاف األخطاء أثناء إرسال البيانات. حدد **Short( قصير(** مع الشبكة الالسلكية المشغولة التي تتضمن حركة بيانات عالية. حدد **Long( طويل(** إذا كانت الشبكة الالسلكية تتألف من أجهزة السلكية قديمة أو عتيقة.
- **Threshold RTS( حد طلب اإلرسال(:** حدد قيمة أقل لحد RTS( طلب الإرسال) لتحسين الاتصال اللاسلكي في الشبكة اللاسلكية المشغولة أو المزدحمة التي تتضمن حركة بيانات عالية عبر الشبكة والعديد من الأجهزة اللاسلكية.
- **Interval DTIM( فاصل رسالة اإلشارة إلى حركة المرور والتسليم(:** يمثل فاصل DTIM( رسالة اإلشارة إلى حركة المرور والتسليم( أو معدل إشارة البيانات الفاصل الزمني قبل إرسال إشارة إلى جهاز السلكي في وضع السكون والذي يشير إلى أن حزمة البيانات في انتظار التسليم. القيمة الافتراضية هي ثلاثة ميللي ثانية.
- **Interval Beacon( فاصل اإلشارة(:** يشير فاصل اإلشارة إلى الفترة الزمنية بين إشارة DTIM واإلشارة التي تليها. القيمة االفتراضية هي 100 ميللي ثانية. قم بخفض قيمة فاصل اإلشارة مع االتصال الالسلكي غير المستقر أو مع أجهزة التجوال.
	- **Bursting TX Enable( تمكين فصل TX):** يعمل تمكين فصل TX على تحسين سرعة النقل بين جهاز التوجيه الالسلكي وأجهزة g.802.11
		- **APSD WMM Enable( تمكين إيصال حفظ الطاقة التلقائي للوسائط المتعددة الالسلكية(:** قم بتمكين APSD WMM( إيصال حفظ الطاقة التلقائي للوسائط المتعددة اللاسلكية) لتحسين إدارة الطاقة بين الأجهزة اللاسلكية. حدد **Disable( تعطيل(** إليقاف تشغيل APSD WMM.

## **4.2 شبكة االتصال المحلية )LAN)**

## **4.2.1 عنوان IP لشبكة االتصال المحلية )LAN)**

تتيح لك شاشة IP LAN( عنوان IP لشبكة االتصال المحلي( تعديل إعدادات عنوان IP لشبكة االتصال المحلية لجهاز التوجيه الالسلكي.

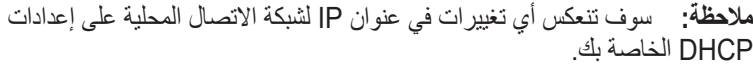

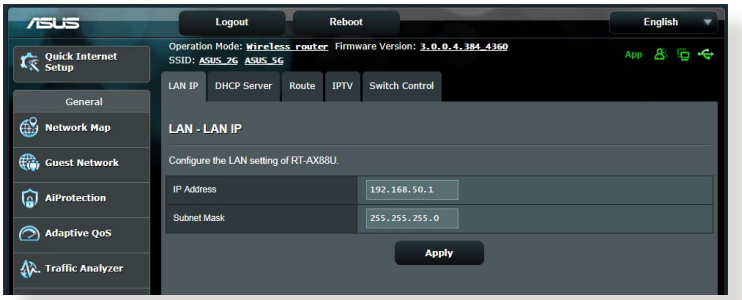

**لتعديل إعدادات عنوان IP لشبكة االتصال المحلية:**

- .1 من جزء التنقل، انتقل إلى **Settings Advanced( اإلعدادات المتقدمة(** < **LAN( شبكة االتصال المحلية(** < عالمة التبويب **IP LAN( عنوان IP لشبكة االتصال المحلية(**.
	- .2 قم بتعديل **address IP( عنوان IP )**و**Mask Subnet( وقناع الشبكة الفرعية(**.
		- .3 عند االنتهاء، انقر فوق **Apply( تطبيق(**.

## **4.2.2 خادم DHCP**

يستخدم جهاز التوجيه اللاسلكي الخاص بك DHCP لتعيين عناوين IP تلقائيا على الشبكة الخاصة بك. يمكنك تحديد نطاق عنوان IP ووقت اإليجار للعمالء على الشبكة الخاصة بك.

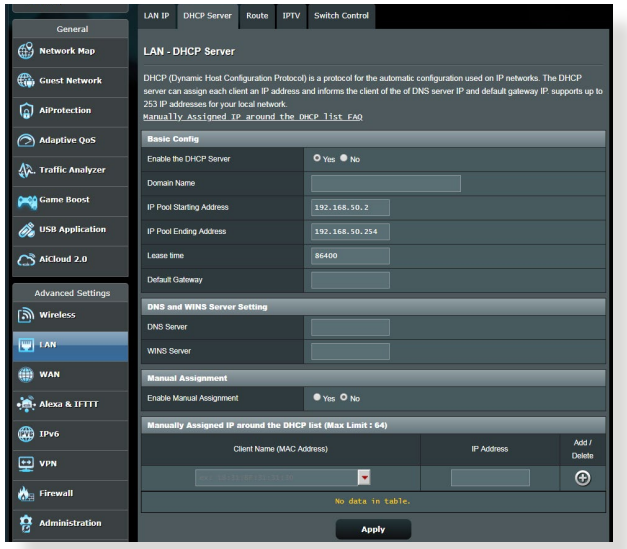

### **لتكوين خادم DHCP:**

- .1 من جزء التنقل، انتقل إلى **Settings Advanced( اإلعدادات المتقدمة(** < **LAN( شبكة االتصال المحلية(** < عالمة التبويب **Server DHCP( خادم**  .**)DHCP**
- **Yes** حدد ،**(DHCP خادم تمكين )Enable the DHCP Server** حقل في .2 **)نعم(**.
- .3 في مربع نص **Name Domain( اسم المجال(**، أدخل اسم المجال لجهاز التوجيه الالسلكي.
	- .4 في حقل **Address Starting Pool IP( عنوان البدء لمجموعة IP)**، اكتب عنوان IP للبدء.
- .5 في حقل **Address Ending Pool IP( عنوان النهاية لمجموعة IP)**، اكتب عنوان IP للنهاية.
- .6 في حقل **Time Lease( وقت اإليجار(**، حدد بالثواني متى تنتهي صالحية عنوان IP المعين. وبمجرد أن يصل إلى الحد الزمني، سوف يعين خادم DHCP عنوان IP جديد.

**مالحظات:**

- **•** نوصي بأن تستخدم عنوان IP بالتنسيق .192.168.50xxx( حيث تشير حروف xxx إلى أي رقم بين 2 و254( عند تحديد نطاق عنوان IP.
	- يجب أال يكون عنوان البدء لمجموعة IP أكبر من عنوان النهاية لمجموعة IP.
- .7 في قسم **Settings Server and DNS( DNS وإعدادات الخادم(**، اكتب خادم DNS وعنوان IP لخادم WINS حسب الحاجة.
- 8. يمكن لجهاز التوجيه اللاسلكي الخاص بك كذلك تعيين عناوين IP يدويًا للاجهزة على الشبكة الخاصة بك. في حقل **Assignment Manual Enable( تمكين التعيين اليدوي(**، اختر **Yes( نعم(** لتعيين عنوان IP إلى عناوين MAC الخاصة على الشبكة. يمكن إضافة ما يصل إلى 32 عنوان MAC إلى قائمة DHCP للتعيين اليدوي.

**4.2.3 المسار**

إذا كانت الشبكة الخاصة بك تستخدم أكثر من جهاز توجيه السلكي، فعندئذ يمكنك تكوين جدول توجيه لمشاركة نفس خدمة اإلنترنت.

**مالحظة:** نوصي بأال تغير إعدادات التوجيه االفتراضية إال إذا كنت تتمتع بمعرفة متقدمة بجداول جهاز التوجيه.

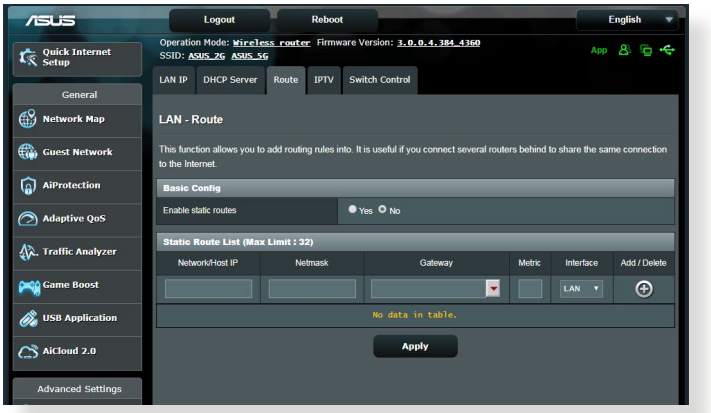

**لتكوين جدول توجيه LAN:**

- .1 من جزء التنقل، انتقل إلى **Settings Advanced( اإلعدادات المتقدمة(** < **LAN( شبكة االتصال المحلية(** < عالمة التبويب **Route( المسار(**.
- .2 في حقل **routes static Enable( تمكين مسارات ثابتة(**، اختر **Yes( نعم(**.
- .3 في قائمة **List Route Static( قائمة المسار الثابت(**، أدخل معلومات الشبكة لنقاط الوصول أو العقد األخرى. انقر فوق زر **Add( إضافة(** أو **Delete )حذف(** إلضافة أو إزالة جهاز على الشبكة.
	- .4 انقر فوق **Apply( تطبيق(**.

## **4.2.4 التليفزيون عبر اإلنترنت )IPTV)**

يدعم جهاز التوجيه الالسلكي االتصال بخدمات التليفزيون عبر اإلنترنت )IPTV)عن طريق إما مزود خدمة اإلنترنت )ISP )أو شبكة اتصال محلية. توفر عالمة تبويب IPTV( التليفزيون عبر اإلنترنت( إعدادات التكوين الالزمة إلعداد خدمة التليفزيون عبر اإلنترنت أو الصوت عبر اإلنترنت و)VoIP )والبث المتعدد وبروتوكول UDP للخدمة الخاصة بك. اتصل بمزود خدمة اإلنترنت )ISP )للحصول على معلومات خاصة بشأن الخدمة.

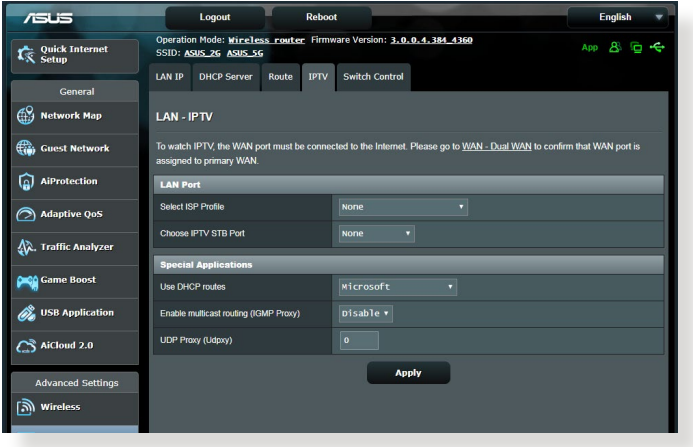

# **4.3 الشبكة واسعة النطاق )WAN)**

## **4.3.1 اتصال اإلنترنت**

تسمح شاشة Internet Connection (اتصال الإنترنت) لك بتكوين إعدادات لأنواع اتصال الشبكة واسعة النطاق )WAN )المتنوعة.

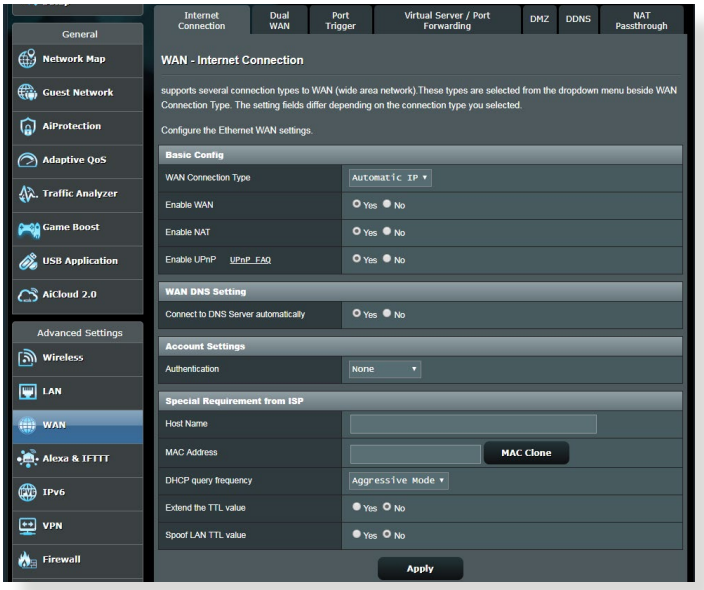

**لتكوين إعدادات اتصال شبكة واسعة النطاق )WAN):**

- .1 من جزء التنقل، انتقل إلى **Settings Advanced( اإلعدادات المتقدمة(** < **WAN( الشبكة واسعة النطاق(** < عالمة التبويب **Connection Internet )اتصال اإلنترنت(**.
	- .2 قم بتكوين اإلعدادات التالية أدناه. عند االنتهاء، انقر فوق **Apply( تطبيق(**.
- **نوع اتصال WAN:** اختر نوع مزود خدمة اإلنترنت. االختيارات هي **L2TP** أو **PPTP** أو **PPPoE** أو**( تلقائي IP عنوان )Automatic IP** أو **IP fixed( عنوان IP ثابت(**. استشر مزود خدمة اإلنترنت )ISP )الخاص بك إذا تعذر على جهاز التوجيه الحصول على عنوانIP صالح أو إذا كنت غير متأكد من نوع اتصال WAN.
	- **WAN Enable( تمكين WAN):** حدد **Yes( نعم(** للسماح لجهاز التوجيه بالوصول لإلنترنت. حدد **No( ال(** لتعطيل الوصول إلى اإلنترنت.
- **NAT Enable( تمكين NAT):** يمثل NAT( ترجمة عنوان الشبكة( ً نظاما يتم فيه استخدام عنوان IP عمومي )IP WAN )لتوفير الوصول إلى اإلنترنت لعمالء الشبكة باستخدام عنوان IP خاص في شبكة اتصال محلية )LAN). ويتم حفظ عنوان IP الخاص لكل عميل شبكة في جدول NAT ويتم استخدامه لتوجيه حزم البيانات الواردة.
- **UPnP Enable( تمكين UPnP):** يسمح UPnP( التوصيل والتشغيل العمومي) بالتحكم في عدة أجهز ة (مثل أجهز ة التوجيه والتليفز يون و أنظمة اإلستريو ووحدات األلعاب والهاتف الخلوي(، عن طريق شبكة تعتمد على IP باستخدام تحكم مركزي أو بدونه عن طريق بوابة. يعمل UPnP على توصيل أجهزة الكمبيوتر بكافة عوامل النموذج، ما يوفر شبكة سلسة للتكوين عن بعد ونقل البيانات. وباستخدام UPnP، يتم اكتشاف أي جهاز جديد بالشبكة تلقائيًا. وبمجر د توصيل الأجهز ة بالشبكة، فمن الممكن تكوينها عن بعد لدعم تطبيقات P2P واأللعاب التفاعلية ومؤتمرات الفيديو وخوادم الويب أو خوادم الوكيل. بخالف ميزة إعادة توجيه المنفذ، التي تتضمن التكوين اليدوي إلعدادات المنفذ، فإن UPnP يقوم تلقائيًا بتكوين جهاز التوجيه لقبول الاتصالات الواردة وتوجيه الطلبات إلى جهاز كمبيوتر معين على الشبكة المحلية.
- **Server DNS to Connect( االتصال بخادم DNS):** يسمح هذا لجهاز التوجيه بالحصول على عنوان IP الخاص بـ DNS من مزود خدمة اإلنترنت تلقائيًا. يمثل DNS مضيف على الإنترنت يترجم اسماء الإنترنت إلى عناوين IP رقمية.
	- **Authentication( المصادقة(:** هذا العنصر يمكن أن يتم تحديده من قبل بعض مزودي خدمات اإلنترنت. تحقق مع مزود خدمة اإلنترنت الخاص بك وامأل هذه الحقول عند الحاجة.
	- **Name Host( اسم المضيف(:** يتيح هذا الحقل لك توفير اسم مضيف لجهاز التوجيه الخاص بك. وهذا في العادة أحد المتطلبات الخاصة من مزود خدمة اإلنترنت الخاص بك. إذا قامت شركة مزود خدمة اإلنترنت )ISP )بتعيين اسم مضيف للكمبيوتر، فأدخل اسم المضيف هنا.
- **Address MAC( عنوان MAC):** يعد عنوان MAC( التحكم في وصول الوسائط) معرفًا فريدًا لجهاز الشبكة الخاص بك. تراقب بعض شركات مزود خدمة الإنترنت (ISP) عنوان MAC للأجهزة المتصلة بالشبكة التي تتصل بالخدمة وترفض أي جهاز لم يتم التعرف عليه ويحاول االتصال. لتفادي مشكالت االتصال بسبب عنوان MAC غير المسجل، يمكنك:
- اتصل بمزود خدمة اإلنترنت وقم بتحديث عنوان MAC المرتبط بخدمة مزود خدمة الإنتر نت.
- استنسخ أو قم بتغيير عنوان MAC لجهاز التوجيه الالسلكي من ASUS الخاص بك ليطابق عنوان MAC للجهاز المتصل بالشبكة السابق الذي تعرف عليه مزود خدمة اإلنترنت.

## **4.3.2 مشغل المنافذ**

يفتح تشغيل نطاق المنفذ منفذًا واردًا محددًا مسبقًا لفترة محدودة من الوقت عندما يجري ًاحد العملاء على شبكة الاتصال المحلية اتصالاً صادرًا إلى منفذ معين. يتم استخدام تشغيل المنفذ في السيناريوهات التالية:

- إذا كان هناك أكثر من عميل محلي يحتاج إلى إعادة توجيه المنفذ لنفس التطبيق في وقت مختلف.
	- إذا كان التطبيق يتطلب منافذ واردة معينة تختلف عن المنافذ الصادرة.

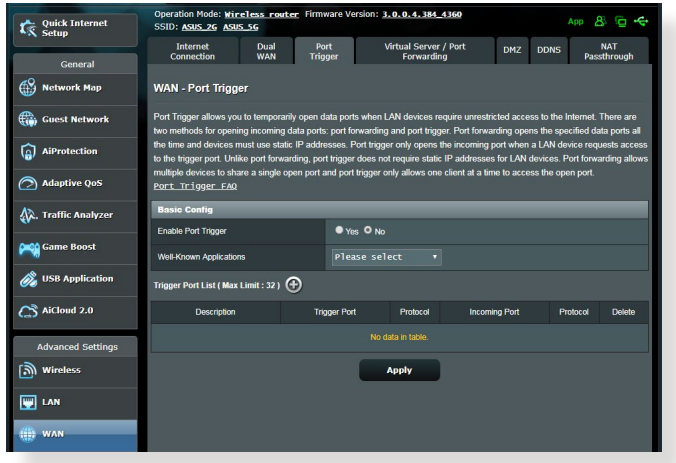

**إلعداد مشغل المنفذ:**

- .1 من جزء التنقل، انتقل إلى **Settings Advanced( اإلعدادات المتقدمة(** < **WAN( الشبكة واسعة النطاق(** < عالمة التبويب **Trigger Port( مشغل المنفذ(**.
	- .2 قم بتكوين اإلعدادات التالية أدناه. عند االنتهاء، انقر فوق **Apply( تطبيق(**.
- **Trigger Port Enable( تمكين مشغل المنفذ(:** اختر **Yes( نعم(** لتمكين مشغل المنفذ.
- **Applications Known-Well( التطبيقات المعروفة(:** حدد األلعاب المشهورة وخدمات الويب إلضافتها إلى List Trigger Port( قائمة مشغالت المنافذ).
	- **Description (الوصف):** أدخل اسمًا قصيرًا أو وصفًا للخدمة.
**Port Trigger( منفذ المشغل(:** حدد أحد منافذ المشغل لفتح المنفذ الوارد. **Protocol( البروتوكول(:** حدد البروتوكول TCP أو UDP. Incoming Port (ا**لمنفذ الوارد):** حدد منفذًا واردًا لاستلام البيانات الواردة من الإنتر نت.

#### **مالحظات:**

- عند االتصال بخادم IRC ً ، فإن أحد أجهزة الكمبيوتر العميلة يجري اتصاال صادرا باستخدام نطاق منفذ المشغل .66660-7000 ويستجيب خادم IRC بالتحقق من اسم المستخدم وينشئ اتصالاً جديدًا إلى جهاز الكمبيوتر العميل باستخدام أحد المنافذ الواردة.
- في حالة تعطيل Trigger Port( مشغل المنفذ(، فإن جهاز التوجيه يوقف ً االتصال نظرا ألنه ال يستطيع تمييز أي جهاز كمبيوتر يطلب وصول IRC. عند تمكين Port Trigger (مشغل المنفذ)، فإن جهاز التوجيه يعين منفذًا واردًا الستالم البيانات الواردة. ويتم إغالق هذا المنفذ الوارد بمجرد انقضاء فترة زمنية معينة نظرًا لأن جهاز التوجيه يكون غير متأكد من متى سيتم إنهاء التطبيق.
- يسمح تشغيل المنفذ فقط لعميل واحد في الشبكة باستخدام خدمة معينة ومنفذ وارد معين في نفس الوقت.
- ال يمكنك استخدام نفس التطبيق لتشغيل منفذ في أكثر من جهاز كمبيوتر واحد في نفس الوقت. يقوم جهاز التوجيه بتوجيه المنفذ مرة أخرى فقط إلى آخر كمبيوتر إلرسال طلب/مشغل جهاز التوجيه.

### **4.3.3 الخادم االفتراضي/إعادة توجيه المنفذ**

إعادة توجيه المنفذ هي طريقة لتوجيه حركة بيانات الشبكة من اإلنترنت إلى منفذ معين أو نطاق منافذ معين إلى جهاز أو عدد من الأجهزة على الشبكة المحلية الخاصة بك. يسمح إعداد إعادة توجيه المنفذ على جهاز التوجيه للكمبيوتر خارج الشبكة بالوصول إلى خدمات معينة يقدمها جهاز الكمبيوتر في الشبكة الخاصة بك.

**مالحظة:** عند تمكين إعادة توجيه المنفذ، فإن جهاز التوجيه من ASUS يحظر حركة البيانات الواردة غير المطلوبة من اإلنترنت ويسمح فقط بالردود من الطلبات الصادرة من شبكة الاتصال المحلّية. ليس لدى عميل الشبكة حق الوصول إلى الإنترنت مباشرة، والعكس.

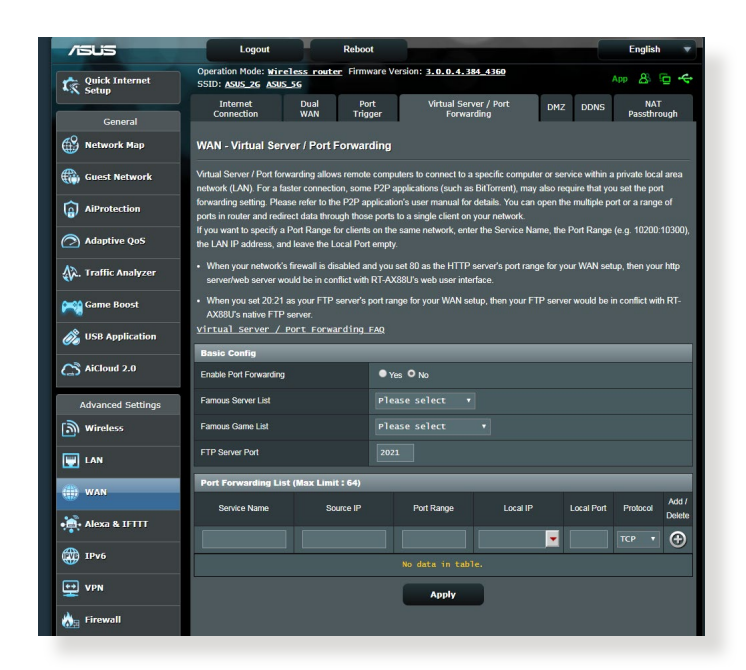

**إلعداد إعادة توجيه المنفذ:**

.1 من جزء التنقل، انتقل إلى **Settings Advanced( اإلعدادات المتقدمة(** < **WAN( الشبكة واسعة النطاق(** < عالمة التبويب **Port / Server Virtual Forwarding( الخادم االفتراضي/إعادة توجيه المنفذ(**.

- .2 قم بتكوين اإلعدادات التالية أدناه. عند االنتهاء، انقر فوق **Apply( تطبيق(**.
- **Forwarding Port Enable( تمكين إعادة توجيه المنفذ(:** اضبط على وضع **Yes( نعم(** لتمكين إعادة توجيه المنفذ.
- **List Server Famous( قائمة الخوادم المشهورة(:** حدد نوع الخدمة الذي تريد الوصول إليه.
	- **List Game Famous( قائمة األلعاب المشهورة(:** يسرد هذا العنصر المنافذ المطلوبة لألعاب الإنترنت المشهورة لكي تعمل بشكل صحيح.
	- **Port Server FTP( منفذ خادم FTP):** تجنب تعيين نطاق المنفذ 20:21 لخادم FTP الخاص بك نظرًا لأنه يتعارض مع تعيين خادم FTP الأصلي بجهاز التوجيه.
		- **Name Service( اسم الخدمة(:** أدخل اسم الخدمة.
	- **Range Port( نطاق المنافذ(:** إذا كنت تريد تحديد Range Port( نطاق منافذ) للعملاء على نفس الشبكة، فأدخل Service Name (اسم الخدمة)، و Port Range (نطاق المنافذ) (على سبيل المثال 10200:10200)، وعنوان IP LAN، واترك Port Local( المنفذ المحلي( ً فارغا. يقبل نطاق المنافذ التنسيقات المختلفة مثل نطاق المنافذ )300:350(، أو المنافذ الفردية )566,789( أو المزيج منها )1015:1024,3021(.

#### **مالحظات:**

- عندما يكون جدار الحماية للشبكة معطال وقمت بتعيين 80 كنطاق منافذ لخادم HTTP إلعداد الشبكة واسعة النطاق ) WAN )الخاصة بك، عندئذ سيكون خادم http ً /خادم الويب الخاص بك متعارضا مع واجهة مستخدم الويب لجهاز التوجيه.
- تستخدم الشبكة المنافذ من أجل تبادل البيانات، مع تعيين رقم منفذ ومهمة محددة لكل منفذ. على سبيل المثال، يتم استخدام المنفذ 80 مع HTTP. ويمكن استخدام منفذ معين بواسطة أحد التطبيقات أو الخدمات في المرة. بالتالي، سوف تفشل محاولة وصول جهازي كمبيوتر إلدخال بيانات إلى نفس المنفذ في نفس الوقت. على سبيل المثال، ال يمكك إعداد إعادة توجيه المنفذ للمنفذ 100 لجهازي كمبيوتر في نفس الوقت.

• **IP Local( عنوان IP محلي(:** اكتب عنوان IP للشبكة المحلية للعميل.

**مالحظة:** استخدم عنوان IP ثابت للعميل المحلي لكي تعمل إعادة توجيه المنفذ بشكل صحيح. راجع قسم **4.2 شبكة االتصال المحلية )LAN )**لمزيد من المعلومات.

- ً ً ا خاصا الستالم الحزم المعادة توجيهها. • **Port Local( منفذ محلي(:** أدخل منفذ ً اترك هذا الحقل فارغا إذا أردت إعادة توجيه الحزم الواردة إلى نطاق منافذ محدد.
	- **Protocol( البروتوكول(:** حدد البروتوكول. إذا كنت غير متأكد، حدد **BOTH( كليهما(**.

**للتحقق مما إذا تم تعيين إعادة توجيه المنفذ بنجاح أم ال:**

- تأكد من أنه تم إعداد الخادم أو التطبيق وأنه يعمل.
- سوف تحتاج إلى جهاز عميل خارج شبكة االتصال المحلية ولكن لديه وصول إلى الإنترنت (يَشار إليه باسم "عميل الإنترنت"). يجب عدم اتصال هذا العميل بجهاز التوجيه من ASUS.
	- في عميل اإلنترنت، استخدم عنوان IP WAN لجهاز التوجيه للوصول إلى ً الخادم. إذا كانت عملية إعادة توجيه المنفذ ناجحة، فيجب أن تكون قادرا على الوصول إلى الملفات أو التطبيقات.

**االختالفات بين مشغل المنافذ وإعادة توجيه المنفذ:**

- يعمل تشغيل المنفذ حتى بدون إعداد عنوان IP LAN محدد. بخالف إعادة تعيين المنفذ، الذي يتطلب عنوان IP LAN ثابت، فإن تشغيل المنافذ يسمح بإعادة توجيه المنفذ ديناميكيًا باستخدام جهاز التوجيه. يتم تكوين نطاقات المنافذ المحددة مسبقًا لقبول الاتصـالات الواردة لفترة محددة من الوقت. يسمح تشغيل المنفذ لـعدة أجهزة كمبيوتر بتشغيل التطبيقات التي تتطلب في العادة إعادة توجيه يدوية لنفس المنافذ إلى كل جهاز كمبيوتر على الشبكة.
	- يعتبر تشغيل المنفذ أكثر أمانًا من إعادة توجيه المنفذ نظرًا لأن المنافذ الواردة لا ً تكون مفتوحة طوال الوقت. ويتم فتحها فقط عند يجري أحد التطبيقات اتصاال ًصادرا عبر منفذ المشغل.

### **4.3.4 المنطقة المنزوعة )DMZ)**

تعمل المنطقة DMZ على تعريض جهاز عميل واحدة لإلنترنت، ما يسمح لهذا العميل باستالم جميع الحزم الواردة الموجهة إلى شبكة االتصال المحلية. ويتم في العادة تجاهل حركة البيانات الواردة من اإلنترنت وتوجيهها إلى عميل محدد فقط في حالة تكوين إعادة توجيه المنفذ أو مشغل المنفذ على الشبكة. في تكوين المنطقة المنزوعة )DMZ)، يستلم عميل شبكة واحدة جميع الحزم الواردة. يعتبر إعداد منطقة منزوعة )DMZ )ً على الشبكة مفيدا عندما تحتاج إلى فتح المنافذ الواردة أو تريد استضافة مجال أو خادم ويب أو خادم بريد اإللكتروني.

**تنبيه:** إن فتح جميع المنافذ في أحد العمالء إلى اإلنترنت يجعل الشبكة معرضة للهجمات الخارجية. برجي التعرف على مخاطر الأمان المتعلقة باستخدام المنطقة المنزوعة  $(DMZ)$ 

### **إلعداد منطقة منزوعة )DMZ):**

- .1 من جزء التنقل، انتقل إلى **Settings Advanced( اإلعدادات المتقدمة(** < **WAN( الشبكة واسعة النطاق(** < عالمة التبويب **DMZ( المنطقة المنزوعة(**.
	- .2 قم بتكوين اإلعدادات التالية. عند االنتهاء، انقر فوق **Apply( تطبيق(**.
	- **بالمحطة الخاص IP عنوان )IP address of Exposed Station المكشوفة(:** اكتب عنوانIP LAN للعميل الذي سيوفر خدمة DMZ يكون مكشوفًا على الإنترنت. تأكد من أن عميل الخادم يتضمن عنوان IP ثابت.

#### **إلزالة المنطقة المنزوعة )DMZ):**

- .1 احذف عنوان IP LAN الخاص بالعميل من مربع نص **of Address IP Station Exposed( عنوان IP الخاص بالمحطة المكشوفة(**.
	- .2 عند االنتهاء، انقر فوق **Apply( تطبيق(**.

### **4.3.5 نظام أسماء النطاقات الديناميكي )DDNS)**

يسمح إعداد DDNS( نظام أسماء النطاقات الديناميكي( لك بالوصول إلى جهاز التوجيه من خارج الشبكة عن طريق خدمة DDNS المقدمة من ASUS أو خدمة DDNS أخرى.

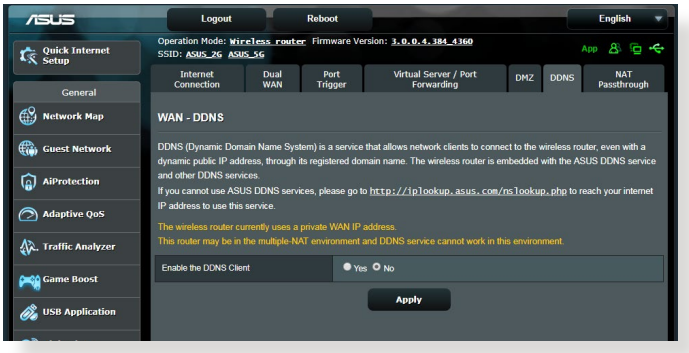

**إلعداد نظام أسماء النطاقات الديناميكي )DDNS):**

- .1 من جزء التنقل، انتقل إلى **Settings Advanced( اإلعدادات المتقدمة(** < **WAN( الشبكة واسعة النطاق(** < عالمة التبويب **DDNS( نظام أسماء النطاقات الديناميكي(**.
	- .2 قم بتكوين اإلعدادات التالية أدناه. عند االنتهاء، انقر فوق **Apply( تطبيق(**.
	- بتمكين قم **:(DDNS عميل تمكين )Enable the DDNS Client** DDNS للوصول إلى جهاز توجيه ASUS عن طريق اسم DNS بدال من .WAN IP عنوان
- **Name Host and Server( اسم الخادم والمضيف(:** اختر نظام DDNS من ASUS أو نظام DDNS آخر. إذا أردت استخدام DDNS من ASUS، فقم بملء اسم المضيف بالتنسيق com.asuscomm.xxx( حيث يشير xxx إلى اسم المضيف الخاص بك).
- إذا أردت استخدام خدمة DDNS مختلفة، فانقر فوق TRIAL FREE( تجربة مجانية) وقم بالتسجيل على الإنترنت أولا. قم بملء اسم المستخدم أو عنوان البريد اإللكتروني وكلمة المرور أو حقول مفتاح DDNS.

• **wildcard Enable( تمكين حرف البدل(:** قم بتمكين حرف البدل إذا كانت خدمة DDNS ً تتطلب واحدا منها.

**مالحظات:**

ال تعمل خدمة DDNS في الظروف اآلتية:

- عندما يستخدم جهاز التوجيه الالسلكي عنوان IP WAN خاص ).192.168x.x أو .10x.x.x أو .172.16x.x), كما هو مبين بالنص األصفر.
	- جهاز التوجيه ربما يكون على شبكة تستخدم جداول NAT متعددة.

### **4.3.6 اجتياز NAT**

يسمح اجتياز NAT التصال الشبكة الخاصة الظاهرية )VPN )باجتياز جهاز التوجيه إلى عمالء الشبكة. يتم تمكين إعدادات Passthrough PPTP( اجتياز PPTP)، و و( IPsec اجتياز )IPsec Passthroughو ،(اجتياز )L2TP Passthrough ًا. افتراضي( RTSP اجتياز )RTSP Passthrough

لتمكين / تعطيل إعدادات اجتياز NAT، انتقل إلى **Settings Advanced )اإلعدادات المتقدمة(** < **WAN( الشبكة واسعة النطاق(** < عالمة تبويب **NAT Passthrough( اجتياز NAT)**. عند االنتهاء، انقر فوق **Apply( تطبيق(**.

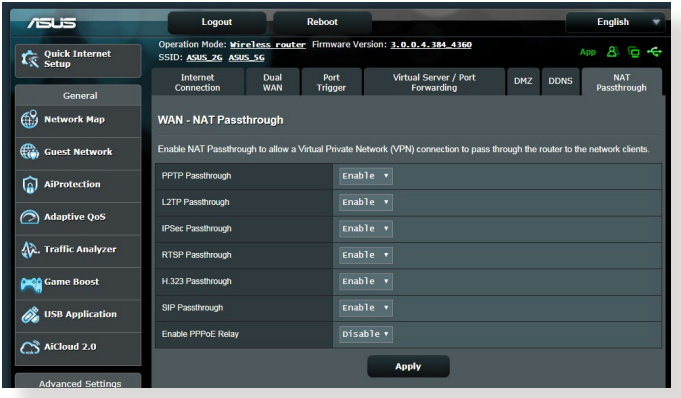

# **IPv6 4.4**

يدعم جهاز التوجيه الالسلكي هذا عناوين 6IPv، وهو نظام يدعم أكثر من عنوان IP. ً وهذا المعيار ليس متوفرا على نطاق واسع. اتصل بمزود خدمة اإلنترنت الخاص بك إذا كانت خدمة اإلنترنت تدعم 6IPv.

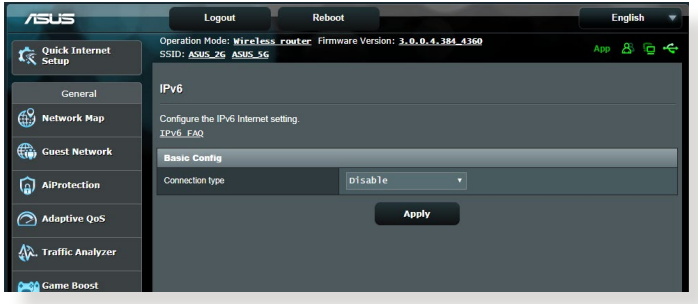

**إلعداد 6IPv:**

- .1 من جزء التنقل، انتقل إلى **Settings Advanced( اإلعدادات المتقدمة(** < .**IPv6**
- .2 حدد **Type Connection( نوع االتصال(** الخاص بك. تختلف خيارات التكوين تبعًا لنوع الاتصال المحدد.
	- .3 أدخل إعدادات LAN و DNS لـ 6IPv.
		- .4 انقر فوق **Apply( تطبيق(**.

**مالحظة:** يرجى مراجعة مزود خدمة اإلنترنت الخاص بك )ISP )بشأن معلومات 6IPv الخاصة بخدمة اإلنترنت.

## **4.5 جدار الحماية**

يمكن أن يعمل جهاز التوجيه الالسلكي كجدار حماية لألجهزة في الشبكة الخاصة بك.

ًا. **مالحظة:** يتم تمكين ميزة جدار الحماية هذه افتراضي

#### **4.5.1 عام**

**إلعداد إعدادات جدار الحماية األساسية:**

- .1 من جزء التنقل، انتقل إلى **Settings Advanced( اإلعدادات المتقدمة(** < **Firewall( جدار الحماية(** < عالمة التبويب **General( عام(**.
	- .2 في حقل **Firewall Enable( تمكين جدار الحماية(**، حدد **Yes( نعم(**.
- .3 في **protection DoS Enable( تمكين حماية رفض الخدمة(** حدد **Yes )نعم(** لحماية شبكتك من هجمات DoS( رفض الخدمة( بالرغم من أن ذلك قد يؤثر على أداء جهاز التوجيه.
- .4 ً يمكنك أيضا مراقبة الحزم التي يجري تبادلها بين اتصال LAN وWAN. في نوع الحزم المسجلة، حدد **Dropped( مفصولة(** أو **Accepted( مقبولة(**، أو **Both( كليهما(**.
	- .5 انقر فوق **Apply( تطبيق(**.

### **4.5.2 عامل تصفية URL**

يمكنك تحديد كلمات أساسية أو عناوين ويب لمنع الوصول إلى عناوين URL خاصة.

مالحظة: يعتمد عامل تصفية URL على استعالم DNS. في حالة وصول أحد العمالء على الشبكة بالفعل إلى موقع ويب مثل com.abcxxx.www://http، عندئذ لن يتم ً حجب موقع الويب )نظرا ألن ذاكرة التخزين المؤقت لـ DNS في النظام تخزن مواقع الويب التيّ تمت زيارتها في السابق). لحل هذه المشكلة، امسح ذاكرة التخزين المؤقت لــــــــــــــــــــــــــــــ DNS قبل إعداد عامل تصفية URL.

- **إلعداد عامل تصفية URL:**
- .1 من جزء التنقل، انتقل إلى **Settings Advanced( اإلعدادات المتقدمة( URL)**.<sup>&</sup>gt; **Firewall( جدار الحماية(** < عالمة التبويب **Filter URL( عامل تصفية**
- **ّ )ممكن(**. .<sup>2</sup> في حقل Filter URL Enable( تمكين عامل تصفية URL)، حدد **Enabled**
	- .3 أدخل عنوان URL وانقر فوق زر .
		- .4 انقر فوق **Apply( تطبيق(**.

### **4.5.3 عامل تصفية الكلمات األساسية**

يحجب عامل تصفية الكلمات الأساسية الوصول إلى صفحات الويب التي تحتوي على<br>كلمات أساسية محددة

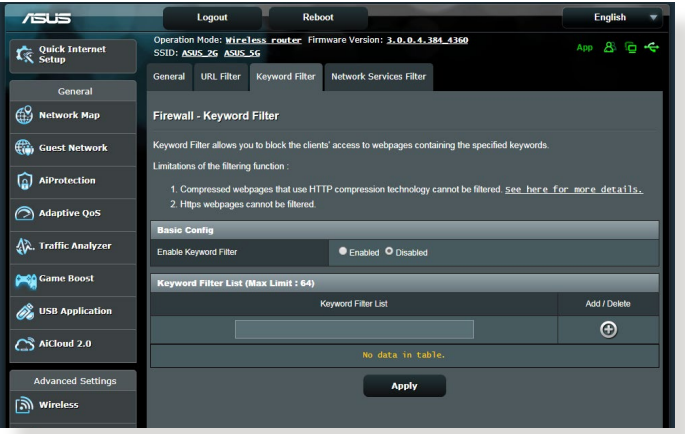

**إلعداد عامل تصفية كلمات أساسية:**

- .1 من جزء التنقل، انتقل إلى **Settings Advanced( اإلعدادات المتقدمة(** < **الكلمات األساسية(**. **Firewall( جدار الحماية(** < عالمة التبويب **Filter Keyword( عامل تصفية** 
	- 2. في حقل Enable Keyword Filter (تمكين عامل تصفية الكلمات الأساسية)، حدد **Enabled ّ( ممكن(**.

.3 أدخل كلمة أو عبارة وانقر فوق زر **Add( إضافة(**.

.4 انقر فوق **Apply( تطبيق(**.

**مالحظات:**

- **•** يعتمد عامل تصفية الكلمات األساسية على استعالم DNS. في حالة وصول أحد العمالء على الشبكة بالفعل إلى موقع ويب مثل com.abcxxx.www://http، ً عندئذ لن يتم حجب موقع الويب )نظرا ألن ذاكرة التخزين المؤقت لـ DNS في النظام تخزّن مواقع الويب التي تمُت زيارتها في السابق). لحل هذه المشكلة، امسّح ذاكرة التخزين المؤقت لـ DNS قبل إعداد عامل تصفية الكلمات األساسية.
- **•** ال يمكن تصفية صفحات الويب التي تم ضغطها باستخدام HTTP ً . ال يمكن أيضا حظر صفحات HTTPS باستخدام عامل تصفية الكلمات األساسية.

#### **4.5.4 عامل تصفية خدمات الشبكة**

يحجب عامل تصفية خدمات الشبكة تبادالت حزم LAN إلى WAN ويحظر عمالء الشبكة من الوصول إلى خدمات ويب معينة مثل Telnet أو FTP.

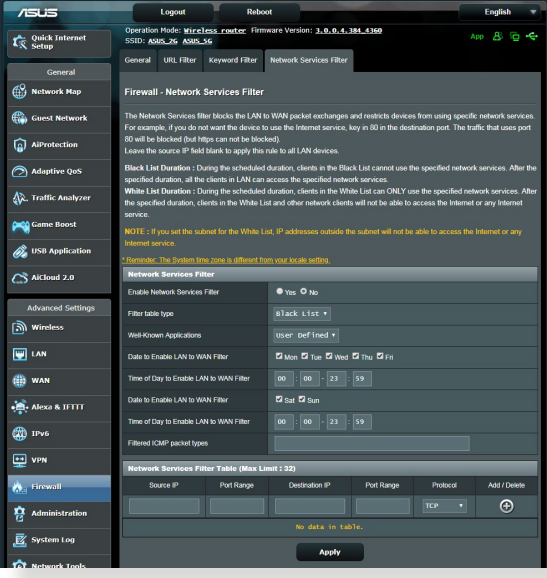

**إلعداد عامل تصفية خدمة الشبكة:**

- .1 من جزء التنقل، انتقل إلى **Settings Advanced( اإلعدادات المتقدمة(** < **Firewall( جدار الحماية(** < عالمة التبويب **Filter Service Network )عامل تصفية خدمة الشبكة(**.
	- .2 في حقل Filter Service Network Enable( تمكين عامل تصفية خدمة الشبكة(، حدد **Yes( نعم(**.
- .3 حدد نوع جدول عامل التصفية. **List Black( القائمة السوداء(** تحظر خدمات شبكة معينة. **List White( القائمة البيضاء(** تحدد الوصول إلى خدمات شبكة محددة.
	- .4 حدد اليوم والوقت اللذين ستكون فيهما عوامل التصفية نشطة.
- .5 حدد إحدى خدمات الشبكة المطلوب تصفيتها، وأدخل عنوان IP المصدر وعنوان IP الوجهة ونطاق المنفذ والبروتوكول. انقر على زر .
	- .6 انقر فوق **Apply( تطبيق(**.

# **4.6 اإلدارة**

### **4.6.1 وضع التشغيل**

تسمح لك صفحة Operation Mode (وضع التشغيل) بتحديد الوضع المناسب لشبكتك.

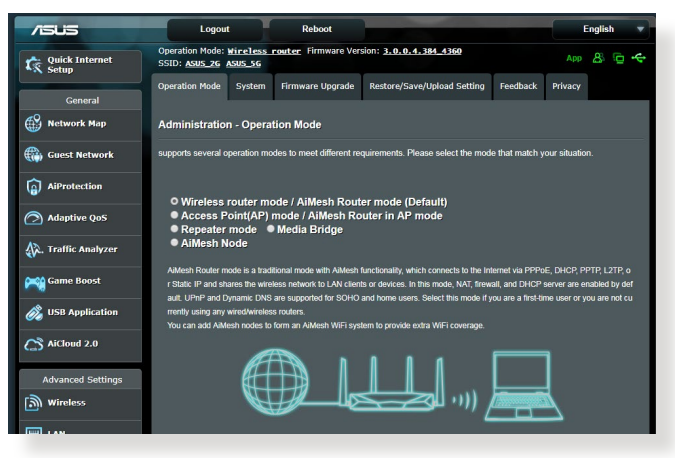

**إلعداد وضع التشغيل:**

- .1 من جزء التنقل، انتقل إلى **Settings Advanced( اإلعدادات المتقدمة(** < **التشغيل(**. **Administration( اإلدارة(** < عالمة التبويب **Mode Operation( وضع** 
	- .2 حدد أي من أوضاع التشغيل هذه:
- **mode router Wireless( وضع جهاز التوجيه الالسلكي( )االفتراضي(:** في وضع جهاز التوجيه الالسلكي، يتصل جهاز التوجيه الالسلكي باإلنترنت ويوفر الوصول إلى اإلنترنت لألجهزة المتوفرة على شبكة االتصال المحلية الخاصة به.
	- **mode Repeater( وضع التكرار(:** يعمل هذا الوضع على تحويل جهاز التوجيه إلى جهاز تكرار السلكي لتوسعة نطاق اإلشارة الخاصة بك.
	- **mode Point Access( وضع نقطة الوصول(:** في هذا الوضع، ينشئ جهاز التوجيه شبكة السلكية جديدة على شبكة موجودة.
		- .3 انقر فوق **Save( حفظ(**.

**مالحظة:** سوف يتم إعادة تمهيد جهاز التوجيه عندما تغير األوضاع.

### **4.6.2 النظام**

تسمح لك صفحة **System( النظام(** بتكوين إعدادات جهاز التوجيه الالسلكي الخاص بك.

**إلعداد إعدادات النظام:**

- .1 من جزء التنقل، انتقل إلى **Settings Advanced( اإلعدادات المتقدمة(** < **Administration( اإلدارة(** < عالمة التبويب **System( النظام(**.
	- 2. يمكنك تكوين الإعدادات الآتية:
- **password login router Change( تغيير كلمة المرور لتسجيل الدخول إلى جهاز التوجيه(:** يمكنك تغيير كلمة المرور واسم تسجيل الدخول لجهاز التوجيه الالسلكي بإدخال اسم جديد وكلمة مرور جديدة.
	- **behavior button WPS( سلوك زر WPS):** يمكن استخدام زر WPS الفعلي على جهاز التوجيه الالسلكي لتنشيط WPS.
- **Zone Time( المنطقة الزمنية(:** حدد المنطقة الزمنية للشبكة الخاصة بك.
- **Server NTP( خادم NTP):** يمكن لجهاز التوجيه الالسلكي الوصول إلى خادم NTP (بروتوكول وقت الشبكة) من أجل مزامنة الوقت.
- **Telnet Enable( تمكين Telnet):** انقر فوق **Yes( نعم(** لتمكين خدمات Telnet على الشبكة. انقر فوق **No( ال(** لتعطيل Telnet.
- **Method Authentication( طريقة المصادقة(:** يمكنك استخدام بروتوكول HTTP أو HTTPS أو كليهما لتأمين الوصول إلى جهاز التوجيه.
	- **WAN from Access Web Enable( تمكين الوصول إلى ويب من WAN):** حدد **Yes( نعم(** للسماح باألجهزة من خارج الشبكة بالوصول إلى إعدادات GUI لجهاز التوجيه الالسلكي. حدد **No( ال(** لمنع الوصول.
- **IP specific allow Only( السماح بعنوان IP خاص فقط(:** انقر فوق **Yes( نعم(** إذا كنت تريد تحديد عنوان IP لألجهزة المسموح بوصولها إلى إعدادات GUI لجهاز التوجيه الالسلكي من WAN.
- **List Client( قائمة العمالء(:** أدخل عناوين IP WAN ألجهزة الشبكة المسموح بوصولها إلى إعدادات جهاز التوجيه الالسلكي. سوف يتم استخدام هذه القائمة إذا نقرت فوق **Yes( نعم(** في عنصر **IP specific allow Only )سماح بعنوان IP خاص فقط(**.
	- .3 انقر فوق **Apply( تطبيق(**.

### **4.6.3 ترقية البرنامج الثابت**

**مالحظة:** قم بتنزيل أحدث برنامج ثابت من موقع ASUS على العنوان .**http://www.asus.com**

#### **لترقية البرنامج الثابت:**

- .1 من جزء التنقل، انتقل إلى **Settings Advanced( اإلعدادات المتقدمة(** < **Administration( اإلدارة(** < عالمة التبويب **Upgrade Firmware )ترقية البرنامج الثابت(**.
- .2 في حقل **File Firmware New( ملف البرنامج الثابت الجديد(**، انقر فوق **Browse( تصفح(** لتحديد مكان الملف الذي تم تنزيله.
	- .3 انقر فوق **Upload( تحميل(**.

**مالحظات:**

- عند اكتمال عملية الترقية، انتظر بعض الوقت لكي يتم إعادة تمهيد النظام.
- إذا فشلت عملية الترقية، فسوف يدخل جهاز التوجيه الالسلكي في وضع اإلنقاذ ويبدأ مؤشر LED للطاقة على اللوحة األمامية في الوميض ببطء. الستعادة أو استرداد النظام، راجع قسم **5.2 استعادة البرنامج الثابت**.

#### **4.6.4 استعادة/حفظ/تحميل اإلعداد**

#### **الستعادة/حفظ/تحميل إعدادات جهاز التوجيه الالسلكي:**

- .1 من جزء التنقل، انتقل إلى **Settings Advanced( اإلعدادات المتقدمة(** < **Restore/Save/Upload** التبويب عالمة**(** < **اإلدارة )Administration Setting( استعادة/حفظ/تحميل اإلعداد(**.
	- .2 حدد المهام التي تود القيام بها:
	- لالستعادة إلى إعدادات المصنع االفتراضية، انقر على **Restore( استعادة(**، وانقر على **OK( موافق(** في رسالة التأكيد
- لحفظ إعدادات النظام الحالية، انقر فوق **Save( حفظ(**، وانتقل إلى المجلد الذي تريد أن يتم حفظ الملف فيه وانقر فوق **Save( حفظ(**.
- لالستعادة من ملف إعدادات نظام محفوظ، انقر فوق **Browse( تصفح(**، لتحديد مكان الملف، ثم انقر فوق **Upload( تحميل(**.

**هام!** إذا استمرت المشكالت، قم بتحميل أحدث إصدار من البرنامج الثابت وقم بتكوين الإعدادات الجديدة. لا تقم باستعادة جهاز التوجيه إلى الإعدادات الافتر اضية له.

## **.4.7 سجل النظام**

يحتوي سجل النظام على أنشطة الشبكة المسجلة.

**مالحظة:** تجري إعادة ضبط سجل النظام عند إعادة تمهيد جهاز التوجيه أو فصل الطاقة عنه.

#### **لعرض سجل النظام:**

- .1 من جزء التنقل، انتقل إلى **Settings Advanced( اإلعدادات المتقدمة(** < **Log System( سجل النظام(**.
	- .2 يمكنك عرض أنشطة الشبكة الخاصة بك في أي من عالمات التبويب هذه:
		- Log General(السجل العام(
		- )DHCP تأجيرات )DHCP Leases
			- Log Wireless( سجل الالسلكي(
		- Forwarding Port( إعادة توجيه المنفذ(
			- Table Routing( جدول التوجيه(

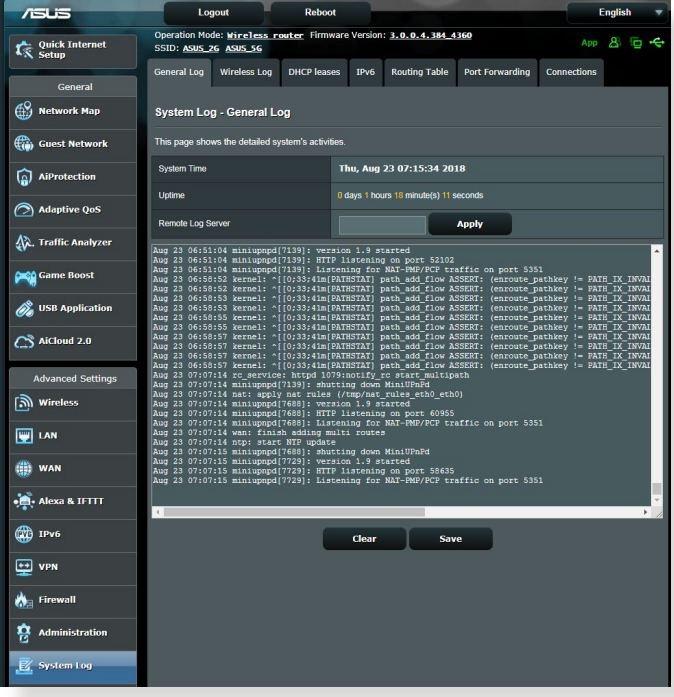

# **5 األدوات المساعدة**

#### **مالحظات:**

- قم بتنزيل األدوات المساعدة لجهاز التوجيه الالسلكي وتثبيتها من موقع ASUS على الويب:
	- Discovery Device( استكشاف الجهاز( 1.4.7.1v على العنوان [http://dlcdnet.asus.com/pub/ASUS/LiveUpdate/](http://dlcdnet.asus.com/pub/ASUS/LiveUpdate/Release/Wireless/Discovery.zip) [Release/Wireless/Discovery.zip](http://dlcdnet.asus.com/pub/ASUS/LiveUpdate/Release/Wireless/Discovery.zip)
	- Restoration Firmware( استعادة البرنامج الثابت( 1.9.0.4v على [http://dlcdnet.asus.com/pub/ASUS/LiveUpdate/](http://dlcdnet.asus.com/pub/ASUS/LiveUpdate/Release/Wireless/Rescue.zip) العنوان [Release/Wireless/Rescue.zip](http://dlcdnet.asus.com/pub/ASUS/LiveUpdate/Release/Wireless/Rescue.zip)
	- ) Windows لطابعة المساعدة األداة )Windows Printer Utility [http://dlcdnet.asus.com/pub/ASUS/](http://dlcdnet.asus.com/pub/ASUS/LiveUpdate/Release/Wireless/Printer.zip) العنوان على v1.0.5.5 [LiveUpdate/Release/Wireless/Printer.zip](http://dlcdnet.asus.com/pub/ASUS/LiveUpdate/Release/Wireless/Printer.zip)
		- ال يتم دعم هذه األدوات المساعدة على أنظمة OS MAC.

# **5.1 استكشاف الجهاز**

أداة Discovery Device( استكشاف الجهاز( هي أداة مساعدة لشبكة WLAN من ASUS تكتشف جهاز توجيه ASUS الالسلكي من ASUS، وتسمح لك بتكوين إعدادات الشبكة الالسلكية.

**لتشغيل أداة Discovery Device( اكتشاف الجهاز( المساعدة:**

• من سطح المكتب على جهاز الكمبيوتر، انقر فوق **Start( ابدأ(** < **ASUS أداة )ASUS Utility** > **)البرامج كافة )All Programs المساعدة**( < **Router Wireless( جهاز التوجيه الالسلكي(** < **Device Discovery( استكشاف الجهاز(**.

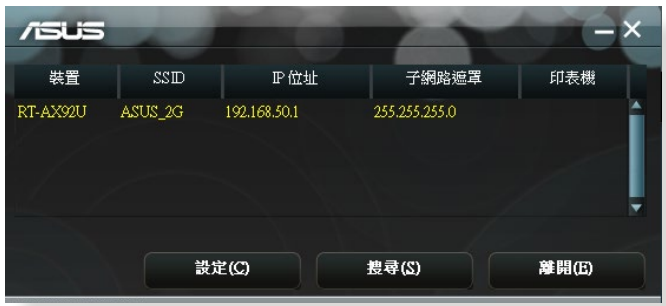

**مالحظة:** عندما تقوم بتعيين جهاز التوجيه إلى وضع نقطة وصول، عندئذ يلزمك استخدام Discovery Device( استكشاف الجهاز( للحصول على عنوان IP لجهاز التوجيه

# **5.2 استعادة البرنامج الثابت**

تستخدم أداة Firmware Restoration (استعادة البرنامج الثابت) على جهاز التوجيه من ASUS الذي فشل أثناء عملية تحديث البرنامج الثابت الخاصة به. وهي تقوم بتحميل البرنامج الثابت الذي تحدده. وتستغرق العملية حوالي ثالث إلى أربع دقائق.

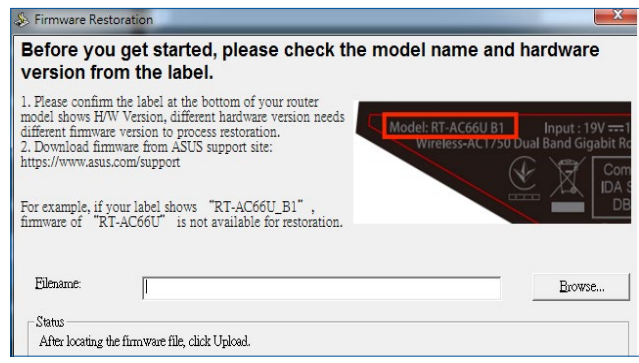

**هام!** قم بتشغيل وضع اإلنقاذ على جهاز التوجيه قبل استخدام أداة استعادة البرنامج الثابت.

**مالحظة:** ال يتم دعم هذه الميزة على أنظمة OS MAC.

**لتشغيل وضع اإلنقاذ واستخدام أداة استعادة البرنامج الثابت:** .1 افصل جهاز توجيه الالسلكي عن مصدر الطاقة. 2. اضغط مع الاستمرار على زر Reset (إعادة ضبط) على اللوحة الخلفية وقم في نفس الوقت بإعادة توصيل جهاز توجيه الالسلكي بمصدر الطاقة. اترك زر Reset

)إعادة ضبط( عندما يومض مؤشر الطاقة LED الموجود على اللوحة األمامية ببطئ، والذي يدل على أن جهاز توجيه الالسلكي في وضع اإلنقاذ.

.3 قم بتعيين عنوان IP ثابت على الكمبيوتر الخاص بك واستخدم ما يلي إلعداد :TCP/IP إعدادات

> 192.168.1.x :**)IP عنوان )IP address mask Subnet( قناع الشبكة الفرعية(**: 255.255.255.0

- .4 من سطح المكتب على جهاز الكمبيوتر، انقر فوق  **أداة )ASUS Utility** > **)البرامج كافة )All Programs** > **)ابدأ )Start ASUS المساعدة(** < **Router Wireless( جهاز التوجيه الالسلكي(** < **Restoration Firmware( تحديث البرنامج الثابت(**.
	- .5 حدد ملف برنامج ثابت، ثم انقر على **Upload( تحميل(**.

**مالحظة:** هذه ليست أداة مساعدة لترقية البرنامج الثابت وال يمكن استخدامها على جهاز التوجيه الالسلكي من ASUS أثناء عمله. يجب أن يتم إجراء عمليات تحديث البرنامج الثابت العادية من خالل واجهة الويب. راجع **الفصل :4 تكوين اإلعدادات المتقدمة** لمزيد من التفاصيل.

# **5.3 إعداد خادم الطابعة**

### **5.3.1 مشاركة طابعة EZg ASUS**

تسمح أداة مشاركة الطباعة Sharing Printing EZ ASUS لك بتوصيل طابعة USB بمنفذ USB لجهاز التوجيه الالسلكي وإعداد خادم الطابعة. هذا يسمح لعمالء الشبكة بطباعة الملفات ومسحها ضوئيًا بشكل لاسلكي.

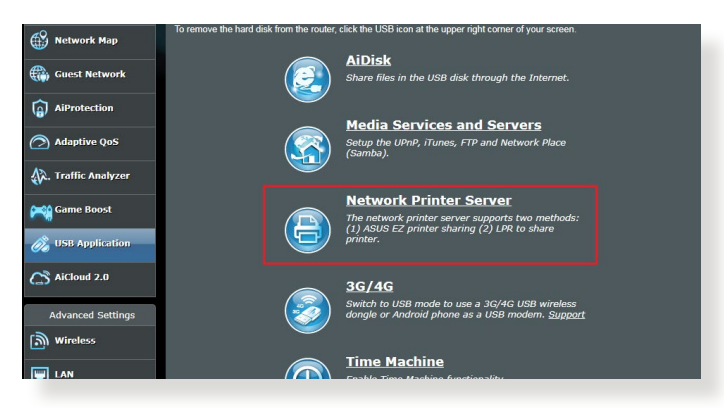

**مالحظة:** يتم دعم وظيفة خادم الطابعة على أنظمة تشغيل 7 RWindows و .Windows® 10, Windows® 8.1, Windows® 8

**إلعداد وضع مشاركة الطابعة EZ:**

- .1 من لوحة التحكم، انتقإللى **General( عام(** < **Application USB( تطبيق**  .**)الشبكة طابعة خادم )Network Printer Server** > **)USB**
	- .2 انقر فوق **Now Download( !تنزيل اآلن(** لتنزيل األداة المساعدة لطابعة الشبكة.

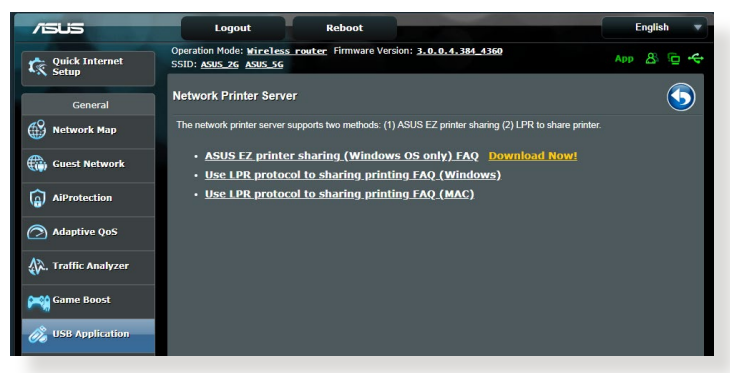

- **مالحظة:** يتم دعم األداة المساعدة لطابعة الشبكة على أنظمة تشغيل 7 RWindows و 8 RWindows و8.1 RWindows و10 RWindows فقط. لتثبيت األداة المساعدة **Use LPR protocol for sharing printer** حدد ،Mac OS نظام على .**(الطابعة لمشاركة LPR بروتوكول استخدام)**
- .3 قم بفك ضغط الملف الذي تم تنزيله وانقر فوق رمز الطابعة لتشغيل برنامج إعداد طابعة الشبكة.

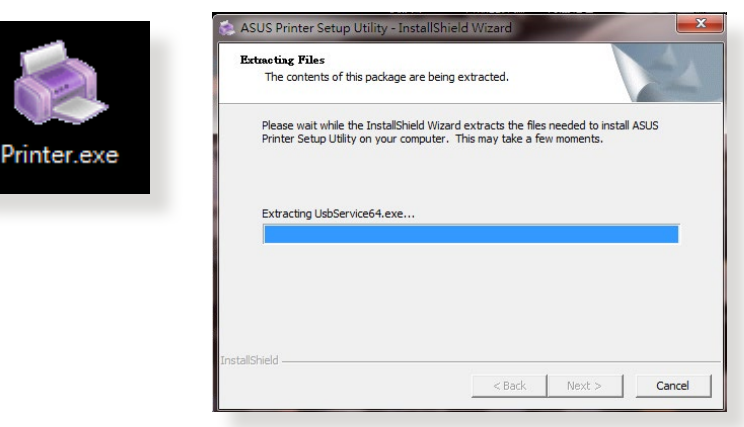

.4 اتبع اإلرشادات المعروضة على الشاشة إلعداد األجهزة، ثم انقر فوق **Next )التالي(**.

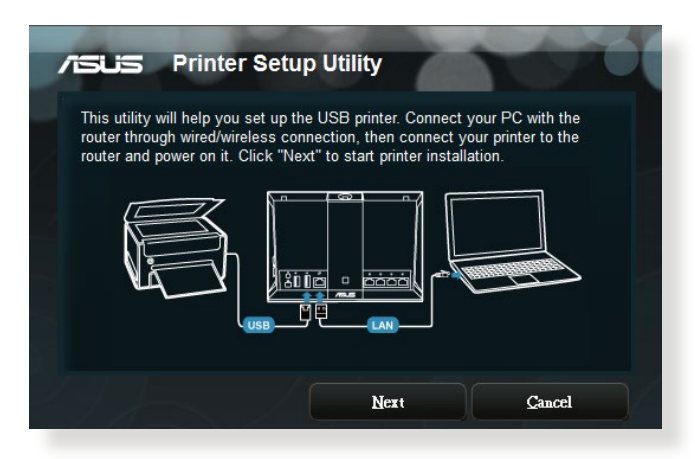

- .5 انتظر بضع دقائق حتى يتم استكمال اإلعداد األولي. انقر **Next( التالي(**.
	- .6 انقر فوق **Finish( إنهاء(** الستكمال الثبيت.
- .7 اتبع التعليمات من نظام تشغيل OS® Windows لتثبيت برنامج تشغيل الطابعة.

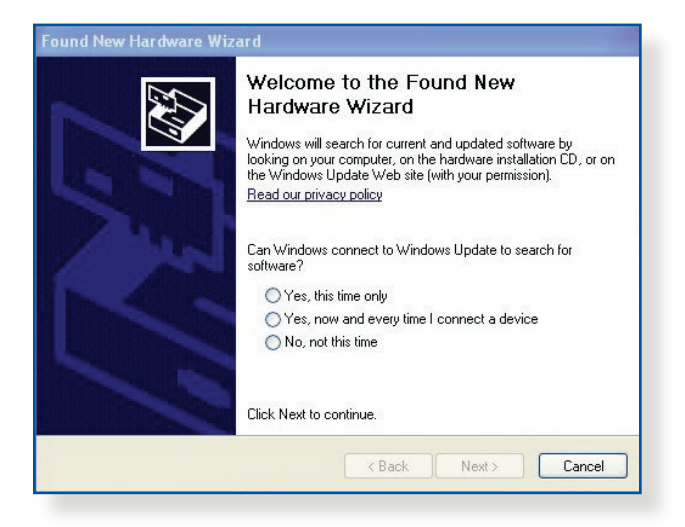

.8 بعد استكمال تثبيت برنامج تشغيل الطابعة، يمكن اآلن لعمالء الشبكة استخدام الطابعة.

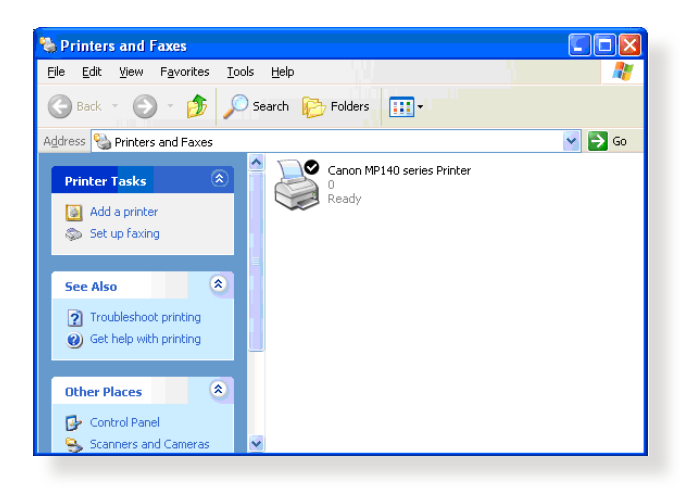

### **5.3.2 استخدام LPR لمشاركة الطابعة**

يمكنك مشاركة الطابعة مع أجهزة الكمبيوتر التي تعمل بأنظمة تشغيل RWindows و MAC التي تستخدم LPD/LPR( بروتوكول تلقي مهام الطباعة عن بعد/البرنامج الوسيط للطباعة عن بعد).

> **مشاركة طابعة LPR لمشاركة طابعة LPR:**

.1 من سطح مكتب RWindows، انقر فوق **Start( بدء(** < **and Devices Printers( األجهزة والطابعات(** < **printer a Add( إضافة طابعة(** لتشغيل **Wizard Printer Add( معالج إضافة طابعة(**.

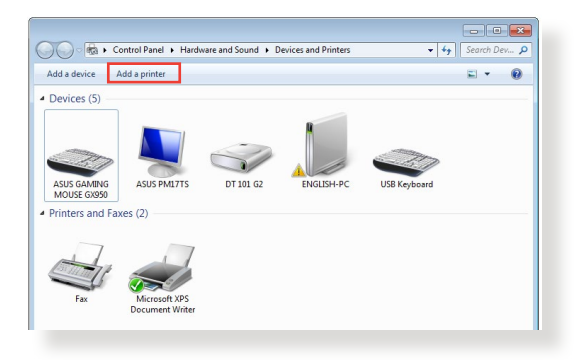

.2 حدد **printer local a Add( إضافة طابعة محلية(** ثم انقر فوق **Next )التالي(**.

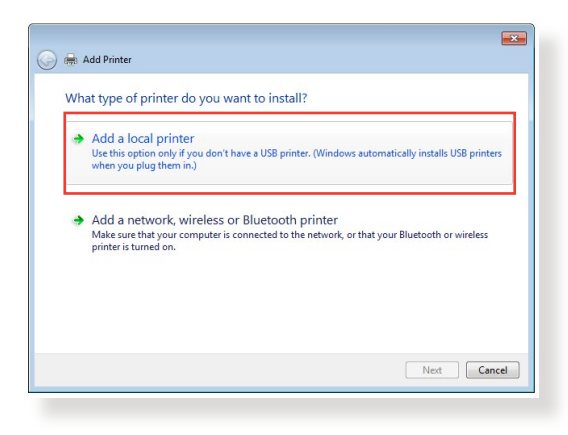

.3 حدد **port new a Create( إنشاء منفذ جديد(** ثم قم بتعيين **Port of Type )نوع المنفذ(** إلى **Port IP/TCP Standard( منفذ IP/TCP قياسي(**. انقر فوق **Port New( منفذ جديد(**.

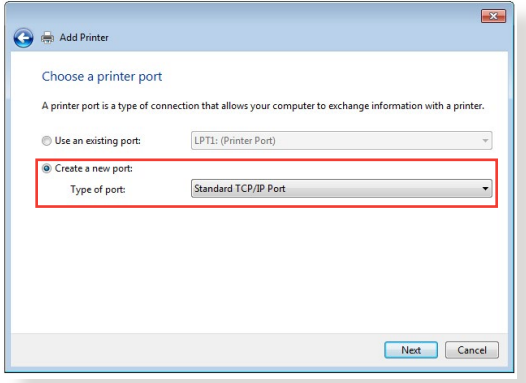

.4 في حقل **Hostname( اسم المضيف( أو address IP( عنوان IP)**، اكتب عنوان IP لجهاز التوجيه الالسلكي ثم انقر فوق **Next( التالي(**.

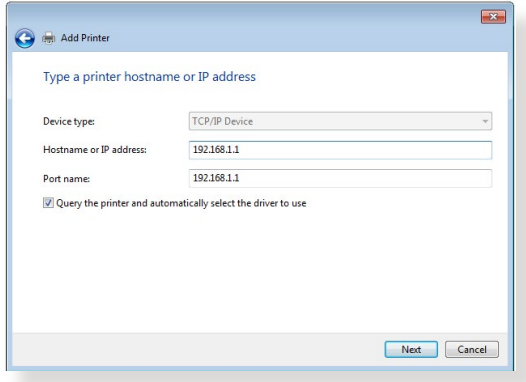

.5 حدد **Custom( مخصص(** ثم انقر فوق **Settings( إعدادات(**.

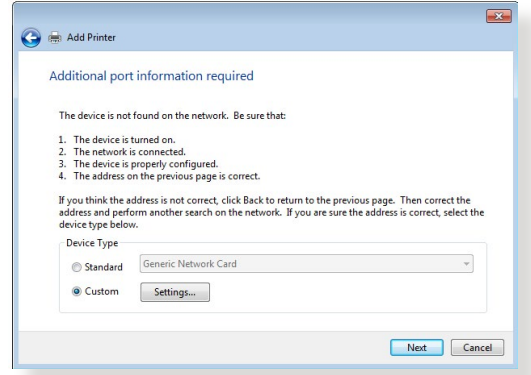

.6 قم بتعيين **Protocol( البروتوكول(** إلى **LPR**. في حقل **Name Queue )اسم القائمة(**، اكتب **LPRServer** ثم انقر فوق **OK( موافق(** لالستمرار.

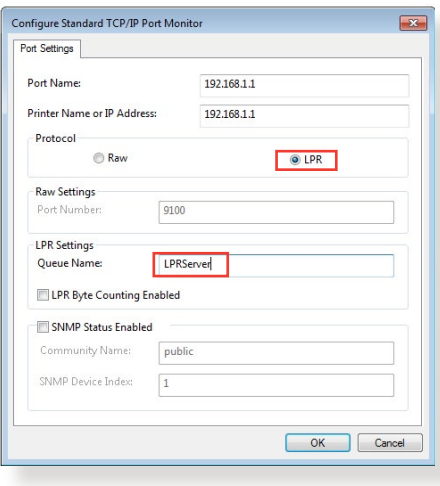

.7 انقر فوق **Next( التالي(** إلنهاء إعداد منفذ IP/TCP القياسي.

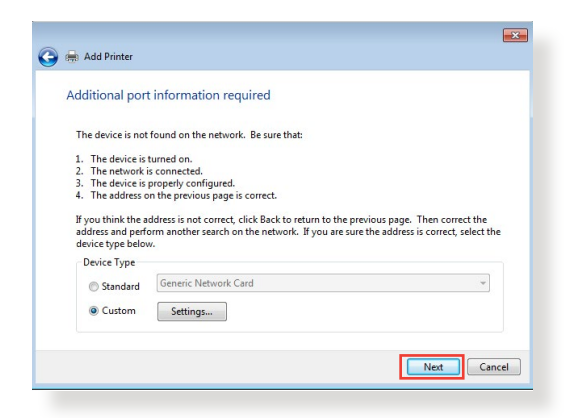

.8 قم بتثبيت برنامج تشغيل الطابعة من قائمة طرازات المورد. إذا كانت الطابعة غير مدرجة، فانقر فوق **Disk Have( قرص خاص(** لتثبيت برامج تشغيل الطابعة ًا من قرص مضغوط ROM-CD أو ملف. يدوي

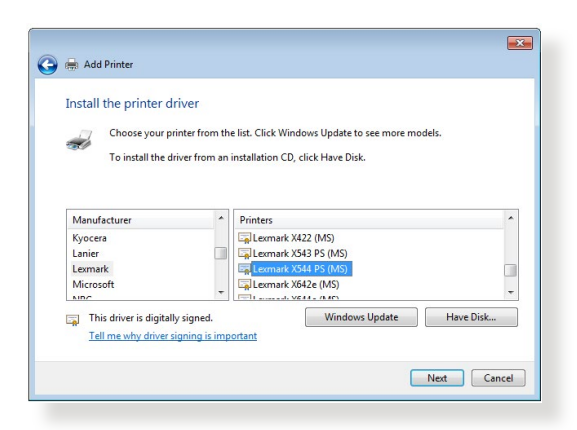

.9 انقر فوق **Next( التالي(** لقبول االسم االفتراضي للطابعة.

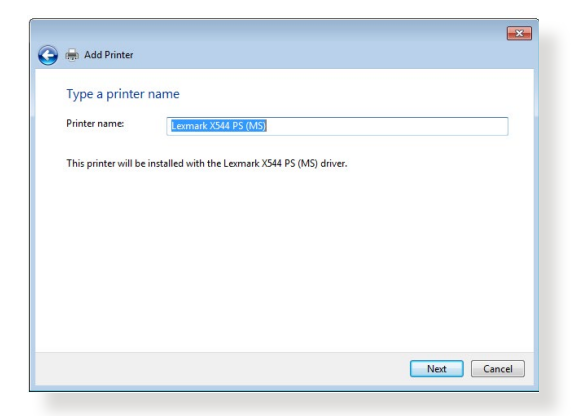

.10 انقر فوق **Finish( إنهاء(** الستكمال الثبيت.

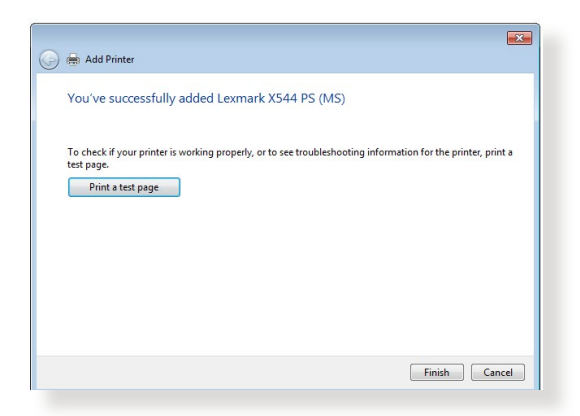

# **5.4 مدير التنزيل**

يمثل Master Download( مدير التنزيل( أداة مساعدة لمساعدتك في تنزيل الملفات حتى في حالة إبقاف تشغيل أجهز ة الكمبيوتر المحمول أو الأجهز ة الأخر ي.

**مالحظة:** يلزمك جهاز USB متصل بجهاز التوجيه الالسلكي الستخدام Download Master( مدير التنزيل(.

### **الستخدام Master Download( مدير التنزيل(:**

.1 انقر فوق **General( عام(** < **application USB( تطبيق USB** > **)** ًا. **Master Download( مدير التنزيل(** لتنزيل وتثبيت األداة المساعدة تلقائي

**مالحظة:** إذا كان لديك أكثر من محرك أقراصUSB، فحدد جهاز USB الذي تريد تنزيل الملفات عليه.

- 2. بعد استكمال عملية التنزيل، انقر فوق رمز Download Master (مدير التنزيل) لبدء استخدام الأداة المساعدة.
	- .3 انقر فوق **Add( إضافة(** إلضافة مهمة تنزيل.

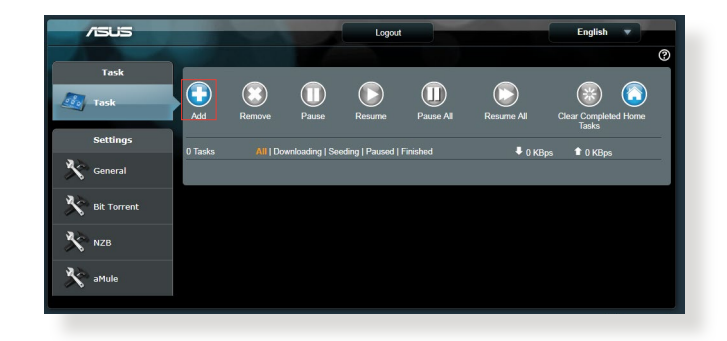

.4 حدد نوع تنزيل مثل BitTorrent أو HTTP أو FTP. قم بتوفير ملف torrent أو عنوان URL لبدء التنزيل.

**مالحظة:** لمعرفة تفاصيل عن Torrent Bit، راجع القسم **5.4.1 تكوين إعدادات تنزيل**  .**Bit Torrent** .5 استخدم جزء التنقل لتكوين اإلعدادات المتقدمة.

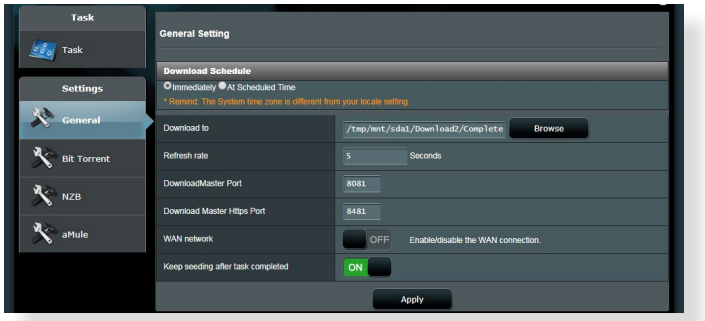

### **5.4.1 تكوين إعدادات تنزيل Torrent Bit**

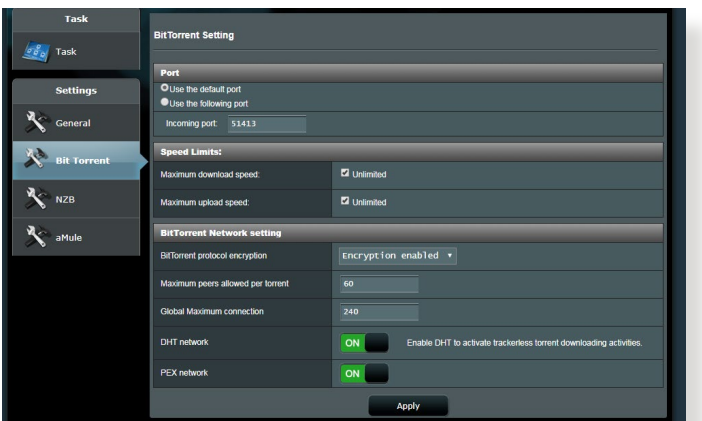

**لتكوين إعدادات تنزيل BitTorrent:**

- 1. من جزء التنقل الخاص بـ Download Master (مدير التنزيل)، انقر فوق **Bit إعداد )Bit Torrent Setting** صفحة تشغيل لبدء **Bit Torrent** .**)Torrent**
	- 2. حدد منفذًا معينًا لمهمة التنزيل الخاصة بك.
- .3 لتجنب تكدس الشبكة، يمكنك تحديد السرعات القصوى للتحميل والتنزيل تحت قسم **Limits Speed( حدود السرعة(**.
- .4 يمكنك تحديد أقصى عدد للنظراء المسموح بها وتمكين أو تعطيل تشفير الملف أثناء عمليات التنزيل.

### **5.4.2 إعدادات NZB**

يمكنك إعداد خادم USENET لتنزيل ملفات NZB. بعد إدخال إعدادات USENET، انقر فوق **Apply( تطبيق(**.

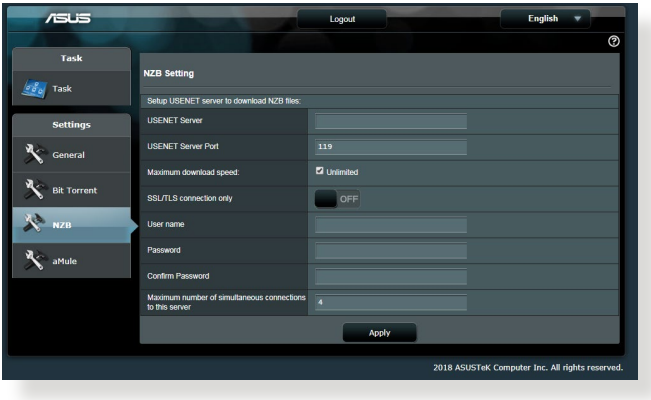

# **6 استكشاف األخطاء وإصالحها**

يوفر هذا الفصل الحلول للمشكالت التي قد تصادفها مع جهاز التوجيه. إذا صادفت مشكالت ليست مذكورة في هذا الفصل، فيرجى زيارة موقع دعم ASUS على العنوان: /support/com.asus.www://https للحصول على مزيد من المعلومات حول المنتج وتفاصيل االتصال بالدعم الفني لـ ASUS.

# **6.1 استكشاف األخطاء وإصالحها األساسي**

إذا كان لديك مشكلات في جهاز التوجيه، فجر ب هذه الخطوات الأساسية في هذا القسم قبل البحث عن حلول أخرى.

### **ترقية البرنامج الثابت إلى أحدث إصدار.**

.1 ابدأ تشغيل واجهة المستخدم العمومية على الويب )GUI Web). انتقل إلى **Administration** > **)المتقدمة اإلعدادات )Advanced Settings** )**اإلدارة**( < عالمة تبويب **Upgrade Firmware( ترقية البرنامج الثابت(**. انقر فوق **Check( فحص(** للتحقق من أحدث برنامج ثابت متوفر.

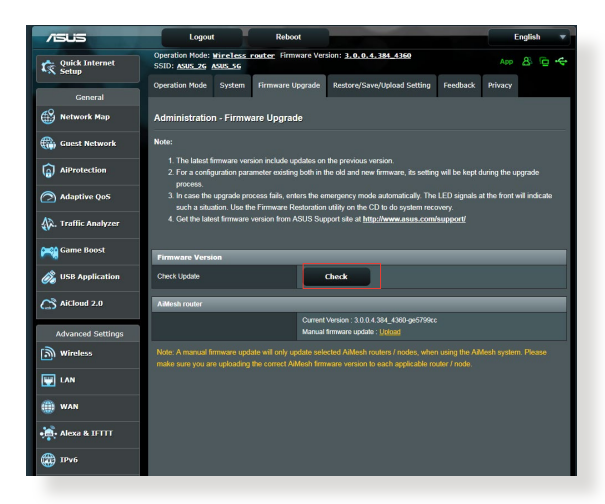

- .2 في حالة توفر أحدث برنامج ثابت، فقم بزيارة موقع ويب ASUS العالمي [https://www.asus.com/Networking/RT-AX92U/](https://www.asus.com/Networking/RT-AX92U/HelpDesk) العنوان على <u>[HelpDesk](https://www.asus.com/Networking/RT-AX92U/HelpDesk)/</u> لتنزيل احدث برنامج ثابت<sub>.</sub>
	- .3 من صفحة **Upgrade Firmware( ترقية البرنامج الثابت(**، انقر فوق **Browse( تصفح(** لتحديد مكان ملف البرنامج الثابت.
		- .4 انقر فوق **Upload( تحميل(** لترقية البرنامج الثابت.

**أعد بدء الشبكة الخاصة بك باتباع التسلسل التالي:** .1 أوقف تشغيل المودم. .2 افصل قابس المودم. .3 أوقف تشغيل جهاز التوجيه وأجهزة الكمبيوتر. .4 قم بتوصيل المودم. .5 شغل المودم ثم انتظر لمدة دقيقتين. .6 شغل جهاز التوجيه ثم انتظر لمدة دقيقتين. .7 شغل أجهزة الكمبيوتر

**تحقق مما إذا تم توصيل كابالت Ethernet( اإليثرنت( بشكل صحيح أم ال.**

- عند توصيل كابل إيثرنت الذي يوصل جهاز التوجيه بالمودم بشكل صحيح، فإن مصباح LED WAN يضيء.
- عند توصيل كابل إيثرنت الذي يوصل جهاز الكمبيوتر المتصل بجهاز التوجيه بشكل صحيح، فإن مصباح LED LAN المقابل يضيء.

**تحقق من أن اإلعداد الالسلكي على الكمبيوتر الخاص بك يطابق ذلك الخاص بجهاز التوجيه.**

ًا، تأكد من أن SSID • عندما تقوم بتوصيل الكمبيوتر الخاص بك جهاز توجيه السلكي )اسم الشبكة الالسلكية(، وطريقة التشفير وكلمة المرور صحيحة.

**تحقق مما إذا كانت إعدادات الشبكة الخاصة بك صحيحة أم ال.** 

• يجب أن يكون لكل عميل على الشبكة عنوان IP صالح. توصي ASUS بأن تستخدم خادم DHCP بجهاز التوجيه الالسلكي لتعيين عناوين IP إلى أجهزة الكمبيوتر على الشبكة.

• يتطلب بعض مزودي خدمة مودم االكابل استخدام عنوان MAC للكمبيوتر المسجل اوِليًا في الحساب. يمكنك عرض عنوان MAC في واجهة المستخدم العمومية على **Clients** صفحة**(** < **الشبكة خريطة )Network Map** ،web GUI الويب **)العمالء(**، وحلق بمؤشر الماوس فوق جهازك في **Status Client( حالة العميل(**.

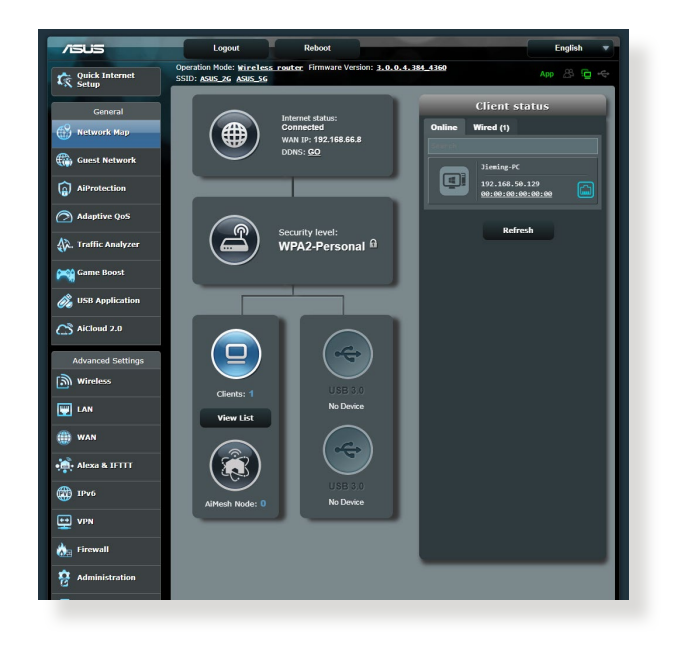

# **6.2 أسئلة شائعة )FAQs )**

**التوجيه باستخدام مستعرض ويب ال يمكنني الوصول إلى واجهة المستخدم العمومية )GUI )لجهاز** 

- إذا كان جهاز الكمبيوتر الخاص بك متصلاً بسلك، فافحص اتصال كابل إيثرنت • إذا كان جهاز الكمبيوتر الخاص بك متصلا بسلا<br>و حالة LED كما هو موضح في القسم السابق
- تحقق من استخدام معلومات تسجيل الدخول الصحيحة. اسم تسجيل الدخول وكلمة المرور الافتراضية من المصنع هي "admin/admin" ناكد من أن مفتاح<br>Caps Lock معطل عند إدخال معلومات تسجيل الدخول.
- احذف ملفات تعريف االرتباط والملفات في مستعرض الويب الخاص بك. في برنامج Internet Explorer، اتبع الخطوات الآتية:

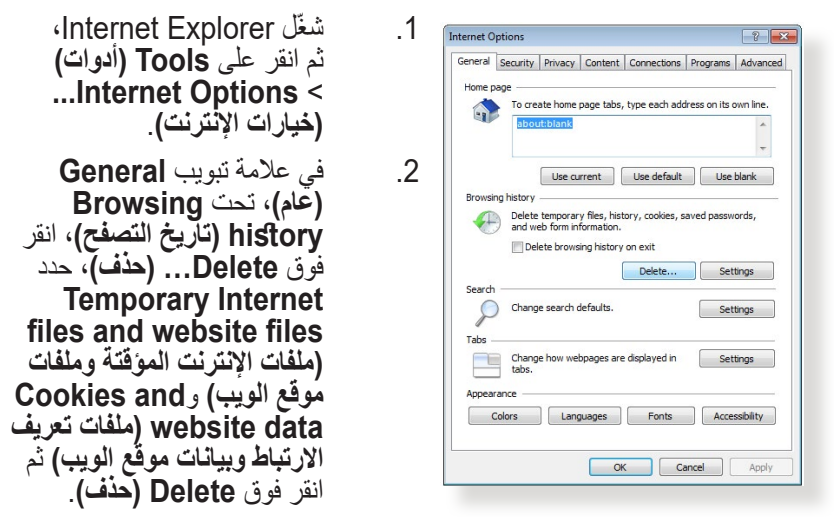

#### **مالحظات:**

- تختلف أوامر حذف ملفات تعريف االرتباط والملفات حسب مستعرضات الويب.
- قم بتعطيل إعدادات الخادم الوكيل، وإلغاء اتصال الطلب الهاتفي، وقم بتعيين إعدادات TCP/IP للحصول على عناوين IP تلقائيًا. لمزيد من التفاصيل، راجع الفصل 1 من دليل المستخدم هذا.
	- تأكد من استخدام كابالت إيثرنت e5CAT أو 6CAT.

**العميل غير قادر على إنشاء اتصال السلكي باستخدام جهاز التوجيه.**

**مالحظة:** إذا كنت تصادف مشكالت في االتصال بشبكة 5 جيجاهرتز ، تأكد من أن الجهاز الالسلكي الخاص بك يدعم 5 جيجاهرتز أو يتضمن إمكانات النطاق المزدوج.

- **• خارج النطاق:** • ّقرب جهاز التوجيه إلى عميل الشبكة الالسلكية. •جرب ضبط هوائيات جهاز التوجيه على أفضل اتجاه كما هو موضح في القسم **1.4 ضبط موضع جهاز التوجيه الالسلكي**.
	- **• تم تعطيل خادم DHCP:**
- .1 ابدأ تشغيل واجهة المستخدم العمومية على الويب )GUI Web). انتقل إلى **Clients** > **)الشبكة خريطة )Network Map** > **)عام )General )العمالء(**وابحث عن الجهاز الذي تريد توصيله بجهاز التوجيه.
- .2 إذا تعذر عليك العثور على جهاز في **Map Network( خريطة الشبكة(**، انتقل إلى **Settings Advanced( اإلعدادات المتقدمة(** < **LAN( شبكة االتصال المحلية(** < **Server DHCP( خادم DHCP)**، **قائمة Basic Config( التكوين األساسي(**، وحدد **Yes( نعم(** في **the Enable** .**)DHCP خادم تمكين )DHCP Server**

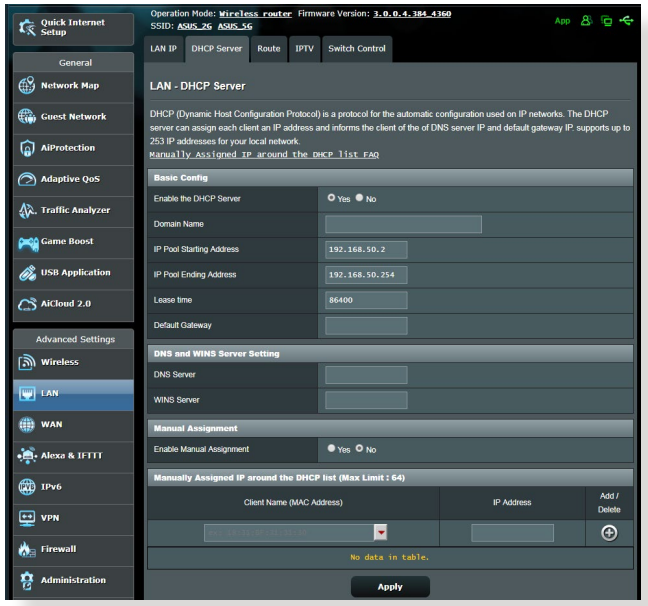

• تم إخفاء SSID. إذا جهازك يستطيع العثور على معرفات SSID من أجهزة التوجيه األخرى ولكنه ال يمكنه العثور على معرف SSID لجهاز التوجيه الخاص بك، فانتقل إلى **Settings Advanced( اإلعدادات المتقدمة(** < **Wireless )السلكي(** < **General( عام(**، حدد **No( ال(** على **SSID Hide( إخفاء SSID)**، وحدد **Auto( تلقائي(** في **Channel Control( قناة التحكم(**.

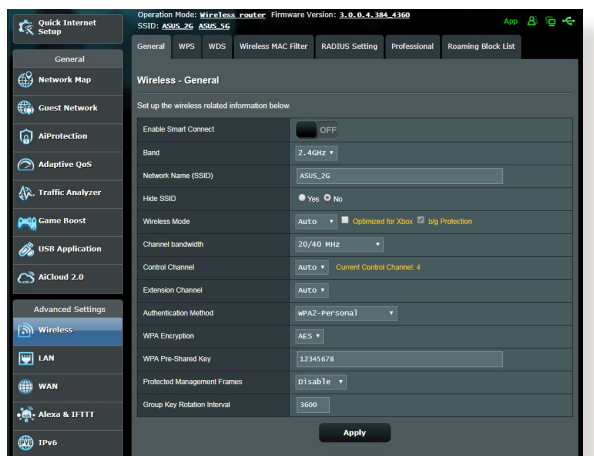

- إذ كنت تستخدم مهايئ LAN السلكي، فتحقق من أن القناة الالسلكية المستخدمة تتوافق مع القنوات المتوفرة في بلدك/منطقتك. إذا لم تكن متوافقة، فاضبط القناة، وعرض نطاق القناة والوضع الالسلكي.
- إذا كنت ما تزال غير قادر على االتصال بجهاز التوجيه الالسلكي، فيمكنك إعادة ضبط جهاز التوجيه على اإلعدادات االفتراضية من المصنع. في واجهة المستخدم العمومية لجهاز التوجيه، انقر فوق **Administration( اإلدارة(** < **/Restore Setting Upload/Save( استعادة/حفظ/تحميل اإلعداد(** وانقر فوق **Restore( استعادة(**.

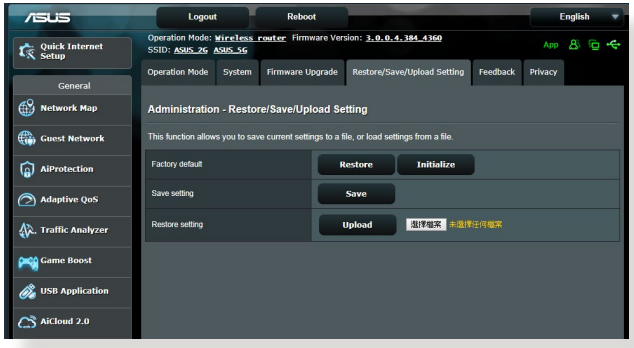
**ال يمكن الدخول إلى اإلنترنت.**

- تحقق مما إذا كان جهاز التوجيه لديك يمكنه االتصال بعنوان IP WAN لمزود خدمة اإلنترنت. للقيام بذلك، قم بتشغيل واجهة المستخدم العمومية على الويب )web GUI )وانتقل إلى **General( عام(** < **Map Network( خريطة الشبكة(**، وافحص **Status Internet( حالة اإلنترنت(**.
	- إذا كان جهاز التوجيه ال يمكنه االتصال بعنوان IP WAN لمزود خدمة اإلنترنت، جرب إعادة بدء الشبكة الخاصة بك كما هو موضح في القسم **أعد تشغيل الشبكة في التسلسل التالي** تحت **استكشاف األخطاء وإصالحها األساسي**.

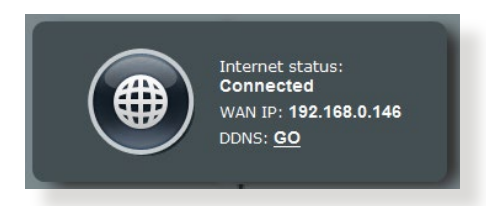

• تم حظر الجهاز عن طريق وظيفة التحكم األبوي. انتقل إلى **General( عام(** < **AiProtection** > **Control Parental( التحكم األبوي(** وتحقق مما **Name( اسم العميل(**، أزل الجهاز باستخدام زر **Delete( أزل(** أو اضبط Time ً إذا كان الجهاز مدرج ً ا في القائمة أم ال. إذا كان الجهاز مدرجا تحت **Client** Management Śettings (إعدادات إدارة الوقت).

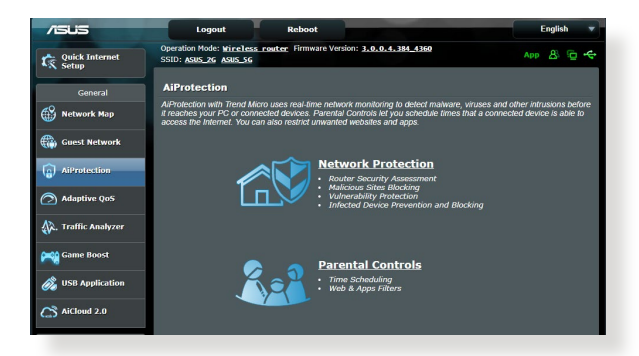

- إذا لم يكن هناك اتصال باإلنترنت، فجرب إعادة تمهيد الكمبيوتر وتحقق من عنوان IP للشبكة وعنوان البوابة.
- تحقق من مؤشرات الحالة على مودم ADSL وجهاز توجيه الالسلكي. إذا لم يكن مصباح WAN LED على جهاز التوجيه اللاسلكي مضيئا، فتحقق من ان جميع الكابالت متصلة بشكل صحيح.

**نسيت معرف SSID( اسم الشبكة( أو كلمة مرور الشبكة**

- قم بإعداد معرف SSID جديد ومفتاح تشفير عن طريق االتصال السلكي )كابل إيثرنت(. ابدأ تشغيل واجهة المستخدم العمومية على الويب )GUI Web)، وانتقل إلى **Map Network( خريطة الشبكة(**، وانقر فوق رمز جهاز التوجيه، وأدخل معرف SSID جديد ومفتاح التشفير، ثم انقر فوق **Apply( تطبيق(**.
- أعد ضبط جهاز التوجيه على اإلعدادات االفتراضية. شغل واجهة المستخدم العمومية على الويب )GUI web)، انتقل إلى **Administration( اإلدارة(** < **Setting Upload/Save/Restore( استعادة/حفظ/تحميل اإلعداد(** وانقر فوق **Restore( استعادة(**. حساب تسجيل الدخول وكلمة المرور االفتراضية هي "admin "لكل منهما.

**كيف تستعيد النظام إلى إعداداته االفتراضية؟**

**Restore/Save/Upload < (الإدارة) Administration Setting( استعادة/حفظ/تحميل اإلعداد(** وانقر فوق **Restore( استعادة(**.

> اإلعدادات التالية هي إعدادات المصنع االفتراضية: **اسم المستخدم:** admin **كلمة المرور:** admin )ً **تمكين DHCP:** نعم )إذا كان كبل WAN موصال router.asus.com **:IP عنوان** http://router.asus.com **:النطاق اسم قناع الشبكة الفرعية:** 255.255.255.0 router.asus.com **:DNS 1 خادم خادم 2 DNS:**(فارغ( ASUS **:) 2.4GHz ( SSID** ASUS\_5G **:)5GHz( SSID**

**فشل تحديث البرنامج الثابت.** 

قم بتشغيل وضع اإلنقاذ وتشغيل أداة Restoration Firmware( استعادة البرنامج الثابت)<sub>.</sub> راجع القسم 5.**2 استعادة البرنامج الثابت** لمعرفة كيفية استخدام أداة Firmware Restoration (استعادة البرنامج الثابت).

#### **ال يمكن الوصول إلى واجهة المستخدم العمومية على الويب )I)GUI web**

قبل تكوين جهاز التوجيه الالسلكي، نفذ الخطوات الموضحة في هذا القسم للكمبيوتر المضيف وعمالء الشبكة.

### **A. تعطيل الخادم الوكيل، في حالة تمكينه.**

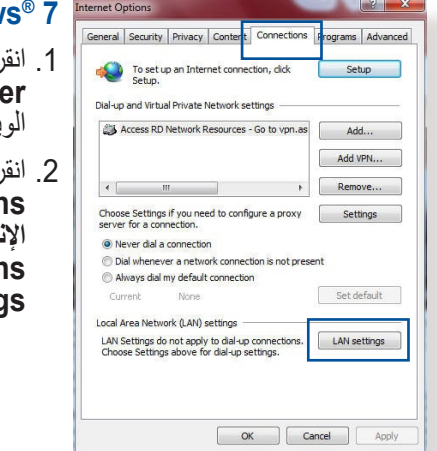

#### **Window**

- .1 انقر فوق **Start( ابدأ(** < **Internet Explorer** لبدء تشغيل مستعرض الويب.
- .2 انقر فوق **Tools( األدوات(** <  **خيارات )Internet options اإلنترنت(** < عالمة تبويب **LAN** > **)االتصاالت )Connections** .**)LAN إعدادات )settings**

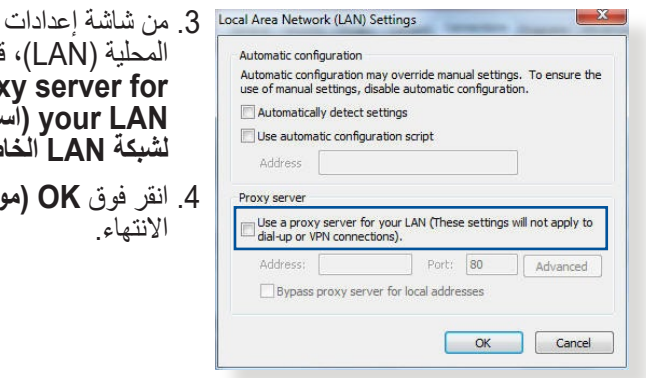

- شبكة الاتصال نم بالغاء اختيار **Use a prox LAN your( استخدام خادم وكيل لشبكة LAN الخاصة بك(**.
	- .<br>ا**فق)** عند

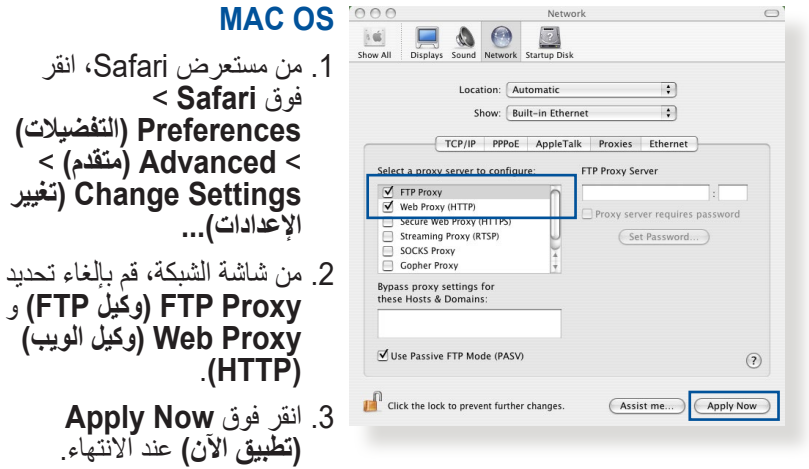

**مالحظة:** راجع ميزة المساعدة في المستعرض لمعرفة التفاصيل حول تعطيل الخادم الوكيل.

## **ًا B. تعيين إعدادات IP/TCP للحصول على عنوان IP تلقائي**

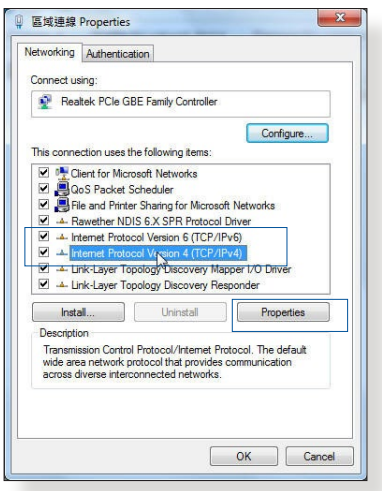

- **Windows® 7**
- .1انقر فوق **Start( ابدأ(** < **Control Panel( لوحة التحكم(** < **Network Internet and( الشبكة واالنترنت( Network and Sharing** > **Center( مركز الشبكة والمشاركة( Manage network** > **connections( إدارة اتصاالت الشبكة(**.
- .2حدد **بروتوكول اإلنترنت اإلصدار 4 )4IPv/TCP )**أو **بروتوكول اإلنترنت اإلصدار 6 )6IPv/TCP)**، ثم انقر فوق **Properties( الخواص(**.

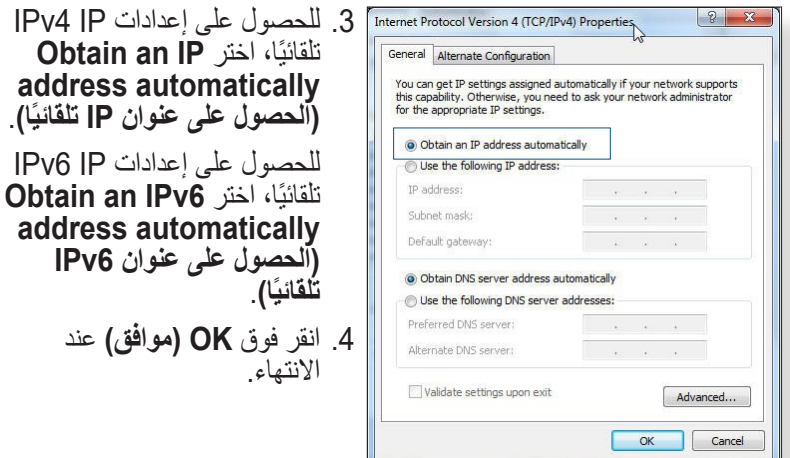

### **MAC OS**

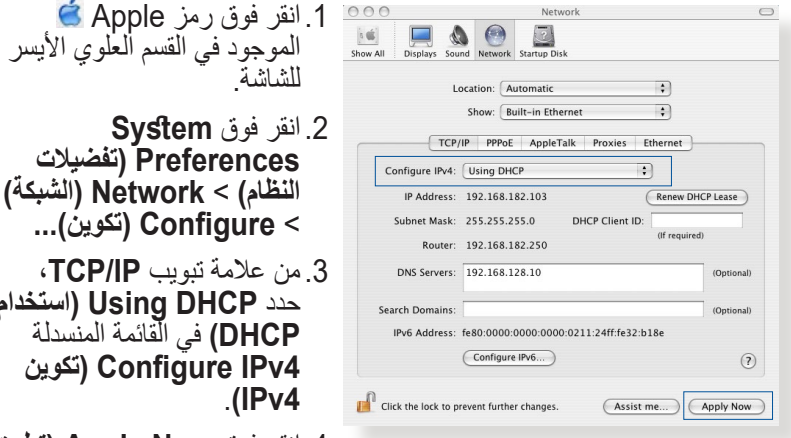

- 
- **Preferences( تفضيالت النظام(** < **Network( الشبكة(**
- حدد **DHCP Using( استخدام DHCP )**في القائمة المنسدلة  **تكوين )Configure IPv4**
- .4 انقر فوق **Now Apply( تطبيق اآلن(** عند االنتهاء.

**مالحظة:** راجع تعليمات نظام التشغيل وميزة الدعم لمعرفة تفاصيل حول تكوين إعدادات IP/TCP لجهاز الكمبيوتر الخاص بك.

## **C. تعطيل اتصال الطلب الهاتفي، في حالة تمكينه.**

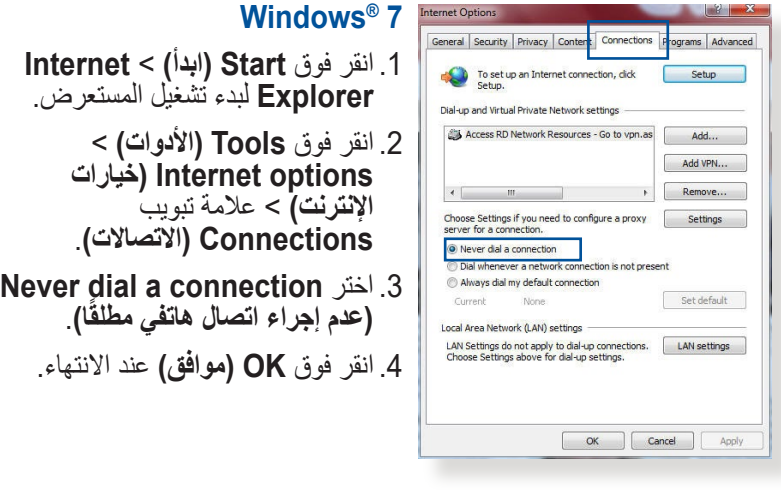

**مالحظة:** راجع ميزة المساعدة في المستعرض لمعرفة التفاصيل حول تعطيل االتصال الهاتفي.

# **الملحقات**

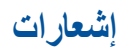

This device is an Energy Related Product (ErP) with High Network Availability (HiNA), the power consumption will be less than 12 watts when the system is in network standby mode (idle mode).

## **ASUS Recycling/Takeback Services**

ASUS recycling and takeback programs come from our commitment to the highest standards for protecting our environment. We believe in providing solutions for you to be able to responsibly recycle our products, batteries, other components, as well as the packaging materials. Please go to [http://csr.asus.](http://csr.asus.com/english/Takeback.htm) [com/english/Takeback.htm](http://csr.asus.com/english/Takeback.htm) for the detailed recycling information in different regions.

## **REACH**

Complying with the REACH (Registration, Evaluation, Authorisation, and Restriction of Chemicals) regulatory framework, we published the chemical substances in our products at ASUS REACH website at **[http://csr.asus.com/english/](http://csr.asus.com/english/index.aspx) [index.aspx](http://csr.asus.com/english/index.aspx)**

## **Federal Communications Commission Statement**

This device complies with Part 15 of the FCC Rules. Operation is subject to the following two conditions:

- This device may not cause harmful interference.
- This device must accept any interference received, including interference that may cause undesired operation.

This equipment has been tested and found to comply with the limits for a class B digital device, pursuant to part 15 of the FCC Rules. These limits are designed to provide reasonable protection against harmful interference in a residential installation.

This equipment generates, uses and can radiate radio frequency energy and, if not installed and used in accordance with the instructions, may cause harmful interference to radio communications. However, there is no guarantee that interference will not occur in a particular installation. If this equipment does cause harmful interference to radio or television reception, which can be determined by turning the equipment off and on, the user is encouraged to try to correct the interference by one or more of the following measures:

- Reorient or relocate the receiving antenna.
- Increase the separation between the equipment and receiver.
- Connect the equipment into an outlet on a circuit different from that to which the receiver is connected.
- Consult the dealer or an experienced radio/TV technician for help.

**IMPORTANT!** This device within the  $5.15 \approx 5.25$  GHz is restricted to indoor operations to reduce any potential for harmful interference to co-channel MSS operations.

**CAUTION**: Any changes or modifications not expressly approved by the party responsible for compliance could void the user's authority to operate the equipment.

### **Prohibition of Co-location**

This device and its antenna(s) must not be co-located or operating in conjunction with any other antenna or transmitter.

### **IMPORTANT NOTE:**

**Radiation Exposure Statement:** This equipment complies with FCC radiation exposure limits set forth for an uncontrolled environment. End users must follow the specific operating

instructions for satisfying RF exposure compliance. To maintain compliance with FCC exposure compliance requirement, please follow operation instruction as documented in this manual. This equipment should be installed and operated with a minimum distance of 15 cm between the radiator and any part of your body.

### **NCC** 警語

經型式認證合格之低功率射頻電機,非經許可,公司、商號或使用 者均不得擅自變更頻率、加大功率或變更原設計之特性及功能。低 功率射頻電機之使用不得影響飛航安全及干擾合法通信;經發現有 干擾現象時,應立即停用,並改善至無干擾時方得繼續使用。前項 合法通信,指依電信法規定作業之無線電通信。低功率射頻電機須 忍受合法通信或工業、科學及醫療用電波輻射性電機設備之干擾。 此設備的安裝與操作要離使用者之最小距離為30 公分。

| 單元                                                                  | 限用物質及其化學符號 |           |           |                    |               |                        |
|---------------------------------------------------------------------|------------|-----------|-----------|--------------------|---------------|------------------------|
|                                                                     | 鉛<br>(Pb)  | 汞<br>(Hg) | 鎘<br>(Cd) | 六價鉻<br>$(Cr^{+6})$ | 多溴聯苯<br>(PBB) | 多溴二苯醚<br>(PBDE)        |
| 印刷電路板及電子組件                                                          |            |           |           | ∩                  | €.            | $\left( \quad \right)$ |
| 結構組件(金屬/塑膠)                                                         |            |           |           | ∩                  | ∩             | ( )                    |
| 其他組件 (如天線/ 指<br>示燈/連接線 )                                            |            |           |           | ∩                  | ◠             | ( )                    |
| 其他及其配件(如電<br>源供應器)                                                  |            |           |           | ⊂                  |               |                        |
| 係指該項限用物質之百分比含量未超出百分比含量基準值。<br>備考1. "○"<br>係指該項限用物質為排除項目。<br>備考2."-" |            |           |           |                    |               |                        |

「產品之限用物質含有情況」之相關資訊,請參考下表:

安全說明:

- - 請在溫度為 0°C (32°F) 至 40°C (104°F) 之間的環境中使用 本產品。
- 請依照產品上的電源功率貼紙說明使用正確的電源適配器,如 果使用錯誤規格的電源適配器可能會造成內部零件的損壞。
- 請勿將產品放置於不平坦或不穩定的表面,若產品的外殼捐 壞,請聯繫維修服務人員。
- 請勿在產品上放置其他物品,請勿將任何物品塞入產品內,以

避免引起組件短路或電路損壞。

- 請保持机器在干燥的環境下使用,雨水、濕氣、液体等含有礦 物質會腐蝕電子線路,請勿在雷電天气下使用調製解調器。
- 請勿堵塞產品的通風孔,以澼免因散熱不良而導致系統過熱。
- 請勿使用破損的雷源線、附件或其他周邊產品。
- 如果雷源已捐壞,請不要嘗試自行修復,請將其交給專業技術 服務人員或經銷商來處理。
- 為了防止電擊風險,在搬動主機前,請先將電源線插頭暫時從 電源插座上拔除。

#### 使用警語:

- 推薦您在環境溫度為 0°C(32°F) ~ 40°C(104°F)的情況下使用 本產品。
- 請依照產品底部的電源功率貼紙說明使用符合此功率的電源變壓器。
- 請勿將產品放置在不平坦或不穩定的物體表面。若產品外殼有所損毀, 請將產品送修。
- 請勿將任何物體放置在產品上方,並不要將任何外物插入產品。
- 請勿將產品置於或在液體、雨天或潮濕的環境中使用。雷暴天氣請不要 使用數據機。
- 請勿擋住產品的散熱孔,以防止系統過熱。
- 請勿使用損毀的電源線、配件或其他周邊裝置。
- 若電源變壓器已損毀,請不要嘗試自行修復,請聯絡專業的服務技術人 員或您的零售商。
- 為防止觸電,在重新放置產品前,請從電源插座上拔下電源線。
- 無線資訊傳輸設備避免影響附近雷達系統之操作 。

華碩聯絡資訊

華碩電腦公司 ASUSTeK COMOUTER UNC. (台灣)

市場訊息

地址:台灣台北市北投區立德路 15 號

電話:+886-2-2894-3447

傳真:+886-2-2890-7798

電子郵件:info@asus.com.tw

全球資訊網:https://www.asus.com/tw/

技術支援

電話:+886-2-2894-3447 (0800-093-456)

線上支援:http://www.asus.com/tw/support

### **Precautions for the use of the device**

- a. Pay particular attention to the personal safety when use this device in airports, hospitals, gas stations and professional garages.
- b. Medical device interference: Maintain a minimum distance of at least 15 cm (6 inches) between implanted medical devices and ASUS products in order to reduce the risk of interference.
- c. Kindly use ASUS products in good reception conditions in order to minimize the radiation's level.
- d. Keep the device away from pregnant women and the lower abdomen of the teenager.

### **Précautions d'emploi de l'appareil**

- a. Soyez particulièrement vigilant quant à votre sécurité lors de l'utilisation de cet appareil dans certains lieux (les avions, les aéroports, les hôpitaux, les stationsservice et les garages professionnels).
- b. Évitez d'utiliser cet appareil à proximité de dispositifs médicaux implantés. Si vous portez un implant électronique (stimulateurs cardiaques, pompes à insuline, neurostimulateurs…),veuillez impérativement respecter une distance minimale de 15 centimètres entre cet appareil et votre corps pour réduire les risques d'interférence.
- c. Utilisez cet appareil dans de bonnes conditions de réception pour minimiser le niveau de rayonnement. Ce n'est pas toujours le cas dans certaines zones ou situations, notamment dans les parkings souterrains, dans les ascenseurs, en train ou en voiture ou tout simplement dans un secteur mal couvert par le réseau.
- d. Tenez cet appareil à distance des femmes enceintes et du bas-ventre des adolescents.

#### **Условия эксплуатации:**

- Температура эксплуатации устройства: 0-40 °C. Не используйте устройство в условиях экстремально высоких или низких температур.
- Не размещайте устройство вблизи источников тепла, например, рядом с микроволновой печью, духовым шкафом или радиатором.
- Использование несовместимого или несертифицированного адаптера питания может привести к возгоранию, взрыву и прочим опасным последствиям.
- При подключении к сети электропитания устройство следует располагать близко к розетке, к ней должен осуществляться беспрепятственный доступ.
- Утилизация устройства осуществляется в соответствии с местными законами и положениями. Устройство по окончании срока службы должны быть переданы в сертифицированный пункт сбора для вторичной переработки или правильной утилизации.
- Данное устройство не предназначено для детей. Дети могут пользоваться устройством только в присутствии взрослых.
- Не выбрасывайте устройство и его комплектующие вместе с обычными бытовыми отходами.

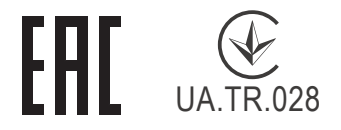

#### **AEEE Yönetmeliğine Uygundur. IEEE Yönetmeliğine Uygundur.**

- Bu Cihaz Türkiye analog şebekelerde çalışabilecek şekilde tasarlanmıştır.
- Cihazın ayrıntılı kurulum rehberi kutu içeriğinden çıkan CD içerisindedir. Cihazın kullanıcı arayüzü Türkçe'dir.
- Cihazın kullanılması planlanan ülkelerde herhangi bir kısıtlaması yoktur. Ülkeler simgeler halinde kutu üzerinde belirtilmiştir.

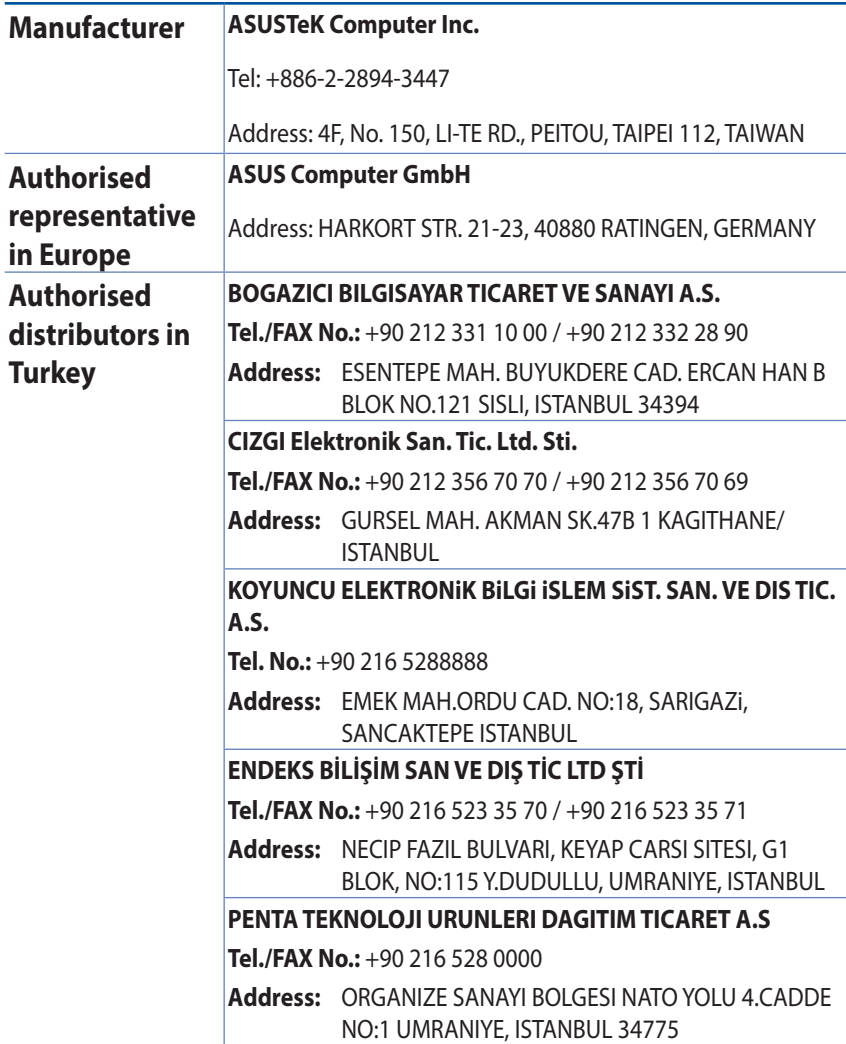

## **GNU General Public License**

#### **Licensing information**

This product includes copyrighted third-party software licensed under the terms of the GNU General Public License. Please see The GNU General Public License for the exact terms and conditions of this license. All future firmware updates will also be accompanied with their respective source code. Please visit our web site for updated information. Note that we do not offer direct support for the distribution.

#### **GNU GENERAL PUBLIC LICENSE**

Version 2, June 1991

Copyright (C) 1989, 1991 Free Software Foundation, Inc. 59 Temple Place, Suite 330, Boston, MA 02111-1307 USA Everyone is permitted to copy and distribute verbatim copies of this license document, but changing it is not allowed.

### **Preamble**

The licenses for most software are designed to take away your freedom to share and change it. By contrast, the GNU General Public License is intended to guarantee your freedom to share and change free software--to make sure the software is free for all its users. This General Public License applies to most of the Free Software Foundation's software and to any other program whose authors commit to using it. (Some other Free Software Foundation software is covered by the GNU Library General Public License instead.) You can apply it to your programs, too.

When we speak of free software, we are referring to freedom, not price. Our General Public Licenses are designed to make sure that you have the freedom to distribute copies of free software (and charge for this service if you wish), that you receive source code or

can get it if you want it, that you can change the software or use pieces of it in new free programs; and that you know you can do these things.

To protect your rights, we need to make restrictions that forbid anyone to deny you these rights or to ask you to surrender the rights. These restrictions translate to certain responsibilities for you if you distribute copies of the software, or if you modify it.

For example, if you distribute copies of such a program, whether gratis or for a fee, you must give the recipients all the rights that you have. You must make sure that they, too, receive or can get the source code. And you must show them these terms so they know their rights.

We protect your rights with two steps: (1) copyright the software, and (2) offer you this license which gives you legal permission to copy, distribute and/or modify the software.

Also, for each author's protection and ours, we want to make certain that everyone understands that there is no warranty for this free software. If the software is modified by someone else and passed on, we want its recipients to know that what they have is not the original, so that any problems introduced by others will not reflect on the original authors' reputations.

Finally, any free program is threatened constantly by software patents. We wish to avoid the danger that redistributors of a free program will individually obtain patent licenses, in effect making the program proprietary. To prevent this, we have made it clear that any patent must be licensed for everyone's free use or not licensed at all.

The precise terms and conditions for copying, distribution and modification follow.

### **Terms & conditions for copying, distribution, & modification**

0. This License applies to any program or other work which contains a notice placed by the copyright holder saying it may be distributed under the terms of this General Public License. The "Program", below, refers to any such program

or work, and a "work based on the Program" means either the Program or any derivative work under copyright law: that is to say, a work containing the Program or a portion of it, either verbatim or with modifications and/or translated into another language. (Hereinafter, translation is included without limitation in the term "modification".) Each licensee is addressed as "you".

 Activities other than copying, distribution and modification are not covered by this License; they are outside its scope. The act of running the Program is not restricted, and the output from the Program is covered only if its contents constitute a work based on the Program (independent of having been made by running the Program). Whether that is true depends on what the Program does.

1. You may copy and distribute verbatim copies of the Program's source code as you receive it, in any medium, provided that you conspicuously and appropriately publish on each copy an appropriate copyright notice and disclaimer of warranty; keep intact all the notices that refer to this License and to the absence of any warranty; and give any other recipients of the Program a copy of this License along with the Program.

 You may charge a fee for the physical act of transferring a copy, and you may at your option offer warranty protection in exchange for a fee.

2. You may modify your copy or copies of the Program or any portion of it, thus forming a work based on the Program, and copy and distribute such modifications or work under the terms of Section 1 above, provided that you also meet all of these conditions:

 a) You must cause the modified files to carry prominent notices stating that you changed the files and the date of any change.

 b) You must cause any work that you distribute or publish, that in whole or in part contains or is derived from the Program or any part thereof, to be licensed as a whole at no charge to all third parties under the terms of this License.

 c) If the modified program normally reads commands interactively when run, you must cause it, when started running for such interactive use in the most ordinary way, to print or display an announcement including an appropriate copyright notice and a notice that there is no warranty (or else, saying that you provide a warranty) and that users may redistribute the program under these conditions, and telling the user how to view a copy of this License. (Exception: if the Program itself is interactive but does not normally print such an announcement, your work based on the Program is not required to print an announcement.)

 These requirements apply to the modified work as a whole. If identifiable sections of that work are not derived from the Program, and can be reasonably considered independent and separate works in themselves, then this License, and its terms, do not apply to those sections when you distribute them as separate works. But when you distribute the same sections as part of a whole which is a work based on the Program, the distribution of the whole must be on the terms of this License, whose permissions for other licensees extend to the entire whole, and thus to each and every part regardless of who wrote it.

 Thus, it is not the intent of this section to claim rights or contest your rights to work written entirely by you; rather, the intent is to exercise the right to control the distribution of derivative or collective works based on the Program.

 In addition, mere aggregation of another work not based on the Program with the Program (or with a work based on the Program) on a volume of a storage or distribution medium does not bring the other work under the scope of this License.

3. You may copy and distribute the Program (or a work based on it, under Section 2) in object code or executable form under the terms of Sections 1 and 2 above provided that you also do one of the following:

 a) Accompany it with the complete corresponding machine-readable source code, which must be distributed under the terms of Sections 1 and 2 above on a medium customarily used for software interchange; or,

 b) Accompany it with a written offer, valid for at least three years, to give any third party, for a charge no more than your cost of physically performing source distribution, a complete machine-readable copy of the corresponding source code, to be distributed under the terms of Sections 1 and 2 above on a medium customarily used for software interchange; or,

 c) Accompany it with the information you received as to the offer to distribute corresponding source code. (This alternative is allowed only for noncommercial distribution and only if you received the program in object code or executable form with such an offer, in accord with Subsection b above.)

 The source code for a work means the preferred form of the work for making modifications to it. For an executable work, complete source code means all the source code for all modules it contains, plus any associated interface definition files, plus the scripts used to control compilation and installation of the executable. However, as a special exception, the source code distributed need not include anything that is normally distributed (in either source or binary form) with the major components (compiler, kernel, and so on) of the operating system on which the executable runs, unless that component itself accompanies the executable.

 If distribution of executable or object code is made by offering access to copy from a designated place, then offering equivalent access to copy the source code from the same place counts as distribution of the source code, even though third parties are not compelled to copy the source along with the object code.

4. You may not copy, modify, sublicense, or distribute the Program except as expressly provided under this License. Any attempt otherwise to copy, modify, sublicense or distribute the Program is void, and will automatically terminate your rights under this License. However, parties who have received copies, or rights, from you under this License will not have their licenses terminated so long as such parties remain in full compliance.

5. You are not required to accept this License, since you have not signed it. However, nothing else grants you permission to modify or distribute the Program or its derivative works. These actions are prohibited by law if you do not accept this License.

 Therefore, by modifying or distributing the Program (or any work based on the Program), you indicate your acceptance of this License to do so, and all its terms and conditions for copying, distributing or modifying the Program or works based on it.

- 6. Each time you redistribute the Program (or any work based on the Program), the recipient automatically receives a license from the original licensor to copy, distribute or modify the Program subject to these terms and conditions. You may not impose any further restrictions on the recipients' exercise of the rights granted herein. You are not responsible for enforcing compliance by third parties to this License.
- 7. If, as a consequence of a court judgment or allegation of patent infringement or for any other reason (not limited to patent issues), conditions are imposed on you (whether by court order, agreement or otherwise) that contradict the conditions of this License, they do not excuse you from the conditions of this License. If you cannot distribute so as to satisfy simultaneously your obligations under this License and any other pertinent obligations, then as a consequence you may not distribute the Program at all. For example, if a patent license would not permit royaltyfree redistribution of the Program by all those who receive copies directly or indirectly through you, then the only way you could satisfy both it and this License would be to refrain entirely from distribution of the Program.

 If any portion of this section is held invalid or unenforceable under any particular circumstance, the balance of the section is intended to apply and the section as a whole is intended to apply in other circumstances.

 It is not the purpose of this section to induce you to infringe any patents or other property right claims or to contest validity of any such claims; this section has the sole purpose of protecting the integrity of the free software distribution system, which is implemented by public license practices. Many people have made generous contributions to the wide range of software distributed through that system in reliance on consistent application of that system; it is up to the author/donor to decide if he or she is willing to distribute software through any other system and a licensee cannot impose that choice.

 This section is intended to make thoroughly clear what is believed to be a consequence of the rest of this License.

- 8. If the distribution and/or use of the Program is restricted in certain countries either by patents or by copyrighted interfaces, the original copyright holder who places the Program under this License may add an explicit geographical distribution limitation excluding those countries, so that distribution is permitted only in or among countries not thus excluded. In such case, this License incorporates the limitation as if written in the body of this License.
- 9. The Free Software Foundation may publish revised and/ or new versions of the General Public License from time to time. Such new versions will be similar in spirit to the present version, but may differ in detail to address new problems or concerns.

 Each version is given a distinguishing version number. If the Program specifies a version number of this License which applies to it and "any later version", you have the option of following the terms and conditions either of that version or of any later version published by the Free Software Foundation. If the Program does not specify a version number of this License, you may choose any version ever published by the Free Software Foundation.

10. If you wish to incorporate parts of the Program into other free programs whose distribution conditions are different, write to the author to ask for permission.

 For software which is copyrighted by the Free Software Foundation, write to the Free Software Foundation; we sometimes make exceptions for this. Our decision will be guided by the two goals of preserving the free status of all derivatives of our free software and of promoting the sharing and reuse of software generally.

#### **NO WARRANTY**

- 11 BECAUSE THE PROGRAM IS LICENSED FREE OF CHARGE, THERE IS NO WARRANTY FOR THE PROGRAM, TO THE EXTENT PERMITTED BY APPLICABLE LAW. EXCEPT WHEN OTHERWISE STATED IN WRITING THE COPYRIGHT HOLDERS AND/OR OTHER PARTIES PROVIDE THE PROGRAM "AS IS" WITHOUT WARRANTY OF ANY KIND, EITHER EXPRESSED OR IMPLIED, INCLUDING, BUT NOT LIMITED TO, THE IMPLIED WARRANTIES OF MERCHANTABILITY AND FITNESS FOR A PARTICULAR PURPOSE. THE ENTIRE RISK AS TO THE QUALITY AND PERFORMANCE OF THE PROGRAM IS WITH YOU. SHOULD THE PROGRAM PROVE DEFECTIVE, YOU ASSUME THE COST OF ALL NECESSARY SERVICING, REPAIR OR CORRECTION.
- 12 IN NO EVENT UNLESS REQUIRED BY APPLICABLE LAW OR AGREED TO IN WRITING WILL ANY COPYRIGHT HOLDER, OR ANY OTHER PARTY WHO MAY MODIFY AND/OR REDISTRIBUTE THE PROGRAM AS PERMITTED ABOVE, BE LIABLE TO YOU FOR DAMAGES, INCLUDING ANY GENERAL, SPECIAL, INCIDENTAL OR CONSEQUENTIAL DAMAGES ARISING OUT OF THE USE OR INABILITY TO USE THE PROGRAM (INCLUDING BUT NOT LIMITED TO LOSS OF DATA OR DATA BEING RENDERED INACCURATE OR LOSSES SUSTAINED BY YOU OR THIRD PARTIES OR A FAILURE OF THE PROGRAM TO OPERATE WITH ANY OTHER PROGRAMS), EVEN IF SUCH HOLDER OR OTHER PARTY HAS BEEN ADVISED OF THE POSSIBILITY OF SUCH DAMAGES.

END OF TERMS AND CONDITIONS

## **[English] CE statement**

### **Simplified EU Declaration of Conformity**

ASUSTek Computer Inc. hereby declares that this device is in compliance with the essential requirements and other relevant provisions of Directive 2014/53/EU. Full text of EU declaration of conformity is available at https://www.asus.com/ca-en/Networking/RT-AX92U/HelpDesk\_Declaration/.

#### **Declaration of Conformity for Ecodesign directive 2009/125/ EC**

Testing for eco-design requirements according to (EC) No 1275/2008 and (EU) No 801/2013 has been conducted. When the device is in Networked Standby Mode, its I/O and network interface are in sleep mode and may not work properly. To wake up the device, press the Wi-Fi on/off, LED on/off, reset, or WPS button.

This equipment complies with EU radiation exposure limits set forth for an uncontrolled environment. This equipment should be installed and operated with minimum distance 20 cm between the radiator & your body.

All operational modes:

2.4GHz: 802.11b, 802.11g, 802.11n (HT20), 802.11n (HT40), 802.11ac(VHT20), 802.11ac (VHT40), 802.11ax(HE20), 802.11ax(HE40)

5GHz: 802.11a, 802.11n (HT20), 802.11n (HT40), 802.11ac (VHT20), 802.11ac(VHT40), 802.11ac (VHT80), 802.11ac(VHT160), 802.11ax(HE20), 802.11ax(HE40), 802.11ax(HE80), 802.11ax(HE160)

The frequency, mode and the maximum transmitted power in EU are listed below:

2412-2472MHz (802.11b): 18.22 dBm

5180-5240MHz (802.11ac VHT40 MCS0): 20.99 dBm

5260-5320MHz (802.11ac VHT20 MCS0): 20.99 dBm

5500-5700MHz (802.11a): 28.18 dBm

The device is restricted to indoor use only when operating in the 5150 to 5350 MHz frequency range. The adapter shall be installed near the equipment and shall be easily accessible.

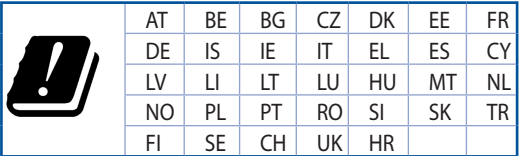

- Use this product in environments with ambient temperatures between  $0^{\circ}C(32^{\circ}F)$  and  $40^{\circ}C(104^{\circ}F)$ .
- Refer to the rating label on the bottom of your product and ensure your power adapter complies with this rating.
- DO NOT place on uneven or unstable work surfaces. Seek servicing if the casing has been damaged.
- DO NOT place or drop objects on top and do not shove any foreign objects into the product.
- DO NOT expose to or use near liquids, rain, or moisture. DO NOT use the modem during electrical storms.
- DO NOT cover the vents on the product to prevent the system from getting overheated.
- DO NOT use damaged power cords, accessories, or other peripherals.
- If the Adapter is broken, do not try to fix it by yourself. Contact a qualified service technician or your retailer.
- To prevent electrical shock hazard, disconnect the power cable from the electrical outlet before relocating the system.

## **[Danish] CE statement**

#### **Forenklet EU-overensstemmelseserklæringen**

ASUSTek Computer Inc. erklærer herved, at denne enhed er i overensstemmelse med hovedkravene og øvrige relevante bestemmelser i direktiv 2014/53/EU. Hele EU-overensstemmelseserklæringen kan findes på https://www.asus.com/ca-en/Networking/RT-AX92U/HelpDesk\_Declaration/.

#### **Overensstemmelseserklæring for miljøvenligt design i direktiv 2009/125/EC**

Vedrørende testkrav af øko-design i henhold til (EC) nr. 1275/2008 og (EU) nr. 801/2013 er blevet gennemført. Når enheden er på netværk-standby, er dens I/O og netværksgrænseflade i dvale, og vil muligvis ikke virke ordentligt. For at aktivere enheden, skal du trykke på trådløs til/fra, LED til/fra, nulstil eller WPS-knappen.

Dette udstyr er i overensstemmelse med EU's grænser, der er gældende i et ukontrolleret miljø. Dette udstyr skal installeres og bruges mindst 20 cm mellem radiatoren og din krop.

Alle driftsfunktioner:

2.4GHz: 802.11b, 802.11g, 802.11n (HT20), 802.11n (HT40), 802.11ac(VHT20), 802.11ac (VHT40), 802.11ax(HE20), 802.11ax(HE40)

5GHz: 802.11a, 802.11n (HT20), 802.11n (HT40), 802.11ac (VHT20), 802.11ac(VHT40), 802.11ac (VHT80), 802.11ac(VHT160), 802.11ax(HE20), 802.11ax(HE40), 802.11ax(HE80), 802.11ax(HE160)

Frekvensen, indstillingen og den maksimale overførte effekt i EU er anført på listen nedenfor:

2412-2472MHz (802.11b): 18.22 dBm

5180-5240MHz (802.11ac VHT40 MCS0): 20.99 dBm

5260-5320MHz (802.11ac VHT20 MCS0): 20.99 dBm

5500-5700MHz (802.11a): 28.18 dBm

Denne enhed er begrænset til indendørs brug, hvis den bruges på frekvensområdet 5150-5350 MHz. Adapteren skal bruges i nærheden af udstyret, og skal være let tilgængelig.

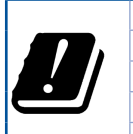

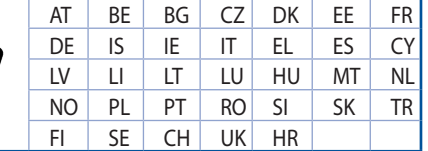

- Anvend produktet i omgivelser med temperaturer på mellem 0°C(32°F) og 40°C(104°F).
- Sørg for, at din strømadapter passer til strømoplysninger, der findes på bunden af dit produkt.
- Anbring IKKE på ujævne eller ustabile arbejdsoverflader. Send til reparation, hvis kabinettet er blevet beskadiget.
- Der må IKKE placeres eller tabes genstande på produktet. Og der må IKKE stikkes fremmedlegemer ind i produktet.
- Udsæt og brug den IKKE i nærheden af væsker, regn eller fugt. Brug IKKE modemmet under uvejr.
- Tildæk IKKE ventilationshullerne på produktet, da system ellers kan overophede.
- Brug IKKE beskadigede el-ledninger, perifere enheder og beskadiget tilbehør.
- Hvis strømforsyningen går i stykker, må du ikke prøve på selv at reparere den. Kontakt en autoriseret servicetekniker eller forhandleren.
- For at undgå faren for elektrisk stød, skal du fjerne netledningen fra stikkontakten, inden du flytter systemet til et andet sted.

## **[Dutch] CE statement**

#### **Vereenvoudigde EU-conformiteitsverklaring**

ASUSTek Computer Inc. verklaart dat dit apparaat in overeenstemming is met de essentiële vereisten en andere relevante bepalingen van Richtlijn 2014/53/EU. Volledige tekst EU-conformiteitsverklaring is beschikbaar op https://www.asus.com/ca-en/Networking/RT-AX92U/HelpDesk\_Declaration/.

#### **Conformiteitsverklaring voor Ecodesign Richtlijn 2009/125/EG**

Testen van vereisten van ecodesign overeenkomstig (EG) nr. 1275/2008 en (EU) nr. 801/2013 zijn uitgevoerd. Wanneer het apparaat in de modus Stand-by in netwerk staat, staan de I/O en netwerkinterface in de slaapstand en werken wellicht niet goed. Om het apparaat uit de slaapstand te halen, drukt u op de knop Wi-Fi aan/uit, LED aan/uit, reset of WPS.

Deze apparatuur voldoet aan EU-limieten voor blootstelling aan straling als uiteengezet voor een onbeheerste omgeving. Deze apparatuur moet worden geïnstalleerd en bediend met een minimumafstand van 20 cm tussen de radiator en uw lichaam.

Alle bedrijfsmodi:

2.4GHz: 802.11b, 802.11g, 802.11n (HT20), 802.11n (HT40), 802.11ac(VHT20), 802.11ac (VHT40), 802.11ax(HE20), 802.11ax(HE40)

5GHz: 802.11a, 802.11n (HT20), 802.11n (HT40), 802.11ac (VHT20), 802.11ac(VHT40), 802.11ac (VHT80), 802.11ac(VHT160), 802.11ax(HE20), 802.11ax(HE40), 802.11ax(HE80), 802.11ax(HE160)

De frequentie, modus en het afgegeven maximumvermogen in de EU wordt hieronder vermeld:

2412-2472MHz (802.11b): 18.22 dBm

5180-5240MHz (802.11ac VHT40 MCS0): 20.99 dBm

5260-5320MHz (802.11ac VHT20 MCS0): 20.99 dBm

5500-5700MHz (802.11a): 28.18 dBm

Het apparaat is beperkt tot alleen binnengebruik bij werking in het frequentiebereik van 5150 tot 5350 MHz.

De adapter moet zich in de buurt van het apparaat bevinden en moet gemakkelijk toegankelijk zijn.

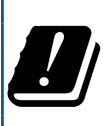

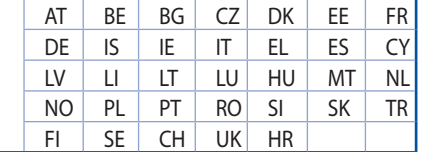

- Gebruik dit product in omgevingen met omgevingstemperaturen tussen 0˚C (32°F) en 40˚C (104˚F).
- Raadpleeg het typeplaatje op de onderkant van uw product en controleer of uw voedingsadapter voldoet aan dit type.
- NIET op onegale of instabiele werkoppervlakken plaatsen. Als de behuizing beschadigd is geraakt, dient u hulp bij onderhoud hulp te zoeken.
- Plaats of laat GEEN objecten vallen bovenop het product en schuif geen vreemde objecten in het product.
- NIET in de buurt van vloeistoffen, regen of vocht blootstellen of gebruiken. NIET de modem tijdens onweer gebruiken.
- Dek de uitlaatopeningen van het product NIET AF zodat het systeem niet oververhit raakt.
- NIET de ventilatieopeningen van de Desktop PC afdekken, om oververhitting van het systeem te voorkomen.
- Als de netvoeding is beschadigd, mag u niet proberen het zelf te repareren. Neem contact op met een bevoegde servicemonteur of uw handelaar.
- Verwijder, voordat u het systeem verplaatst, de stroomkabel uit de contactdoos om elektrische schok te vermijden.

## **[French] CE statement**

#### **Déclaration simplifiée de conformité de l'UE**

ASUSTek Computer Inc. déclare par la présente que cet appareil est conforme aux critères essentiels et autres clauses pertinentes de la directive 2014/53/UE. La déclaration de conformité de l'UE peut être téléchargée à partir du site internet suivant: https://www.asus.com/ca-en/Networking/RT-AX92U/ HelpDesk\_Declaration/.

#### **Déclaration de conformité (Directive sur l'écoconception 2009/125/CE)**

Test de la conformité aux exigences d'écoconception selon [CE 1275/2008] et [UE 801/2013]. Lorsque l'appareil est en mode Networked Standby, son panneau d'E/S et son interface réseau sont en mode veille et peuvent ne pas fonctionner correctement. Pour sortir l'appareil du mode veille, appuyez sur le bouton Wi-Fi, LED, de réinitialisation ou WPS.

Cet appareil a été testé et s'est avéré conforme aux limites établies par l'UE en terme d'exposition aux radiations dans un environnement non contrôlé. Cet équipement doit être installé et utilisé avec un minimum de 20 cm de distance entre la source de rayonnement et votre corps.

Tous les modes de fonctionnement:

2.4GHz: 802.11b, 802.11g, 802.11n (HT20), 802.11n (HT40), 802.11ac(VHT20), 802.11ac (VHT40), 802.11ax(HE20), 802.11ax(HE40)

5GHz: 802.11a, 802.11n (HT20), 802.11n (HT40), 802.11ac (VHT20), 802.11ac(VHT40), 802.11ac (VHT80), 802.11ac(VHT160), 802.11ax(HE20), 802.11ax(HE40), 802.11ax(HE80), 802.11ax(HE160)

La fréquence, le mode et la puissance maximale transmise de l'UE sont listés ci-dessous:

2412-2472MHz (802.11b): 18.22 dBm

5180-5240MHz (802.11ac VHT40 MCS0): 20.99 dBm

5260-5320MHz (802.11ac VHT20 MCS0): 20.99 dBm

5500-5700MHz (802.11a): 28.18 dBm

Cet appareil est restreint à une utilisation en intérieur lors d'un fonctionnement dans la plage de fréquence de 5150 à 5350 MHz.

L'adaptateur doit être installé à proximité de l'équipement et être aisément accessible.

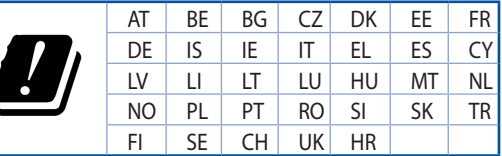

- Utilisez ce produit dans un environnement dont la température ambiante est comprise entre 0˚C (32°F) et 40˚C (104°F).
- Référez-vous à l'étiquette située au dessous du produit pour vérifier que l'adaptateur secteur répond aux exigences de tension.
- NE PAS placer sur une surface irrégulière ou instable. Contactez le service après-vente si le châssis a été endommagé.
- NE PAS placer, faire tomber ou insérer d'objets sur/dans le produit.
- NE PAS exposer l'appareil à la pluie ou à l'humidité, tenez-le à distance des liquides. NE PAS utiliser le modem lors d'un orage.
- NE PAS bloquer les ouvertures destinées à la ventilation du système pour éviter que celui-ci ne surchauffe.
- NE PAS utiliser de cordons d'alimentation, d'accessoires ou autres périphériques endommagés.
- Si l'adaptateur est endommagé, n'essayez pas de le réparer vous-même. Contactez un technicien électrique qualifié ou votre revendeur.
- Pour éviter tout risque de choc électrique, débranchez le câble d'alimentation de la prise électrique avant de toucher au système.

## **[Finnish] CE statement**

#### **Yksinkertaistettu EU-vaatimustenmukaisuusvakuutus**

ASUSTek Computer Inc. vakuuttaa täten, että tämä laite on 2014/53/EU-direktiivin olennaisten vaatimusten ja muiden asiaan kuuluvien lisäysten mukainen. Koko EU-vaatimustenmukaisuusvakuutuksen teksti on nähtävissä osoitteessa https://www.asus.com/ca-en/Networking/RT-AX92U/HelpDesk\_ Declaration/.

#### **Ekologisen suunnittelun direktiivin 2009/125/EY-vaatimustenmukaisuusvakuutus**

Testaus (EY) N:o 1275/2008:n ja (EU) N:o 801/2013:n mukaisista ekologisista suunnitteluvaatimuksista on suoritettu. Kun laite on verkossa valmiustilassa, sen I/O- ja verkkoliittymä ovat lepotilassa eivätkä ne ehkä toimi oikein. Herättääksesi laitteen, paina Wi-Fi päälle/pois -, LED päälle/pois -, nollaa- tai WPS-painiketta.

Tämä laite täyttää EU-säteilyrajoitukset, jotka on asetettu hallitsemattomaan ympäristöön. Tämä laitteisto tulee asentaa ja sitä tulee käyttää siten, että säteilijän ja kehosi välinen etäisyys on vähintään 20 cm. Kaikki käyttötilat:

2.4GHz: 802.11b, 802.11g, 802.11n (HT20), 802.11n (HT40), 802.11ac(VHT20), 802.11ac (VHT40), 802.11ax(HE20), 802.11ax(HE40)

5GHz: 802.11a, 802.11n (HT20), 802.11n (HT40), 802.11ac (VHT20), 802.11ac(VHT40), 802.11ac (VHT80), 802.11ac(VHT160), 802.11ax(HE20), 802.11ax(HE40), 802.11ax(HE80), 802.11ax(HE160)

Taajuus, tila maksimi lähetetty teho EU:ssa on listattu alla:

2412-2472MHz (802.11b): 18.22 dBm

5180-5240MHz (802.11ac VHT40 MCS0): 20.99 dBm

5260-5320MHz (802.11ac VHT20 MCS0): 20.99 dBm

5500-5700MHz (802.11a): 28.18 dBm

Tämän laitteen käyttö on rajoitettu sisätiloihin 5 150 - 5 350 MHz:in-taajuusalueella.

Verkkolaite tulee liittää lähelle laitetta helposti tavoitettavissa olevaan paikkaan.

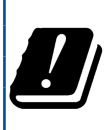

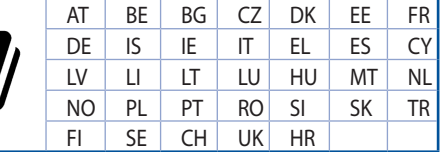

- Käytä tätä tuotetta ympäristöissä, joissa ympäristölämpötila on välillä 0˚C (32˚F) ja 40˚C (104˚F).
- Varmista tuotteen pohjassa sijaitsevasta arvokilvestä vastaako verkkolaite tätä nimellisarvoa.
- ÄLÄ aseta epätasaisille tai epävakaille pinnoille. Ota yhteys huoltoon, jos kotelo on vahingoittunut.
- ÄLÄ aseta tai pudota esineitä laitteen päälle äläkä anna minkään vieraiden esineiden joutua tuotteen sisään.
- ÄLÄ altista nesteille, sateelle tai kosteudelle tai käytä niiden lähellä. ÄLÄ käytä modeemia ukkosmyrskyn aikana.
- ÄLÄ peitä tuotteen tuuletusaukkoja estääksesi tuotteen ylikuumenemisen.
- ÄLÄ käytä vahingoittuneita virtajohtoja, lisävarusteita tai muita oheislaitteita.
- Jos virtalähde on rikkoutunut, älä itse yritä sitä korjata. Ota yhteys ammattimaiseen huoltohenkilöön tai jälleenmyyjääsi.
- Estääksesi sähköiskun vaaran irrota virtakaapeli pistorasiasta ennen järjestelmän paikan muuttamista.

## **[German] CE statement**

#### **Vereinfachte EU-Konformitätserklärung**

ASUSTeK Computer Inc. erklärt hiermit, dass dieses Gerät mit den grundlegenden Anforderungen und anderen relevanten Bestimmungen der Richtlinie 2014/53/EU übereinstimmt. Der gesamte Text der EU-Konformitätserklärung ist verfügbar unter: https://www.asus.com/ca-en/Networking/RT-AX92U/ HelpDesk Declaration/.

#### **Konformitätserklärung für Ökodesign-Richtlinie 2009/125/EC**

Die Überprüfung der Ökodesign-Anforderungen nach (EC) Nr. 1275/2008 und (EU) Nr. 801/2013 wurde durchgeführt. Wenn sich das Gerät im Netzwerkbereitschaftsmodus befindet, werden die E/A- und Netzwerkschnittstellen in den Ruhezustand versetzt und arbeiten nicht wie gewöhnlich. Um das Gerät aufzuwecken, drücken Sie die WLAN Ein/Aus-, LED Ein/Aus-, Reset- oder WPS-Taste.

Dieses Gerät erfüllt die EU-Strahlenbelastungsgrenzwerte, die für ein unbeaufsichtigtes Umfeld festgelegt wurden. Dieses Gerät sollte mit einem Mindestabstand von 20 cm zwischen der Strahlungsquelle und Ihrem Körper installiert und betrieben werden.

Alle Betriebsarten:

2.4GHz: 802.11b, 802.11g, 802.11n (HT20), 802.11n (HT40), 802.11ac(VHT20), 802.11ac (VHT40), 802.11ax(HE20), 802.11ax(HE40)

5GHz: 802.11a, 802.11n (HT20), 802.11n (HT40), 802.11ac (VHT20), 802.11ac(VHT40), 802.11ac (VHT80), 802.11ac(VHT160), 802.11ax(HE20), 802.11ax(HE40), 802.11ax(HE80), 802.11ax(HE160)

Die Frequenz, der Modus und die maximale Sendeleistung in der EU sind nachfolgend aufgeführt:

2412-2472MHz (802.11b): 18.22 dBm

5180-5240MHz (802.11ac VHT40 MCS0): 20.99 dBm

5260-5320MHz (802.11ac VHT20 MCS0): 20.99 dBm

5500-5700MHz (802.11a): 28.18 dBm

Das Gerät ist auf den Innenbereich beschränkt, wenn es im Frequenzbereich von 5150 MHz bis 5350 MHz betrieben wird.

Das Netzteil muss sich in der Nähe des Geräts befinden und leicht zugänglich sein.

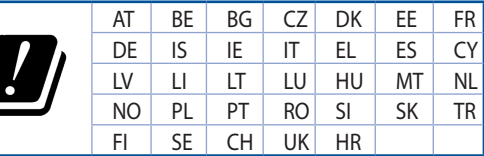

- Benutzen Sie das Gerät nur in Umgebungen, die eine Temperatur von 0 ˚C (32 °F) bis 40 ˚C (104 °F) aufweisen.
- Prüfen Sie am Aufkleber an der Geräteunterseite, ob Ihr Netzteil den Stromversorgungsanforderungen entspricht.
- Stellen Sie das Gerät NICHT auf schräge oder instabile Arbeitsflächen. Wenden Sie sich an das Wartungspersonal, wenn das Gehäuse beschädigt wurde.
- Legen Sie KEINE Gegenstände auf das Gerät, lassen Sie keine Gegenstände darauf fallen und schieben Sie keine Fremdkörper in das Gerät.
- Setzen Sie das Gerät KEINESFALLS Flüssigkeiten, Regen oder Feuchtigkeit aus, verwenden Sie es nicht in der Nähe derartiger Gefahrenquellen. Verwenden Sie das Modem nicht während eines Gewitters.
- Decken Sie die Lüftungsöffnungen am Gerät NICHT ab, um eine Überhitzung des Systems zu vermeiden.
- Benutzen Sie KEINE beschädigten Netzkabel, Zubehörteile oder sonstigen Peripheriegeräte.
- Falls das Netzteil defekt ist, versuchen Sie nicht, es selbst zu reparieren. Wenden Sie sich an den qualifizierten Kundendienst oder Ihre Verkaufsstelle.
- Um die Gefahr eines Stromschlags zu verhindern, ziehen Sie das Netzkabel aus der Steckdose, bevor Sie das System an einem anderen Ort aufstellen.

## **[Greek] CE statement**

#### **Απλουστευμένη δήλωση συμμόρφωσης της ΕΕ**

Με το παρόν, η ASUSTek Computer Inc. δηλώνει πως αυτή η συσκευή συμμορφώνεται με τις θεμελιώδεις απαιτήσεις και άλλες σχετικές διατάξεις της Οδηγίας 2014/53/ΕΕ. Το πλήρες κείμενο της δήλωσης συμμόρφωσης της ΕΕ είναι διαθέσιμο στη διεύθυνση https://www.asus.com/ca-en/Networking/RT-AX92U/HelpDesk\_Declaration/.

#### **Δήλωση συμμόρφωσης για την οδηγία Ecodesign (Οικολογικός σχεδιασμός) 2009/125/ΕΚ**

Έχει διενεργηθεί δοκιμή για τις απαιτήσεις οικολογικού σχεδιασμού σύμφωνα με τους κανονισμούς (ΕΚ) αριθ. 1275/2008 και (ΕΕ) αριθ. 801/2013. Όταν η συσκευή βρίσκεται σε λειτουργία Αναμονή δικτύου, η διασύνδεση I/O και δικτύου βρίσκονται σε κατάσταση αναμονής και ενδέχεται να μην λειτουργούν σωστά. Για να ενεργοποιήσετε τη συσκευή, πατήστε το πλήκτρο ενεργοποίησης/απενεργοποίησης Wi-Fi, ενεργοποίησης/απενεργοποίησης λυχνίας LED, επαναφοράς ή το πλήκτρο WPS.

Ο παρόν εξοπλισμός συμμορφώνεται με τα όρια έκθεσης σε ακτινοβολία της ΕΕ που έχουν διατυπωθεί για μη ελεγχόμενο περιβάλλον. Ο συγκεκριμένος εξοπλισμός πρέπει να εγκατασταθεί και να λειτουργεί με ελάχιστη απόσταση 20 εκ μεταξύ της συσκευής ακτινοβολίας και του σώματός σας.

Όλοι οι τρόποι λειτουργίας:

2.4GHz: 802.11b, 802.11g, 802.11n (HT20), 802.11n (HT40), 802.11ac(VHT20), 802.11ac (VHT40), 802.11ax(HE20), 802.11ax(HE40)

5GHz: 802.11a, 802.11n (HT20), 802.11n (HT40), 802.11ac (VHT20), 802.11ac(VHT40), 802.11ac (VHT80), 802.11ac(VHT160), 802.11ax(HE20), 802.11ax(HE40), 802.11ax(HE80), 802.11ax(HE160)

Η συχνότητα, ο τρόπος λειτουργίας και η μέγιστη μεταδιδόμενη ισχύς στην ΕΕ αναφέρονται παρακάτω: 2412-2472MHz (802.11b): 18.22 dBm

5180-5240MHz (802.11ac VHT40 MCS0): 20.99 dBm

5260-5320MHz (802.11ac VHT20 MCS0): 20.99 dBm

5500-5700MHz (802.11a): 28.18 dBm

Η συσκευή περιορίζεται σε χρήση σε εσωτερικούς χώρους όταν λειτουργεί στη ζώνη συχνοτήτων 5150 έως 5350 MHz.

Η προσαρμογέας θα πρέπει να εγκατασταθεί κοντά στον εξοπλισμό και να είναι εύκολα προσβάσιμος.

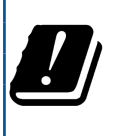

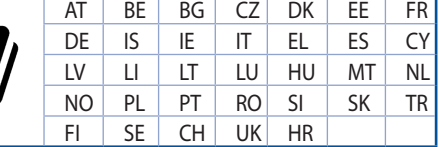

- Να χρησιμοποιείτε το προϊόν σε χώρους με θερμοκρασίες περιβάλλοντος από 0˚C έως 40˚C.
- Ανατρέξτε στην ετικέτα χαρακτηριστικών στο κάτω μέρος του προϊόντος σας και βεβαιωθείτε ότι ο προσαρμογέας τροφοδοσίας σας συμμορφώνεται με την αναγραφόμενη τιμή.
- ΜΗΝτοποθετείτε τη συσκευή σε ανώμαλη ή ασταθή επιφάνεια εργασίας. Πηγαίνετε τη συσκευή για σέρβις αν το περίβλημα έχει πάθει βλάβη.
- ΜΗΝ τοποθετείτε αντικείμενα επάνω και μην σπρώχνετε αντικείμενα μέσα στο προϊόν.
- ΜΗΝ την εκθέτετε ή τη χρησιμοποιείτε κοντά σε υγρά, βροχή, ή υγρασία. ΜΗΝ χρησιμοποιείτε το μόντεμ κατά τη διάρκεια ηλεκτρικής καταιγίδας.
- ΜΗΝ καλύπτετε τα ανοίγματα εξαερισμού στο προϊόν για να αποφύγετε τυχόν υπερθέρμανση του συστήματος.
- ΜΗΝ χρησιμοποιείτε χαλασμένα καλώδια ρεύματος, αξεσουάρ ή άλλα περιφερειακά.
- Αν το καλώδιο παροχής ρεύματος πάθει βλάβη, μην προσπαθήσετε να το επιδιορθώσετε μόνοι σας. Επικοινωνήστε με κατάλληλα εκπαιδευμένο τεχνικό επισκευών ή με τον μεταπωλητή σας.
- Για να αποφύγετε τον κίνδυνο ηλεκτροπληξίας, αποσυνδέστε το καλώδιο παροχής ρεύματος από την πρίζα πριν αλλάξετε θέση στο σύστημα.

## **[Italian] CE statement**

#### **Dichiarazione di conformità UE semplificata**

ASUSTek Computer Inc. con la presente dichiara che questo dispositivo è conforme ai requisiti essenziali e alle altre disposizioni pertinenti con la direttiva 2014/53/EU. Il testo completo della dichiarazione di conformità UE è disponibile all'indirizzo https://www.asus.com/ca-en/Networking/RT-AX92U/HelpDesk\_ Declaration/.

#### **Dichiarazione di conformità con la direttiva Ecodesign 2009/125/EC**

I test per i requisiti eco-design (EC) N. 1275/2008 e (EU) N. 801/2013 sono stati eseguiti. Quando il dispositivo si trova nella modalità Standby di rete le sue interfacce di rete e I/O sono in sospensione e potrebbero non funzionare correttamente. Per riattivare il dispositivo premete uno tra i pulsanti Wi-Fi on/ off, LED on/off, reset o WPS.

Questo apparecchio è conforme ai limiti UE, per l'esposizione a radiazioni, stabiliti per un ambiente non controllato. Questo apparecchio deve essere installato e utilizzato ad una distanza di almeno 20 cm dal corpo.

Tutte le modalità operative:

2.4GHz: 802.11b, 802.11g, 802.11n (HT20), 802.11n (HT40), 802.11ac(VHT20), 802.11ac (VHT40), 802.11ax(HE20), 802.11ax(HE40)

5GHz: 802.11a, 802.11n (HT20), 802.11n (HT40), 802.11ac (VHT20), 802.11ac(VHT40), 802.11ac (VHT80), 802.11ac(VHT160), 802.11ax(HE20), 802.11ax(HE40), 802.11ax(HE80), 802.11ax(HE160)

I valori di frequenza, modalità e massima potenza di trasmissione per l'UE sono elencati di seguito:

2412-2472MHz (802.11b): 18.22 dBm

5180-5240MHz (802.11ac VHT40 MCS0): 20.99 dBm

5260-5320MHz (802.11ac VHT20 MCS0): 20.99 dBm

5500-5700MHz (802.11a): 28.18 dBm

L'utilizzo di questo dispositivo è limitato agli ambienti interni quando si sta utilizzando la banda di frequenze compresa tra i 5150 e i 5350 MHz.

L'adattatore deve essere installato vicino al dispositivo e facilmente accessibile.

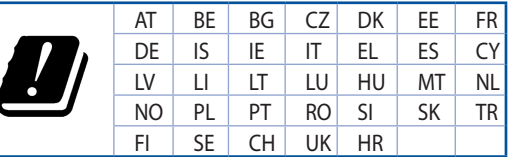

- Usa questo prodotto in ambienti la cui temperatura sia compresa tra 0°C(32°F) e 40°C(104°F).
- Consulta l'etichetta indicante la potenza posta sul fondo del prodotto e assicurati che l'adattatore di alimentazione sia compatibile con tali valori.
- Non collocare il dispositivo su superfici irregolari o instabili. Contatta il servizio clienti se lo chassis è stato danneggiato.
- NON riporre oggetti sopra il dispositivo e non infilare alcun oggetto all'interno del dispositivo.
- NON esporre a liquidi, pioggia o umidità. NON usare il modem durante i temporali.
- NON coprire le prese d'aria del prodotto per evitare che il sistema si surriscaldi.
- NON utilizzare cavi di alimentazione, accessori o periferiche danneggiate.
- Se l'adattatore è danneggiato non provare a ripararlo. Contatta un tecnico qualificato o il rivenditore.
- Per prevenire il rischio di scosse elettriche scollega il cavo di alimentazione dalla presa di corrente prima di spostare il sistema.

## **[Norwegian] CE statement**

#### **Forenklet EU-samsvarserklæring**

ASUSTek Computer Inc. erklærer herved at denne enheten er i samsvar med hovedsaklige krav og andre relevante forskrifter i direktivet 2014/53/EU. Fullstendig tekst for EU-samsvarserklæringen finnes på https://www.asus.com/ca-en/Networking/RT-AX92U/HelpDesk\_Declaration/.

#### **Samsvarserklæring for direktiv om miljøvennlig design 2009/125/EF**

Testing for miljøutformingskrav i henhold til (EF) nr. 1275/2008 og (EU) nr. 801/2013 er utført. Når enheten er i nettverksventemodus, er I/O- og nettverksgrensesnittet i hvilemodus og fungerer kanskje ikke som det skal. Trykk Wi-Fi på/av-, LED på/av-, tilbakestill- eller WPS-knappen for å vekke enheten.

Dette utstyret samsvarer med FCC-grensene for strålingseksponering for et ukontrollert miljø. Dette utstyret bør installeres og brukes med en minimumsavstand på 20 cm mellom radiatoren og kroppen din. Alle operasjonsmoduser:

2.4GHz: 802.11b, 802.11g, 802.11n (HT20), 802.11n (HT40), 802.11ac(VHT20), 802.11ac (VHT40), 802.11ax(HE20), 802.11ax(HE40)

5GHz: 802.11a, 802.11n (HT20), 802.11n (HT40), 802.11ac (VHT20), 802.11ac(VHT40), 802.11ac (VHT80), 802.11ac(VHT160), 802.11ax(HE20), 802.11ax(HE40), 802.11ax(HE80), 802.11ax(HE160)

Frekvens, modus og maksimal overføringskraft i EU er oppført nedenfor:

2412-2472MHz (802.11b): 18.22 dBm

5180-5240MHz (802.11ac VHT40 MCS0): 20.99 dBm

5260-5320MHz (802.11ac VHT20 MCS0): 20.99 dBm

5500-5700MHz (802.11a): 28.18 dBm

Enheten er begrenset til innendørs bruk når den brukes i frekvensområdet 5150 til 5350 MHz.

Adapteren skal plasseres nært utstyret og være lett tilgjengelig.

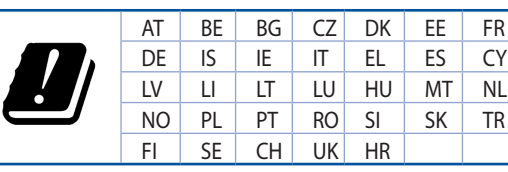

- Bruk dette produktet i miljø med en romtemperatur mellom 0°C(32°F) og 40°C(104°F).
- Se etiketten på undersiden av produktet, og sørg for strømforsyningen er i samsvar med denne klassifiseringen.
- Må IKKE plasseres på ujevne eller ustabile overflater. Oppsøk service dersom kassen har blitt skadet.
- IKKE plasser eller slipp gjenstander på, eller skyv gjenstander inn i, produktet.
- Må IKKE eksponeres for eller brukes i nærheten av væsker, regn eller fuktighet. Modemet skal IKKE brukes under elektrisk storm.
- IKKE dekk til ventilene på produktet for å forhindre at systemet blir for varmt.
- Skadede strømledninger, tilleggsutstyr eller annet periferiutstyr skal IKKE brukes.
- Hvis strømforsyningen er ødelagt, må du ikke prøve å reparere det selv. Kontakt en kvalifisert servicetekniker eller forhandleren.
- For å forhindre elektrisk sjokk, koble strømkabelen fra det elektriske uttaket før du flytter systemet.

## **[Portuguese] CE statement**

#### **Declaração de conformidade simplificada da UE**

A ASUSTek Computer Inc. declara que este dispositivo está em conformidade com os requisitos essenciais e outras disposições relevantes da Diretiva 2014/53/CE. O texto integral da declaração de conformidade da UE está disponível em https://www.asus.com/ca-en/Networking/RT-AX92U/HelpDesk\_Declaration/.

#### **Declaração de conformidade para a Diretiva Conceção Ecológica 2009/125/CE**

Foram realizados testes de requisitos de conceção ecológica de acordo com o Nº 1275/2008 (CE) e Nº 801/2013 (UE). Quando o dispositivo se encontra no modo de espera em rede, a interface de E/S e de rede encontram-se no modo de suspensão e poderão não funcionar corretamente. Para ativar o dispositivo, prima o botão para ativar/desativar Wi-Fi, ativar/desativar o LED, repor ou WPS.

Este equipamento cumpre os limites de exposição à radiação estabelecidos pela UE para um ambiente não controlado. Este equipamento deve ser instalado e utilizado a uma distância mínima de 20 cm entre o transmissor e o seu corpo.

Todos os modos operacionais:

2.4GHz: 802.11b, 802.11g, 802.11n (HT20), 802.11n (HT40), 802.11ac(VHT20), 802.11ac (VHT40), 802.11ax(HE20), 802.11ax(HE40)

5GHz: 802.11a, 802.11n (HT20), 802.11n (HT40), 802.11ac (VHT20), 802.11ac(VHT40), 802.11ac (VHT80), 802.11ac(VHT160), 802.11ax(HE20), 802.11ax(HE40), 802.11ax(HE80), 802.11ax(HE160)

A frequência, o modo e a potência máxima na UE são apresentados abaixo:

2412-2472MHz (802.11b): 18.22 dBm

5180-5240MHz (802.11ac VHT40 MCS0): 20.99 dBm

5260-5320MHz (802.11ac VHT20 MCS0): 20.99 dBm

5500-5700MHz (802.11a): 28.18 dBm

Este dispositivo está restrito a utilização no interior quando utilizado na banda de frequências 5.150 a 5.350 MHz.

O adaptador deverá ser instalado próximo do equipamento e estar facilmente acessível.

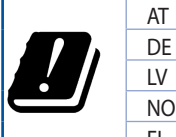

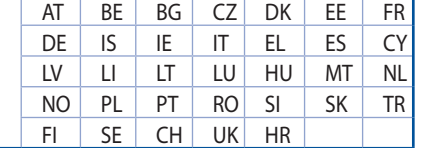

- Utilize este equipamento em ambientes com temperaturas entre 0˚C (32˚F) e 40˚C (104˚F).
- Verifique a etiqueta relativa à tensão na parte inferior do seu dispositivo e assegure-se de que o seu transformador corresponde a essa tensão.
- NÃO coloque o computador em superfícies irregulares ou instáveis. Envie para reparação se a caixa se encontrar danificada.
- NÃO coloque nem deixe cair objetos em cima do aparelho e não introduza quaisquer objetos estranhos no produto.
- NÃO exponha o equipamento nem o utilize próximo de líquidos, chuva ou humidade. NÃO utilize o modem durante tempestades eléctricas.
- NÃO tape os orifícios de ventilação do produto para impedir o sobreaquecimento do sistema.
- NÃO utilize cabos de alimentação, acessórios ou outros periféricos danificados.
- Se a fonte de alimentação estiver avariada, não tente repará-la por si próprio. Contacte um técnico qualificado ou o seu revendedor.
- Para evitar o risco de choque eléctrico, desligue o cabo de alimentação da tomada eléctrica antes de deslocar o sistema.

## **[Spanish] CE statement**

#### **Declaración de conformidad simplificada para la UE**

Por el presente documento, ASUSTek Computer Inc. declara que este dispositivo cumple con los requisitos esenciales y otras disposiciones pertinentes de la Directiva 2014/53/UE. En https://www.asus.com/ca-en/ Networking/RT-AX92U/HelpDesk\_Declaration/ está disponible el texto completo de la declaración de conformidad para la UE.

#### **Declaración de conformidad para la directiva de ecodiseño 2009/125/CE**

Se han realizado pruebas para cumplir los requisitos de ecodiseño conforme a las directivas (CE) nº 1275/2008 y (UE) nº 801/2013. Cuando el dispositivo está en modo de espera y conectado en red, su interfaz de E/S y de red se encuentran en el modo de suspensión y pueden no funcionar correctamente. Para reactivar el dispositivo, presione el botón de activación y desactivación de la funcionalidad Wi-Fi, el botón de encendido y apagado de LED, el botón de restablecimiento o el botón WPS.

El equipo cumple los límites de exposición de radiación de la UE fijados para un entorno no controlado. Este equipo se debe instalar y utilizar a una distancia mínima de 20 cm entre el dispositivo radiante y su cuerpo.

Todos los modos operativos:

2.4GHz: 802.11b, 802.11g, 802.11n (HT20), 802.11n (HT40), 802.11ac(VHT20), 802.11ac (VHT40), 802.11ax(HE20), 802.11ax(HE40)

5GHz: 802.11a, 802.11n (HT20), 802.11n (HT40), 802.11ac (VHT20), 802.11ac(VHT40), 802.11ac (VHT80), 802.11ac(VHT160), 802.11ax(HE20), 802.11ax(HE40), 802.11ax(HE80), 802.11ax(HE160)

A continuación figuran la frecuencia, el modo y la potencia máxima de transmisión en la UE:

2412-2472MHz (802.11b): 18.22 dBm

5180-5240MHz (802.11ac VHT40 MCS0): 20.99 dBm

5260-5320MHz (802.11ac VHT20 MCS0): 20.99 dBm

5500-5700MHz (802.11a): 28.18 dBm

El dispositivo solamente debe utilizarse en interiores cuando opera en el intervalo de frecuencias de 5150 a 5350 MHz.

El adaptador debe estar instalado cerca del equipo y debe disponer de un acceso fácil.

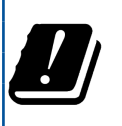

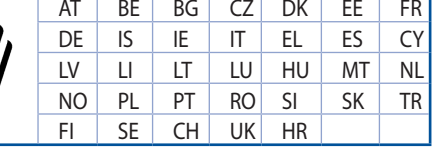

- Use este producto en entornos sometidos a una temperatura ambiente comprendida entre 0 ˚C (32 ˚F) y 40 ˚C (104 ˚F).
- Consulte la etiqueta de valores nominales situada en la parte inferior del producto y asegúrese de que su adaptador de alimentación cumple con dichos valores.
- NO coloque el equipo sobre una superficie irregular o inestable. Solicite asistencia técnica si la carcasa resulta dañada.
- NO coloque ni deje caer objetos en la parte superior del producto y no introduzca objetos extraños dentro de él.
- NO exponga el equipo a líquidos, lluvia o humedad, ni lo use cerca de ninguno de tales elementos. NO use el módem durante tormentas eléctricas.
- Para evitar que el sistema se sobrecaliente, no cubra las ranuras de ventilación del producto.
- NO cubra los orificios de ventilación del equipo de sobremesa para evitar que el sistema se caliente en exceso.
- No intente reparar la fuente de alimentación personalmente si se avería. Póngase en contacto con un técnico de mantenimiento autorizado o con su distribuidor.
- A fin de evitar posibles descargas eléctricas, desconecte el cable de alimentación de la toma de suministro eléctrico antes de cambiar la posición del sistema.

## **[Swedish] CE statement**

#### **Förenklad EU-försäkran om överensstämmelse**

ASUSTek Computer Inc. deklarerar härmed att denna enhet uppfyller väsentliga krav och andra relevanta bestämmelser i direktiv 2014/53/EU. Hela texten i EU-försäkran om överensstämmelse finns på https:// www.asus.com/ca-en/Networking/RT-AX92U/HelpDesk\_Declaration/.

#### **Försäkran om överensstämmelse för Ecodesign-direktivet 2009/125/EC**

Test för ekodesingkrav i enlighet med (EC) nr 1275/2008 och (EU) nr 801/2013 har utförts. När enheten är i standby-läge för nätverk, är gränssnitten för I/O och nätverk försatta i viloläge och fungerar kanske inte ordentligt. För att väcka enheten, tryck på knappen för att slå på/stänga av Wi-Fi , slå på/stänga av LED, återställa eller WPS-knappen.

Denna utrustning uppfyller EU:s strålningexponeringsgräns för en okontrollerad miljö. Denna utrustning skall installeras och hanteras på minst 20 cm avstånd mellan strålkällan och din kropp.

Alla funktionslägen:

2.4GHz: 802.11b, 802.11g, 802.11n (HT20), 802.11n (HT40), 802.11ac(VHT20), 802.11ac (VHT40), 802.11ax(HE20), 802.11ax(HE40)

5GHz: 802.11a, 802.11n (HT20), 802.11n (HT40), 802.11ac (VHT20), 802.11ac(VHT40), 802.11ac (VHT80), 802.11ac(VHT160), 802.11ax(HE20), 802.11ax(HE40), 802.11ax(HE80), 802.11ax(HE160)

Frekvens, läge och maximalt överförd ström i EU anges nedan:

2412-2472MHz (802.11b): 18.22 dBm

5180-5240MHz (802.11ac VHT40 MCS0): 20.99 dBm

5260-5320MHz (802.11ac VHT20 MCS0): 20.99 dBm

5500-5700MHz (802.11a): 28.18 dBm

Enheten är begränsad till användning inomhus enbart vid användning inom 5 150 till 5 350 MHz frekvensområdet.

Adaptern ska installeras nära utrustningen och ska vara lätt att komma åt.

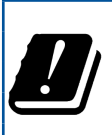

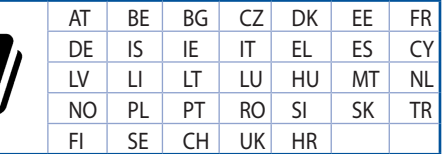

- Använd denna produkt i en miljö med en omgivande temperatur mellan 0°C(32°F) och 40°C(104°F).
- Läs märketiketten på produktens undersida, och kontrollera att strömadaptern uppfyller dessa märkdata.
- Placera den INTE på en ojämn eller instabil arbetsyta. Sök service om höljet har skadats.
- Placera och tappa INTE föremål ovanpå, och skjut inte in främmande föremål i produkten.
- Utsätt den INTE för eller använd i närheten av vätskor, i regn eller fukt. ANVÄND INTE modemet under åskväder.
- Täck INTE över ventilationsöpningarna på produkten för att förhindra att systemet överhettas.
- ANVÄND INTE skadade strömsladdar, tillbehör eller annan kringutrustning.
- Om strömförsörjningen avbryts försök inte att laga det själv. Kontakta en kvalificerad servicetekniker eller din återförsäljare.
- För att förhindra elektriska stötar, koppla bort elkabeln från elnätet innan systemet flyttas.

## **[Bulgarian] CE statement**

#### **Опростена декларация за съответствие на ЕС**

С настоящото ASUSTeK Computer Inc. декларира, че това устройство е в съответствие със съществените изисквания и другите приложими постановления на Директива 2014/53/EC. Пълният текст на декларацията за съответствие на ЕС е достъпен на адрес https://www.asus.com/ca-en/ Networking/RT-AX92U/HelpDesk\_Declaration/.

#### **Декларация за съответствие за Директива за екодизайна 2009/125/ЕО**

Проведени са тестове за съвместимост с изискванията за екодизайн съгласно (ЕО) No. 1275/2008 и (ЕС) No. 801/2013. Когато устройството е в Networked Standby Mode (Режим на готовност на мрежа), I/O и мрежовият интерфейс са в спящ режим и може да не работят както трябва. За да събудите устройството, натиснете Wi-Fi on/off (Wi-Fi вкл./изкл.), LED on/off (LED вкл./изкл.), reset (нулиране) или бутона WPS.

Това устройство е в съответствие с границите за радиочестотно облъчване, установени от ЕС за неконтролирана среда. Това оборудване трябва да се инсталира и използва при разстояние наймалко 20 cm 20 cm между излъчващото тяло и човешкото тяло.

Всички режими на работа:

2.4GHz: 802.11b, 802.11g, 802.11n (HT20), 802.11n (HT40), 802.11ac(VHT20), 802.11ac (VHT40), 802.11ax(HE20), 802.11ax(HE40)

5GHz: 802.11a, 802.11n (HT20), 802.11n (HT40), 802.11ac (VHT20), 802.11ac(VHT40), 802.11ac (VHT80), 802.11ac(VHT160), 802.11ax(HE20), 802.11ax(HE40), 802.11ax(HE80), 802.11ax(HE160)

По-долу са посочени честотата, режимът и максималното предавано захранване в ЕС.

2412-2472MHz (802.11b): 18.22 dBm

5180-5240MHz (802.11ac VHT40 MCS0): 20.99 dBm

5260-5320MHz (802.11ac VHT20 MCS0): 20.99 dBm

5500-5700MHz (802.11a): 28.18 dBm

Устройството е ограничено за използване в помещения единствено, когато оперира в честотен диапазон от 5150 до 5350 MHz.

Адаптерът трябва да се намира в близост до оборудването и да бъде лесно достъпен.

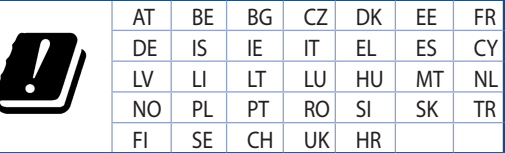

- Използвайте този продукт при температура на околната среда от 0°C (32°F) до 40°C (104°F).
- Вижте етикета на долната страна на Вашия продукт и се уверете, че Вашият адаптер отговаря на изискванията.
- НЕ поставяйте върху неравни или нестабилни работни повърхности. Обърнете се към сервиз, ако корпусът се повреди.
- НЕ поставяйте, не пускайте отгоре и не пъхайте никакви чужди предмети в продукта.
- НЕ излагайте на и не използвайте в близост до течности, дъжд или влага. НЕ използвайте модема по време на гръмотевични бури.
- НЕ покривайте вентилационните отвори на продукта, за да предотвратите прегряване на системата.
- НЕ използвайте повредени захранващи кабели, аксесоари или други периферни устройства.
- Ако адаптерът е повреден, не се опитвайте да го ремонтирате сами. Свържете се с квалифициран техник или с Вашия доставчик.
- За да избегнете риск от токов удар, изключете захранващия кабел от електрическата мрежа преди да преместите системата.

## **[Croatian] CE statement**

#### **Pojednostavljena EU Izjava o sukladnosti**

ASUSTek Computer Inc. ovime izjavljuje da je uređaj sukladan s osnovnim zahtjevima i ostalim važnim odredbama direktive 2014/53/EU. Cijeli tekst EU izjave o sukladnosti dostupan je na https://www.asus. com/ca-en/Networking/RT-AX92U/HelpDesk\_Declaration/.

#### **Izjava o sukladnosti za direktivu o ekodizajnu 2009/125/EZ**

Provedeno je testiranje zahtjeva na ekodizajn u skladu s (EC) No 1275/2008 i (EU) No 801/2013. Kada je uređaj u umreženom načinu mirovanja, njegovi ulazi/izlazi i mrežno sučelje su također u načinu mirovanja i možda neće ispravno raditi. Za pokretanje uređaja pritisnite tipku za uključivanje/isključivanje Wi-Fi uređaja, uključivanje/isključivanje LED-a, ponovno postavljanje ili gumb za WPS.

Ova oprema sukladna je EU ograničenjima o izloženosti zračenju u nekontroliranom okruženju. Ovaj uređaj se mora postaviti i koristiti na minimalnoj udaljenosti od 20 cm između radijatora i vašeg tijela.

Svi načini rada:

2.4GHz: 802.11b, 802.11g, 802.11n (HT20), 802.11n (HT40), 802.11ac(VHT20), 802.11ac (VHT40), 802.11ax(HE20), 802.11ax(HE40)

5GHz: 802.11a, 802.11n (HT20), 802.11n (HT40), 802.11ac (VHT20), 802.11ac(VHT40), 802.11ac (VHT80), 802.11ac(VHT160), 802.11ax(HE20), 802.11ax(HE40), 802.11ax(HE80), 802.11ax(HE160)

U nastavku su navedeni frekvencija, način rada i maksimalna emitirana snaga u EU:

2412-2472MHz (802.11b): 18.22 dBm

5180-5240MHz (802.11ac VHT40 MCS0): 20.99 dBm

5260-5320MHz (802.11ac VHT20 MCS0): 20.99 dBm

5500-5700MHz (802.11a): 28.18 dBm

Uređaj je ograničen na uporabu u zatvorenim prostorima samo pri radu u frekvencijskom rasponu od 5150 do 5350 MHz.

Adapter se mora instalirati blizu uređaja i mora biti lako dostupan.

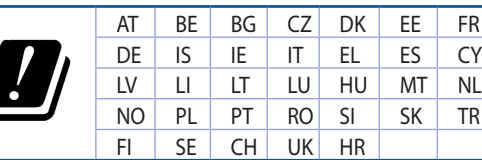

- Ovaj proizvod koristite u okruženjima s temperaturom okruženja između 0 °C (32 °F) i 40  $°C$  (104 °F).
- Pogledajte nazivnu oznaku na donjem dijelu proizvoda kako biste provjerili je li adapter sukladan.
- NE postavljajte uređaj na neravne i nestabilne radne površine. U slučaju oštećenja kućišta, zatražite pomoć servisera.
- NEMOJTE postavljati ili spuštati predmete na gornji dio uređaja i nemojte umetati strane predmete u proizvod.
- NE izlažite i ne upotrebljavajte uređaj u blizini tekućina, kiše ili vlage. NEMOJTE koristiti modem tijekom električne oluje.
- NEMOJTE prekrivati otvore na proizvodu kako ne biste uzrokovali pregrijavanje sustava.
- Nemojte koristiti oštećene kabele za napajanje, dodatnu opremu i ostale vanjske uređaje.
- Ako je adapter oštećen, nemojte ga popravljati sami. Obratite se kvalificiranom servisnom tehničaru ili dobavljaču.
- Kako biste spriječili opasnost od električnog udara, iskopčajte kabel iz električne utičnice prije premještanja sustava.
# **[Czech] CE statement**

### **Zjednodušené prohlášení o shodě s EU**

Společnost ASUSTek Computer Inc. tímto prohlašuje, že toto zařízení splňuje základní požadavky a další příslušná ustanovení směrnice 2014/53/EU. Plné znění prohlášení o shodě EU je k dispozici na adrese https://www.asus.com/ca-en/Networking/RT-AX92U/HelpDesk\_Declaration/.

#### **Prohlášení o shodě se směrnicí o ekodesignu 2009/125/ES**

Bylo provedeno testování požadavků na ekodesign podle směrnic (ES) č. 1275/2008 a (EU) č. 801/2013. Když se toto zařízení nachází v pohotovostním síťovém režimu, jeho vstupy/výstupy a síťové rozhraní jsou v režimu spánku a nemusí fungovat správně. Zařízení lze probudit vypínačem Wi-Fi, vypínačem LED, resetovacím tlačítkem nebo tlačítkem WPS.

Toto zařízení vyhovuje limitům EU pro vystavení vyzařování stanoveným pro neřízené prostředí. Toto zařízení musí být nainstalováno a provozováno v minimální vzdálenosti 20 cm mezi zářičem a vaším tělem.

Všechny provozní režimy:

2.4GHz: 802.11b, 802.11g, 802.11n (HT20), 802.11n (HT40), 802.11ac(VHT20), 802.11ac (VHT40), 802.11ax(HE20), 802.11ax(HE40)

5GHz: 802.11a, 802.11n (HT20), 802.11n (HT40), 802.11ac (VHT20), 802.11ac(VHT40), 802.11ac (VHT80), 802.11ac(VHT160), 802.11ax(HE20), 802.11ax(HE40), 802.11ax(HE80), 802.11ax(HE160)

Níže je uvedena frekvence, režim a maximální vysílaný výkon v EU:

2412-2472MHz (802.11b): 18.22 dBm

5180-5240MHz (802.11ac VHT40 MCS0): 20.99 dBm

5260-5320MHz (802.11ac VHT20 MCS0): 20.99 dBm

5500-5700MHz (802.11a): 28.18 dBm

Při provozu ve frekvenčním rozsahu 5 150 až 5 350 MHz je používání tohoto zařízení omezeno pouze na vnitřní prostory.

Používaný adaptér se musí nacházet v blízkosti zařízení a musí být snadno přístupný.

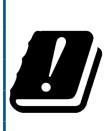

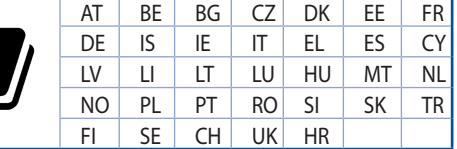

- Počítač používejte jen při teplotě okolí 0 ˚C (32 ˚F) až 40 ˚C (104 ˚F).
- Informace naleznete na energetickém štítku na spodní straně vašeho produktu. Ujistěte se, že napájecí adaptér je v souladu s hodnotou na něm uvedenou.
- NEPOKLÁDEJTE na nerovné ani nestabilní pracovní povrchy. Pokud je skříň počítače poškozená, vyhledejte opravnu.
- NEDÁVEJTE ani neupouštějte předměty na horní stranu produktu ani do něj nezastrkujte žádné cizí objekty.
- NEVYSTAVUJTE ani nepoužívejte blízko tekutin, deště nebo vlhkosti. NEPOUŽÍVEJTE modem během bouřek.
- NEZAKRÝVEJTE otvory na produktu, které mají zabránit přehřátí systému.
- NEPOUŽÍVEJTE poškozené napájecí kabely, doplňky ani jiné periférie.
- Pokud je napájecí zdroj porouchaný, nepokoušejte se jej opravovat. Kontaktujte kvalifikovaného servisního technika nebo prodejce.
- Aby nedošlo k zásahu elektrickým proudem, odpojte napájecí kabel z elektrické zásuvky před přemístěním počítače.

## **[Estonian] CE statement**

### **Lihtsustatud ELi vastavusdeklaratsioon**

Käesolevaga kinnitab ASUSTek Computer Inc., et see seade on vastavuses direktiivi 2014/53/EL oluliste nõuete ja teiste asjakohaste sätetega. ELi vastavusdeklaratsiooni täielik tekst on saadaval aadressil https:// www.asus.com/ca-en/Networking/RT-AX92U/HelpDesk\_Declaration/.

#### **Vastavuse kinnitus ökodisaini direktiivile 2009/125/EÜ**

Ökodisaini erinõuetele vastavust testiti kooskõlas määruste (EÜ) nr 1275/2008 ja (EÜ) nr 801/2013 nõuetega. Kui seade on võrku ühendatud ooterežiimis, on selle I/O ja võrguliides unerežiimis ning seetõttu on võimalik, et seade ei toimi nõuetekohaselt. Seadme äratamiseks vajutage Wi-Fi on/off-nuppu, LED on/off-nuppu, lähtestusnuppu või WPS nuppu.

Käesolev seade vastab kontrollimata keskkonnale sätestatud ELi kiirgusnormidele. Antud seadme paigaldamisel ja kasutamisel tuleb arvestada, et see peab jääma radiaatorist ja teie kehast vähemalt 20 cm kaugusele.

Kõik töörežiimid:

2.4GHz: 802.11b, 802.11g, 802.11n (HT20), 802.11n (HT40), 802.11ac(VHT20), 802.11ac (VHT40), 802.11ax(HE20), 802.11ax(HE40)

5GHz: 802.11a, 802.11n (HT20), 802.11n (HT40), 802.11ac (VHT20), 802.11ac(VHT40), 802.11ac (VHT80), 802.11ac(VHT160), 802.11ax(HE20), 802.11ax(HE40), 802.11ax(HE80), 802.11ax(HE160)

Teave sageduse, režiimi ja maksimaalse edastatava võimsuse kohta ELis on esitatud allpool:

2412-2472MHz (802.11b): 18.22 dBm

5180-5240MHz (802.11ac VHT40 MCS0): 20.99 dBm

5260-5320MHz (802.11ac VHT20 MCS0): 20.99 dBm

5500-5700MHz (802.11a): 28.18 dBm

Seadet tuleb kasutada ainult sisetingimustes sagedusvahemikus 5150 MHz kuni 5350 MHz.

Adapter tuleb paigaldada seadme lähedusse, kus see on hõlpsalt kättesaadav.

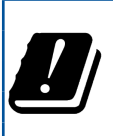

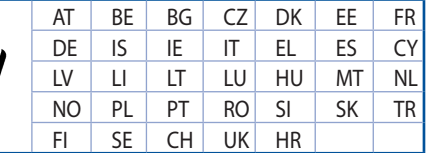

- Seda seadet võib kasutada ümbritseva keskkonna temperatuuril 0 °C (32 °F) kuni 40 °C (104 °F).
- Vaadake seadme põhjal asuvat silti ja veenduge, et teie toiteadapter vastab toitepingele.
- ÄRGE asetage ebaühtlasele või ebastabiilsele pinnale. Kui aku ümbris on kahjustada saanud, pöörduge teenindusse.
- ÄRGE pange või laske kukkuda mingeid esemeid seadme peale ja ärge torgake midagi seadme sisse.
- ÄRGE kasutage seadet vihma käes ega vedelike ja niiskuse lähedal. ÄRGE kasutage modemit äikese ajal.
- ÄRGE katke kinni seadme õhutusavasid, et vältida selle ülekuumenemist.
- ÄRGE kasutage kahjustunud toitejuhtmeid, lisa- ega välisseadmeid.
- Kui toiteadapter on rikkis, siis ärge püüdke seda ise parandada. Võtke ühendust kvalifitseeritud hooldustehnikuga või jaemüüjaga.
- Elektrilöögi ohu vältimiseks ühendage toitekaabel pistikupesast lahti enne, kui süsteemi ümber paigutate.

# **[Hungarian] CE statement**

### **Egyszerűsített EU-megfelelőségi nyilatkozat**

Az ASUSTek Computer Inc. ezennel kijelenti, hogy ez a készülék megfelel a 2014/53/EU irányelv alapvető követelményeinek és egyéb vonatkozó rendelkezéseinek. Az EU-megfelelőségi nyilatkozat teljes szövegét a következő weboldalon tekintheti meg: https://www.asus.com/ca-en/Networking/RT-AX92U/HelpDesk\_ Declaration/.

#### **Megfelelőségi nyilatkozat a környezettudatos tervezésről szóló 2009/125/EK irányelvhez**

A környezettudatos tervezés követelményeit illetően tesztelést végeztünk az (EK) 1275/2008 és (EU) 801/2013 előírásai szerint. Ha a készülék hálózati készenléti üzemmódra van állítva, akkor az I/O és a hálózati csatoló alvó üzemmódba kerül, és elképzelhető, hogy nem működik megfelelően. A készülék felébresztéséhez nyomja meg a Wi-Fi vagy a LED főkapcsolóját, a reset gombot vagy a WPS gombot.

Ez a berendezés megfelel az Európai Unió rádiófrekvenciás sugárzásra vonatkozó, ellenőrizetlen környezethez megállapított határértékeinek. A készülék telepítésekor és használata során legalább 20 cm távolságot kell hagyni a fűtőtest és a teste között.

Minden működési üzemmód:

2.4GHz: 802.11b, 802.11g, 802.11n (HT20), 802.11n (HT40), 802.11ac(VHT20), 802.11ac (VHT40), 802.11ax(HE20), 802.11ax(HE40)

5GHz: 802.11a, 802.11n (HT20), 802.11n (HT40), 802.11ac (VHT20), 802.11ac(VHT40), 802.11ac (VHT80), 802.11ac(VHT160), 802.11ax(HE20), 802.11ax(HE40), 802.11ax(HE80), 802.11ax(HE160)

Az alábbiakban megtekintheti az Európai Unióban érvényes frekvenciát, üzemmódot és maximális átviteli teljesítményt:

2412-2472MHz (802.11b): 18.22 dBm

5180-5240MHz (802.11ac VHT40 MCS0): 20.99 dBm

5260-5320MHz (802.11ac VHT20 MCS0): 20.99 dBm

5500-5700MHz (802.11a): 28.18 dBm

Az 5150 és 5350 MHz közötti frekvenciatartományban a készülék beltéri használatra van korlátozva.

Az adaptert a berendezés közelében kell telepíteni, és egyszerűen elérhetővé kell tenni.

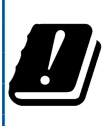

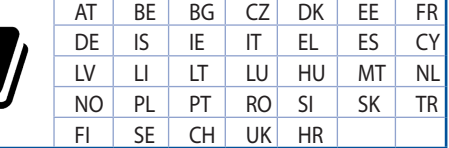

- A terméket 0˚C (32˚F) és 40˚C (104˚F) közötti hőmérsékleten használja.
- Tekintse meg a termék alján lévő minősítési címkét, és ellenőrizze, hogy a hálózati adapter megfelel a minősítésnek.
- NE tegye a számítógépet labilis, vagy egyenetlen felületre. A sérült burkolatot javíttassa meg.
- NE helyezzen és NE ejtsen tárgyakat a készülék tetejére, és ne dugjon idegen tárgyakat a belsejébe.
- NE tegye ki folyadéknak, esőnek vagy nedvességnek, vagy használja azok közelében. NE használja a modemet villámlás közben.
- NE fedje be a készüléken lévő szellőzőnyílásokat, nehogy túlmelegedjen a rendszer.
- NE használjon sérült tápkábelt, kiegészítőt vagy más perifériát.
- Ha a tápegység elromlik, ne kísérelje meg saját maga megjavítani. Forduljon szakemberhez vagy a termék viszonteladójához.
- Az áramütés elkerülése érdekében húzza ki a berendezés tápkábelét a konnektorból, mielőtt áthelyezné a rendszert.

# **[Latvian] CE statement**

### **Vienkāršots ES paziņojums par atbilstību**

Ar šo ASUSTek Computer Inc. paziņo, ka šī ierīce atbilst Direktīvas Nr. 2014/53/ES būtiskām prasībām un citiem attiecīgiem noteikumiem. Pilns ES atbilstības paziņojuma teksts ir pieejams šeit: https://www.asus. com/ca-en/Networking/RT-AX92U/HelpDesk\_Declaration/.

#### **Atbilstības paziņojums ekodizaina Direktīvai Nr. 2009/125/EK**

Veikta ekodizaina prasību pārbaude saskaņā ar Komisijas Regulu (EK) Nr. 1275/2008 un Komisijas Regulu (ES) Nr. 801/2013. Ja ierīce ir tīkla gaidstāves režīmā, tās I/O (ievade/izvade) un tīkla interfeiss ir miega režīmā un var nedarboties pareizi. Lai aktivizētu ierīci, nospiediet pogu Wi-Fi on/off (Wi-Fi ieslēgts/izslēgts), LED on/off (LED ieslēgts/izslēgts), reset (atiestatīt) vai WPS.

Šī ierīce atbilst ES radiācijas iedarbības ierobežojumiem, kas noteikti videi, kur šī iedarbība netiek kontrolēta. Šī ierīce ir jāuzstāda un jādarbina, ievērojot minimālo attālumu 20 cm starp radiatoru un ķermeni.

Visi darbības režīmi:

2.4GHz: 802.11b, 802.11g, 802.11n (HT20), 802.11n (HT40), 802.11ac(VHT20), 802.11ac (VHT40), 802.11ax(HE20), 802.11ax(HE40)

5GHz: 802.11a, 802.11n (HT20), 802.11n (HT40), 802.11ac (VHT20), 802.11ac(VHT40), 802.11ac (VHT80), 802.11ac(VHT160), 802.11ax(HE20), 802.11ax(HE40), 802.11ax(HE80), 802.11ax(HE160)

Frekvence, režīms un maksimālā pārraidītā jauda ES ir norādīta tālāk.

2412-2472MHz (802.11b): 18.22 dBm

5180-5240MHz (802.11ac VHT40 MCS0): 20.99 dBm

5260-5320MHz (802.11ac VHT20 MCS0): 20.99 dBm

5500-5700MHz (802.11a): 28.18 dBm

Šī ierīce, darbojoties no 5150 MHz līdz 5350 MHz frekvences diapazonā, paredzēta tikai lietošanai iekštelpās.

Adapterim ir jābūt novietotam ierīces tuvumā un viegli pieejamam.

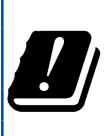

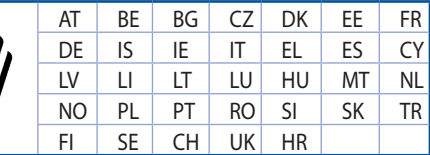

- Lietojiet šo ierīci tikai vietās, kur apkārtējā temperatūra ir no 0°C (32°F) līdz 40°C (104°F).
- Skatiet strāvas parametru uzlīmi ierīces apakšā un pārliecinieties, lai strāvas adapteris atbilstu parametriem.
- NENOVIETOT uz nelīdzenas un nestabilas darba virsmas. Vērsieties tehniskās palīdzības dienestā, ja ir bojāts ārējais ietvars.
- NENOVIETOT vai nemest priekšmetus uz virsmas un neievietot ierīcē nekādus svešķermeņus.
- NEPAKĻAUT šķidrumu, lietus vai mitruma ietekmei vai nelietot to tuvumā. NELIETOT modemu negaisa laikā.
- NEAPKLĀT ierīces ventilācijas atveres, lai sistēma nepārkarstu.
- NELIETOT bojātus strāvas vadus, papildierīces vai citas ārējās ierīces.
- Ja adapteris ir bojāts, neveiciet tā remontu pats. Sazinieties ar kvalificētu speciālistu vai savu pārdevēju.
- Lai novērstu elektriskās strāvas trieciena risku, atvienojiet strāvas kabeli no strāvas kontaktligzdas pirms sistēmas pārvietošanas.

# **[Lituanian] CE statement**

### **Supaprastinta ES atitikties deklaracija**

Šiame dokumente bendrovė "ASUSTek Computer Inc." pareiškia, kad šis prietaisas atitinka pagrindinius reikalavimus ir kitas susijusias Direktyvos 2014/53/EB nuostatas. Visą ES atitikties deklaracijos tekstą rasite https://www.asus.com/ca-en/Networking/RT-AX92U/HelpDesk\_Declaration/.

#### **Ekologinio projektavimo direktyvos 2009/125/EB atitikties deklaracija**

Atliktas ekologinio projektavimo reikalavimų pagal (EB) Nr. 1275/2008 ir (ES) Nr. 801/2013 atitikimo patikrinimas. Kai prietaisas yra prijungtas prie tinklo ir veikia budėjimo režimu, jo įjungimo / išjungimo ir tinklo sąsają veikia miego režimu ir negali tinkamai veikti. Norėdami pažadinti prietaisą, paspauskite "Wi-Fi" įjungimo / išjungimo, šviesos diodo įjungimo / išjungimo, nustatymo iš naujo arba WPS mygtuką.

Ši įranga atitinka ES radiacijos poveikio ribas, nustatytas nekontroliuojamai aplinkai. Šį prietaisą reikia statyti ir naudoti ten, kur jis būtų bent 20 cm atstumu nuo jūsų kūno.

Visi operaciniai režimai:

2.4GHz: 802.11b, 802.11g, 802.11n (HT20), 802.11n (HT40), 802.11ac(VHT20), 802.11ac (VHT40), 802.11ax(HE20), 802.11ax(HE40)

5GHz: 802.11a, 802.11n (HT20), 802.11n (HT40), 802.11ac (VHT20), 802.11ac(VHT40), 802.11ac (VHT80), 802.11ac(VHT160), 802.11ax(HE20), 802.11ax(HE40), 802.11ax(HE80), 802.11ax(HE160)

Dažnis, režimas ir maksimali signalų siuntimo galia ES nurodyta toliau:

2412-2472MHz (802.11b): 18.22 dBm

5180-5240MHz (802.11ac VHT40 MCS0): 20.99 dBm

5260-5320MHz (802.11ac VHT20 MCS0): 20.99 dBm

5500-5700MHz (802.11a): 28.18 dBm

Šį įrenginį galima naudoti tik patalpoje, kai jis veikia 5150–5350 MHz dažnių diapazone.

Adapteris privalo būti įrengtas šalia įrenginio ir jis turi būti lengvai pasiekiamas.

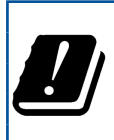

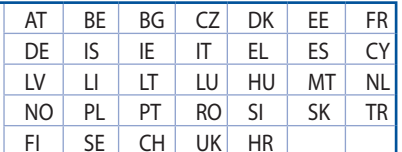

- Naudokitės šiuo gaminiu tik esant 0°C (32°F)–40 °C (104°F) aplinkos oro temperatūrai.
- Žr. techninių charakteristikų etiketę, esančią gaminio apačioje, ir įsitikinkite, ar maitinimo adapteris atitinka tas charakteristikas.
- NESTATYKITE ant nelygių ar nestabilių darbinių paviršių. Kreipkitės pagalbos, jei pažeidėte korpusą.
- NEDĖKITE ant viršaus, neužmeskite arba nekiškite į gaminį pašalinių daiktų.
- NENAUDOKITE drėgnoje vietoje, šalia skysčių, kur yra drėgna, neleiskite aplyti. NENAUDOKITE modemo per elektros audras.
- NEUŽDENKITE gaminio ventiliacijos angų, kad sistema neperkaistų.
- NENAUDOKITE pažeistų maitinimo laidų, priedų ar kitų periferinių įrenginių.
- Jei adapteris sugestų, nebandykite jo remontuoti patys. Kreipkitės į kvalifikuotą meistrą arba pardavėją.
- Norėdami išvengti elektros smūgio pavojaus, prieš perkeldami sistemą į kitą vietą, atjunkite maitinimo kabelį nuo elektros lizdo.

# **[Polish] CE statement**

### **Uproszczona deklaracja zgodności UE**

Firma ASUSTek Computer Inc. niniejszym oświadcza, że urządzenie to jest zgodne z zasadniczymi wymogami i innymi właściwymi postanowieniami dyrektywy 2014/53/UE. Pełny tekst deklaracji zgodności UE jest dostępny pod adresem https://www.asus.com/ca-en/Networking/RT-AX92U/HelpDesk\_ Declaration/.

#### **Deklaracja zgodności dotycząca dyrektywy w sprawie ekoprojektu 2009/125/WE**

Przeprowadzono testy pod kątem wymogów dotyczących ekoprojektu zgodnie z rozporządzeniem (WE) Nr 1275/2008 i (UE) Nr 801/2013. Gdy urządzenie jest w sieciowym trybie czuwania, jego porty We/Wy oraz interfejs sieciowy również znajdują się w trybie uśpienia i mogą nie działać prawidłowo. W celu wznowienia pracy urządzenia należy nacisnąć przycisk włączania/wyłączania sieci Wi-Fi, przycisk włączania/wyłączania wskaźnika LED, przycisk resetowania lub WPS.

To urządzenie jest zgodne z limitami UE dotyczącymi ekspozycji na promieniowanie ustanowionymi dla niekontrolowanego środowiska. Urządzenie to powinno być zainstalowane i używane przy zachowaniu minimalnej odległości 20 cm między radiatorem, a ciałem.

Wszystkie tryby działania:

2.4GHz: 802.11b, 802.11g, 802.11n (HT20), 802.11n (HT40), 802.11ac(VHT20), 802.11ac (VHT40), 802.11ax(HE20), 802.11ax(HE40)

5GHz: 802.11a, 802.11n (HT20), 802.11n (HT40), 802.11ac (VHT20), 802.11ac(VHT40), 802.11ac (VHT80), 802.11ac(VHT160), 802.11ax(HE20), 802.11ax(HE40), 802.11ax(HE80), 802.11ax(HE160)

Poniżej wskazano częstotliwość, tryb i maksymalną moc nadawania w UE:

2412-2472MHz (802.11b): 18.22 dBm

5180-5240MHz (802.11ac VHT40 MCS0): 20.99 dBm

5260-5320MHz (802.11ac VHT20 MCS0): 20.99 dBm

5500-5700MHz (802.11a): 28.18 dBm

Działanie tego urządzenia w zakresie częstotliwości od 5150 do 5350 MHz jest ograniczone wyłącznie do użytku wewnątrz pomieszczeń.

Ten adapter należy zainstalować w pobliżu urządzenia i powinien on być łatwo dostępny.

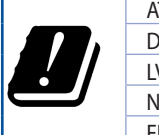

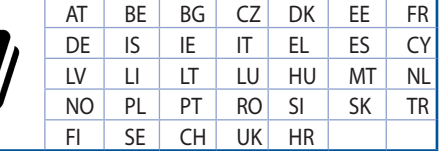

- Ten produkt należy używać w miejscach o temperaturze otoczenia w zakresie 0˚C (32˚F) do 40˚C (104˚F).
- Należy sprawdzić tabliczkę znamionową na spodzie produktu i upewnić się, że zasilacz jest zgodny z podanymi wartościami.
- NIE NALEŻY umieszczać urządzenia na nierównych lub niestabilnych powierzchniach roboczych. Po uszkodzeniu obudowy należy przekazać komputer do serwisu.
- NIE NALEŻY umieszczać, upuszczać lub wpychać żadnych obcych obiektów na produkt.
- NEI NALEŻY wystawiać na działanie lub używać komputera w pobliżu płynów, na deszczu lub wilgoci. NIE NALEŻY używać modemu podczas burz z wyładowaniami elektrycznymi.
- Aby zapobiec przegrzaniu systemu NIE NALEŻY zakrywać szczelin produktu.
- NIE NALEŻY przykrywać szczelin wentylacyjnych komputera desktop PC, aby zapobiec przegrzaniu systemu.
- Jeśli uszkodzony zosatał zasilacz nie należy próbować naprawiać go samemu. Należy skontaktować się z wykwalifikowanym technikiem serwisu lub ze sprzedawcą.
- To prevent electrical shock hazard, disconnect the power cable from the electrical outlet before relocating the system.

# **[Romanian] CE statement**

### **Declarație de conformitate UE simplificată**

ASUSTek Computer Inc. declară că acest dispozitiv este în conformitate cu cerințele esențiale și cu alte prevederi relevante ale Directivei 2014/53/UE. Declarația de conformitate UE completă este disponibilă la adresa: https://www.asus.com/ca-en/Networking/RT-AX92U/HelpDesk\_Declaration/.

#### **Declarația de conformitate pentru Directiva privind proiectarea ecologică 2009/125/CE**

Testarea pentru cerințele de proiectare ecologică în conformitate cu (CE) nr. 1275/2008 și (UE) nr. 801/2013 a fost efectuată. Când dispozitivul se află în modul de standby în rețea, I/E și interfața de rețea se află în modul de repaus și pot să nu funcționeze corect. Pentru a reactiva dispozitivul, apăsați butonul de pornire/ oprire Wi-Fi, pornire/oprire LED, resetare sau butonul WPS.

Acest dispozitiv se încadrează în limitele de expunere la radiații UE stabilite pentru un mediu necontrolat. Acest echipament trebuie instalat și operat cu distanța minimă de 20 cm între radiator și corpul dvs.

Toate modurile de funcționare:

2.4GHz: 802.11b, 802.11g, 802.11n (HT20), 802.11n (HT40), 802.11ac(VHT20), 802.11ac (VHT40), 802.11ax(HE20), 802.11ax(HE40)

5GHz: 802.11a, 802.11n (HT20), 802.11n (HT40), 802.11ac (VHT20), 802.11ac(VHT40), 802.11ac (VHT80), 802.11ac(VHT160), 802.11ax(HE20), 802.11ax(HE40), 802.11ax(HE80), 802.11ax(HE160)

Frecvența, modul și puterea maximă transmisă în UE sunt enumerate mai jos:

2412-2472MHz (802.11b): 18.22 dBm

5180-5240MHz (802.11ac VHT40 MCS0): 20.99 dBm

5260-5320MHz (802.11ac VHT20 MCS0): 20.99 dBm

5500-5700MHz (802.11a): 28.18 dBm

Dispozitivul este restricționat doar la utilizarea în interior în cazul operării în intervalul de frecvență cuprins între 5.150 și 5.350 MHz.

Adaptorul trebuie montat în apropierea echipamentului şi trebuie să poată fi accesat uşor.

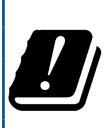

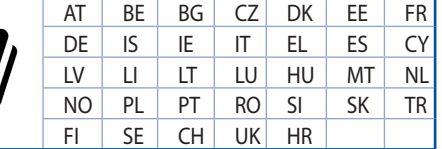

- Utilizați PC-ul desktop în medii cu temperatura ambiantă cuprinsă între 0 °C (32 °F) și 40 ˚C (104 ˚F).
- Consultați eticheta de pe partea de jos a produsului pentru a vă asigura că adaptorul dvs. este conform.
- NU aşezaţi produsul pe suprafeţe de lucru neregulate sau instabile. În cazul în care carcasa s-a deteriorat, solicitaţi operaţii de service.
- NU plasați și nu scăpați obiecte pe partea de sus a produsului și nu introduceți obiecte externe în produs.
- NU expuneţi PC-ul desktop la lichide, la ploaie sau la umezeală. NU utilizaţi PC-ul desktop în timpul furtunilor cu descărcări electrice.
- NU acoperiți orificiile de ventilare de pe produs. În caz contrar, este posibil ca sistemul să se supraîncălzească.
- NU utilizaţi cabluri de alimentare, accesorii sau echipamente periferice deteriorate.
- Dacă sursa de alimentare se defectează, nu încercați să o reparați singur. Contactați un tehnician de service calificat sau distribuitorul local.
- Pentru a preveni pericolul de electrocutare, deconectați cablul de alimentare de la priza electrică înainte de reamplasarea sistemului.

# **[Serbian] CE statement**

### **Pojednostavljena EU deklaracija o saglasnosti**

ASUSTek Computer Inc. ovim potvrđuje da je ovaj uređaj u saglasnosti sa ključnim zahtevima i drugim relevantnim odredbama Direktive 2014/53/EU. Pun tekst EU deklaracije o saglasnosti je dostupan na adresi https://www.asus.com/ca-en/Networking/RT-AX92U/HelpDesk\_Declaration/.

#### **Deklaracija o saglasnosti za Ekodizajn direktivu 2009/125/EC**

Testiranje za eko-dizajn zahteve u skladu sa (EC) Br 1275/2008 i (EU) Br 801/2013 je obavljeno. Kada je ovaj uređaj u režimu za stanje pripravnosti mreže, njegov I/O i mrežni interfejs su u režimu za spavanje i možda neće raditi ispravno. Da probudite uređaj, pritisnite Wi-Fi da uključite/isključite, uključite/isključite LED, resetujte ili WPS pritisnite taster.

Ova oprema u saglasnosti je sa EU ograničenjima za izloženost radijaciji, određenih za nekontrolisanu sredinu. Ova oprema treba da bude instalirana i da se njome upravlja sa minimalne udaljenosti od 20 cm između radijatora i vašeg tela.

Svi radni režimi:

2.4GHz: 802.11b, 802.11g, 802.11n (HT20), 802.11n (HT40), 802.11ac(VHT20), 802.11ac (VHT40), 802.11ax(HE20), 802.11ax(HE40)

5GHz: 802.11a, 802.11n (HT20), 802.11n (HT40), 802.11ac (VHT20), 802.11ac(VHT40), 802.11ac (VHT80), 802.11ac(VHT160), 802.11ax(HE20), 802.11ax(HE40), 802.11ax(HE80), 802.11ax(HE160)

Frekvencija, režim i maksimalna snaga prenošenja u EU su navedeni ispod:

2412-2472MHz (802.11b): 18.22 dBm

5180-5240MHz (802.11ac VHT40 MCS0): 20.99 dBm

5260-5320MHz (802.11ac VHT20 MCS0): 20.99 dBm

5500-5700MHz (802.11a): 28.18 dBm

Uređaj je ograničen za korišćenje unutra samo kada radi u frekventnom opsegu od 5150 to 5350 MHz.

Adapter treba da bude instaliran blizu opreme i lako dostupan.

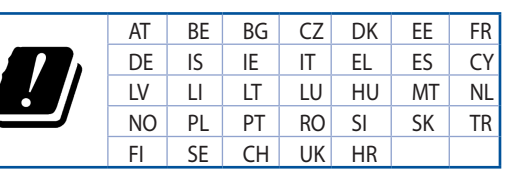

- Koristite ovaj proizvod u sredinama sa ambijentalnom temperaturom između 0°C (32°F) and 40°C (104°F).
- Pogledajte etiketu sa oznakom na dnu svog proizvoda i proverite da se vaš adapter za napajanje slaže sa ovom oznakom.
- NE stavljajte na neravnu ili nestabilnu radnu površinu. Potražite servisiranje ukoliko je kućište oštećeno.
- NE postavljajte i ne ispuštajte predmete na vrhu i ne gurajte strane predmete u proizvod.
- NE izlažite tečnostima i ne koristite u blizini tečnosti, kiše ili vlage. NE koristite modem tokom oluja sa grmljavinom.
- NE pokrivajte otvore na proizvodu da biste sprečili da se sistem pregreje.
- NE koristite oštećene kablove za struju, dodatke ili druge periferne uređaje.
- Ukoliko se adapter polomi, ne pokušavajte da ga sami popravite. Pozovite kvalifikovanog tehničara za popravku ili svog prodavca.
- Da sprečite rizik od električnog šoka, isključite kabl za struju iz električne utičnice pre premeštanja sistema.

# **[Slovanian] CE statement**

### **Poenostavljena izjava o skladnosti EU**

ASUSTek Computer Inc. izjavlja, da je ta naprava skladna s temeljnimi zahtevami in drugimi relevantnimi določili Direktive 2014/53/EU. Celotno besedilo izjave EU o skladnosti je na voljo na spletnem mestu https://www.asus.com/ca-en/Networking/RT-AX92U/HelpDesk\_Declaration/.

#### **Izjava o skladnosti za Direktivo o okoljsko primerni zasnovi 2009/125/ES**

Testiranje glede zahtev za okoljsko primerno zasnovo v skladu z (ES) št. 1275/2008 in (EU) št. 801/2013 je bilo izvedeno. Če je naprava v omrežnem načinu pripravljenosti, sta vhodno-izhodni in omrežni vmesnik v načinu spanja in morda ne bosta delovala pravilno. Če želite napravo prebuditi, pritisnite gumb za vklop/ izklop Wi-Fi, vklop/izklop LED, ponastavitev ali WPS.

Oprema je v skladu z omejitvami EU o izpostavljenosti sevanju za nenadzorovano okolje. Opremo namestite in z njo upravljajte na najmanjši oddaljenosti 20 cm med radiatorjem in telesom.

Vsi načini delovanja:

2.4GHz: 802.11b, 802.11g, 802.11n (HT20), 802.11n (HT40), 802.11ac(VHT20), 802.11ac (VHT40), 802.11ax(HE20), 802.11ax(HE40)

5GHz: 802.11a, 802.11n (HT20), 802.11n (HT40), 802.11ac (VHT20), 802.11ac(VHT40), 802.11ac (VHT80), 802.11ac(VHT160), 802.11ax(HE20), 802.11ax(HE40), 802.11ax(HE80), 802.11ax(HE160)

Frekvenca, način in maksimalna oddajna moč v EU so navedene v nadaljevanju:

2412-2472MHz (802.11b): 18.22 dBm

5180-5240MHz (802.11ac VHT40 MCS0): 20.99 dBm

5260-5320MHz (802.11ac VHT20 MCS0): 20.99 dBm

5500-5700MHz (802.11a): 28.18 dBm

Naprava se v notranjih prostorih lahko uporablja samo, če deluje v frekvenčnem območju od 5150 MHz do 5350 MHz.

Napajalnik morate namestiti blizu opreme, kjer je preprosto dostopen.

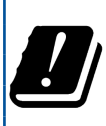

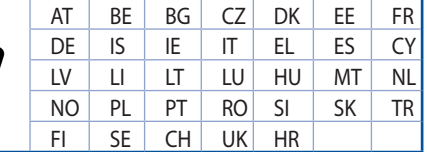

- Izdelek uporabljajte v okoljih s temperaturo med 0 °C in 40 °C.
- Preberite oznake na nalepki na dnu vašega izdelka in se prepričajte, da je napajalnik skladen z zahtevami, navedenimi na nalepki.
- Naprave NE postavljajte na neravne ali nestabilne delovne površine. V primeru poškodbe ohišja poiščite pomoč servisa.
- Na napravo NE SMETE postavljati ali nanjo spuščati predmetov oz. vanjo potiskati kakršnega koli tujka.
- Naprave NE izpostavljajte oz. uporabljajte v bližini tekočin, dežja ali vlage. Modema NE SMETE uporabljati med nevihtami.
- Prezračevalnih rež na izdelku NE SMETE pokriti zato, da se sistem ne pregreje.
- NE uporabljajte poškodovanih napajalnih kablov, dodatkov ali drugih zunanjih naprav.
- Če je napajalnik poškodovan, ga ne poskušajte popraviti sami. Stopite v stik z usposobljenim serviserjem ali prodajalcem.
- Če želite preprečiti nevarnost električnega sunka, pred prestavljanjem sistema odklopite napajalni kabel iz električne vtičnice.

# **[Slovakian] CE statement**

### **Zjednodušené vyhlásenie o zhode ES**

Spoločnosť ASUSTek Computer Inc. týmto vyhlasuje, že toto zariadenie je v zhode s hlavnými požiadavkami a ostatnými príslušnými ustanoveniami smernice 2014/53/EÚ. Celý text vyhlásenia o zhode ES nájdete na adrese https://www.asus.com/ca-en/Networking/RT-AX92U/HelpDesk\_Declaration/.

#### **Vyhlásenie o zhode podľa smernice o ekodizajne č. 2009/125/ES**

Bolo vykonané testovanie na splnenie požiadaviek na ekodizajn podľa smernice (ES) č. 1275/2008 a (EÚ) č. 801/2013. Ak je zariadenie v pohotovostnom režime v rámci siete, jeho vstupné/výstupné a sieťové rozhranie sú v režime spánku a nemusia správne fungovať. Ak chcete zariadenie zobudiť, stlačte tlačidlo Zapnúť/Vypnúť Wi-Fi / Zapnúť/Vypnúť LED / Resetovanie alebo WPS.

Toto zariadenie vyhovuje európskym (EÚ) limitným hodnotám pre vystavenie žiareniu stanoveným pre nekontrolované prostredie. Toto zariadenie sa má inštalovať a prevádzkovať minimálne v 20 cm vzdialenosti medzi žiaričom a telom.

Všetky prevádzkové režimy:

2.4GHz: 802.11b, 802.11g, 802.11n (HT20), 802.11n (HT40), 802.11ac(VHT20), 802.11ac (VHT40), 802.11ax(HE20), 802.11ax(HE40)

5GHz: 802.11a, 802.11n (HT20), 802.11n (HT40), 802.11ac (VHT20), 802.11ac(VHT40), 802.11ac (VHT80), 802.11ac(VHT160), 802.11ax(HE20), 802.11ax(HE40), 802.11ax(HE80), 802.11ax(HE160)

Frekvencia, režim a maximálny prenosový výkon v EÚ sú uvedené nižšie:

2412-2472MHz (802.11b): 18.22 dBm

5180-5240MHz (802.11ac VHT40 MCS0): 20.99 dBm

5260-5320MHz (802.11ac VHT20 MCS0): 20.99 dBm

5500-5700MHz (802.11a): 28.18 dBm

Používanie tohto zariadenia je obmedzené na používanie len v rámci frekvenčného rozsahu 5150 až 5350 MHz.

Vedľa zariadenia musí byť nainštalovaný adaptér, ktorý musí byť ľahko prístupný.

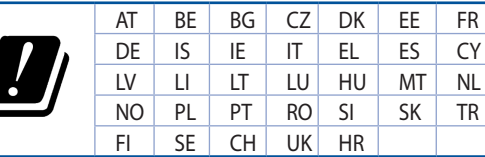

- Tento výrobok používajte v prostrediach s okolitou teplotou od 0˚C (32˚F) do 40˚C (104˚F).
- Pozrite si typový štítok na spodnej strane zariadenia a uistite sa, že napájací adaptér vyhovuje tomuto menovitému výkonu.
- NEUMIESTŇUJTE na nerovné a nestabilné pracovné povrchy. V prípade poškodenia skrinky vyhľadajte pomoc servisného strediska.
- Na hornú stranu zariadenia NEUMIESTŇUJTE ani NENECHÁVAJTE žiadne predmety a nevkladajte doň žiadne cudzie predmety.
- NEVYSTAVUJTE ani nepoužívajte v blízkosti kvapalín, v daždi alebo vlhkom prostredí. NEPOUŽÍVAJTE modem počas búrky s výskytom bleskov.
- Vetracie otvory na zariadení NEZAKRÝVAJTE, aby sa neprehrievalo.
- NEPOUŽÍVAJTE káble, príslušenstvo alebo periférne zariadenia, ktoré sú poškodené.
- Keď je zdroj napájania poškodený, nepokúšajte sa ho sami opravovať. Obráťte sa na kompetentného servisného technika alebo svojho predajca.
- Pred premiestňovaním zariadenia odpojte sieťový kábel z elektrickej zásuvky, aby sa zabránilo riziku úrazu elektrickým prúdom.

# **[Turkish] CE statement**

### **Basitleştirilmiş AB Uygunluk Bildirimi**

ASUSTek Computer Inc., bu aygıtın temel gereksinimlerle ve 2014/53/EU Yönergesinin diğer ilgili koşullarıyla uyumlu olduğunu bildirir. AB uygunluk bildiriminin tam metni https://www.asus.com/ca-en/ Networking/RT-AX92U/HelpDesk\_Declaration/ adresinde bulunabilir.

#### **2009/125/EC Çevreye Duyarlı Tasarım yönergesi için Uygunluk Bildirimi**

(EC) No 1275/2008 ve (EU) No 801/2013 uyarınca çevreye duyarlı tasarım gereksinimlerine yönelik test işlemi gerçekleştirilmiştir. Aygıt Ağa Bağlı Bekleme Modundayken, G/Ç ve ağ arabirimi uyku modundadır ve uygun biçimde çalışmayabilir. Aygıtı uyku durumundan çıkarmak için Wi-Fi açık/kapalı, LED açık/kapalı, sıfırla veya WPS düğmesine basın.

Bu donanım, kontrolsüz bir ortam için belirlenen AB radyasyona maruz kalma sınırlarıyla uyumludur. Bu donanım, sinyal vericisi ve vücudunuz arasında en az 20 cm mesafe olacak şekilde yerleştirilmeli ve çalıştırılmalıdır.

Tüm işletim modları:

2.4GHz: 802.11b, 802.11g, 802.11n (HT20), 802.11n (HT40), 802.11ac(VHT20), 802.11ac (VHT40), 802.11ax(HE20), 802.11ax(HE40)

5GHz: 802.11a, 802.11n (HT20), 802.11n (HT40), 802.11ac (VHT20), 802.11ac(VHT40), 802.11ac (VHT80), 802.11ac(VHT160), 802.11ax(HE20), 802.11ax(HE40), 802.11ax(HE80), 802.11ax(HE160)

AB içinde frekans, mod ve iletilen en fazla güç aşağıda listelenmektedir:

2412-2472MHz (802.11b): 18.22 dBm

5180-5240MHz (802.11ac VHT40 MCS0): 20.99 dBm

5260-5320MHz (802.11ac VHT20 MCS0): 20.99 dBm

5500-5700MHz (802.11a): 28.18 dBm

5150 - 5350 MHz frekans aralığında çalıştırılırken aygıtın kullanımı yalnızca iç mekânla sınırlıdır.

Adaptör, donanımın yakınına kurulmalı ve kolayca erişilebilir olmalıdır.

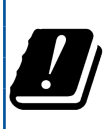

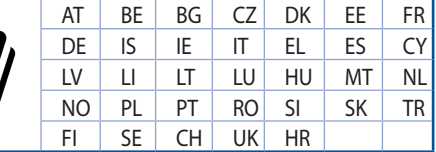

- Bu ürünü ortam sıcaklığı 0˚C (32˚F) ve 35˚C (95˚F) arasındaki sıcaklıklarda kullanın.
- Ürününüzün altındaki derecelendirme etiketine başvurun ve güç adaptörünüzün bununla uyumlu olduğundan emin olun.
- Düzgün veya sabit olmayan çalışma yüzeylerine YERLEŞTİRMEYİN. Kasa hasar görmüşse servise başvurun.
- Ürünün üzerine nesneler koymayın veya düşürmeyin ve içine yabancı nesneler itmeyin.
- Sıvılara, yağmura ya da neme maruz BIRAKMAYIN veya bunların yanında KULLANMAYIN. Şimşekli fırtınalarda modemi KULLANMAYIN.
- Sistemin aşırı ısınmasını önlemek için üründeki havalandırma deliklerinin üzerini kapatmayın.
- Sistemin aşırı ısınmasını önlemek için masaüstü PC'nin üzerindeki hava deliklerini KAPATMAYIN.
- Güç kaynağı bozulmuşsa, tek başınıza onarmaya çalışmayın. Yetkili servis teknisyeniyle veya satıcınızla bağlantı kurun.
- Elektrik çarpması riskini önlemek için, sistemin yerini değiştirmeden önce güç kablosunun elektrik prizi ile olan bağlantısını kesin.

# **معلومات االتصال بشركة ASUS**

# **ASUSTeK COMPUTER INC. شركة**

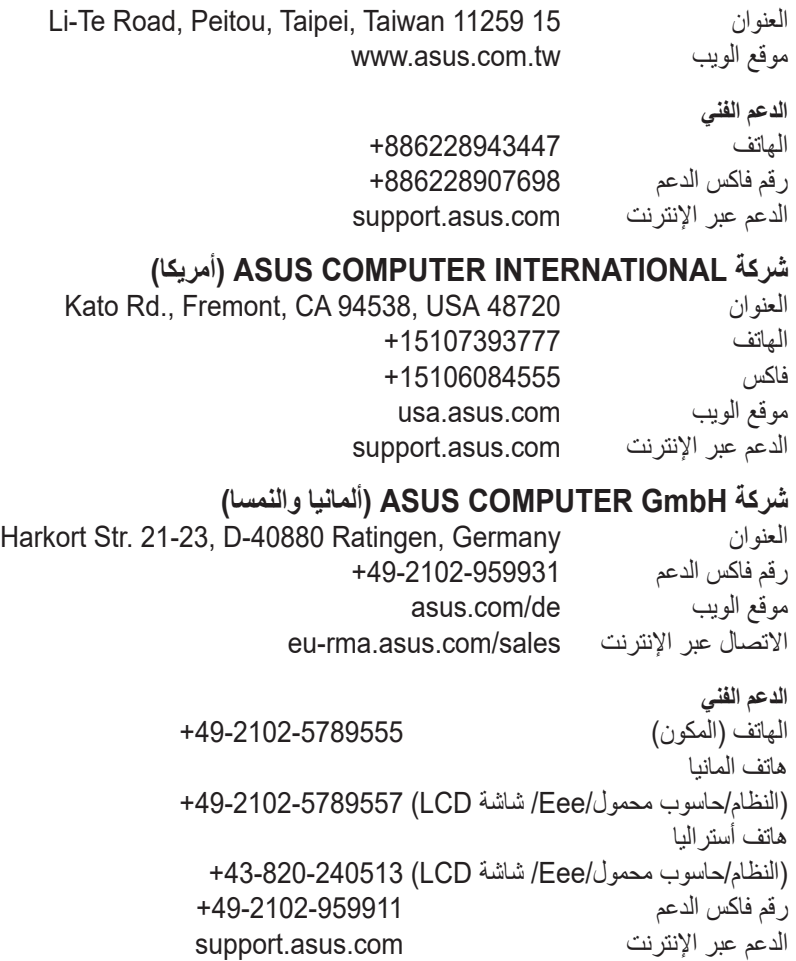